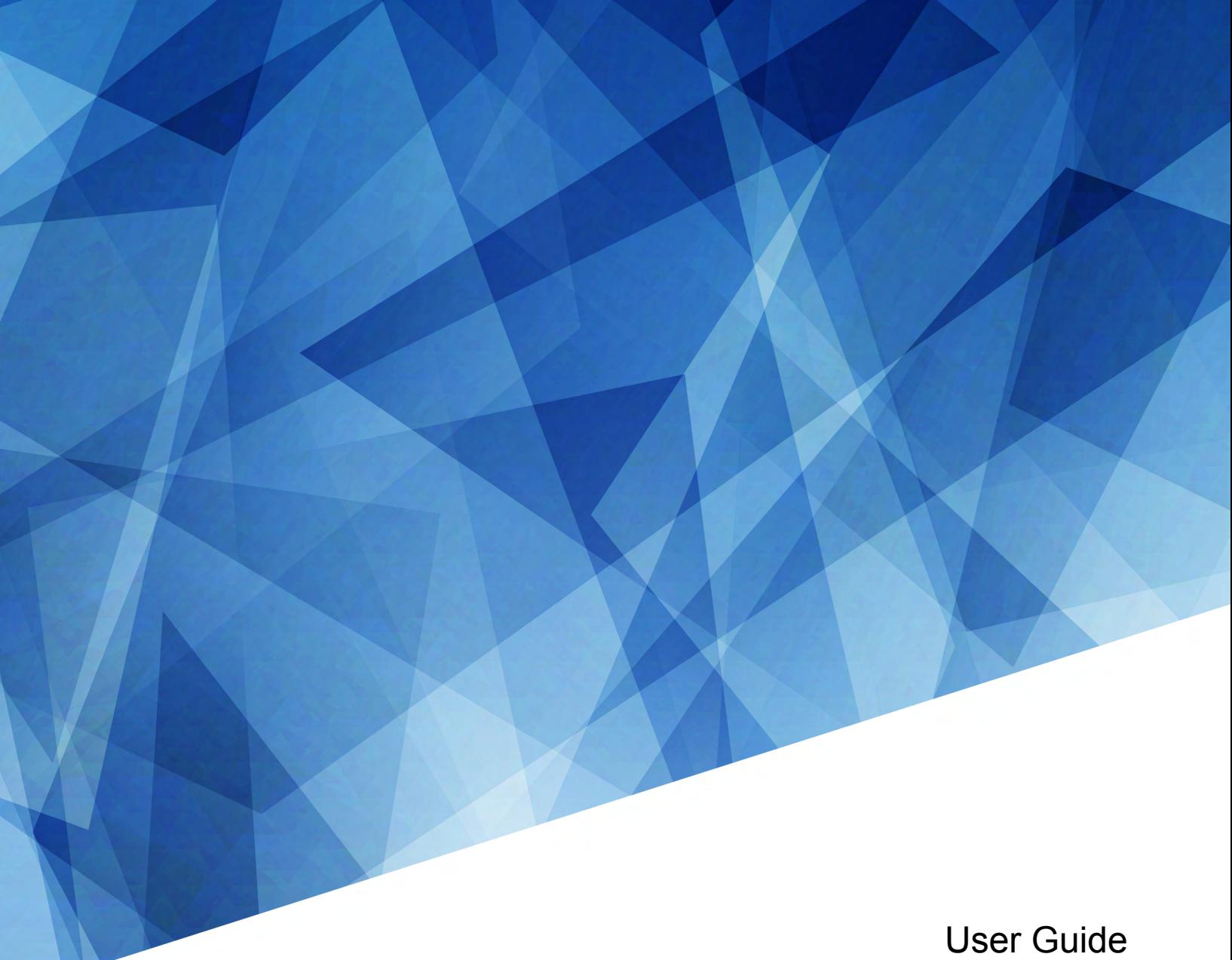

020-103073-11

# **CineLife+**

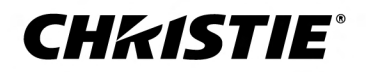

#### **NOTICES**

#### **COPYRIGHT AND TRADEMARKS**

Copyright © 2023 Christie Digital Systems USA Inc. All rights reserved.

All brand names and product names are trademarks, registered trademarks or trade names of their respective holders.

#### **GENERAL**

Every effort has been made to ensure accuracy, however in some cases changes in the products or availability could occur which may not be reflected in this document. Christie reserves the right to make changes to specifications at any time without notice. Performance specifications are typical, but may vary depending on conditions beyond Christie's control such as maintenance of the product in proper working conditions. Performance specifications are based on information available at the time of printing. Christie makes no warranty of any kind with regard to this material, including, but not limited to, implied warranties of fitness for a particular purpose. Christie will not be liable for errors contained herein or for incidental or consequential damages in connection with the performance or use of this material. Our centers of excellence for manufacturing in Kitchener, Ontario, Canada and in Shenzhen, China are ISO 9001:2015 Quality Management System-certified.

Christie is committed to making our documents free from language bias; however, we are not responsible for the language used on any linked or third-party documentation.

For the most current technical documentation and office contact information, visit *<http://www.christiedigital.com>*.

#### **Warranty**

Products are warranted under Christie's standard limited warranty, the details of which are available at *[https://www.christiedigital.com/help-center/](https://www.christiedigital.com/help-center/warranties/) [warranties/](https://www.christiedigital.com/help-center/warranties/)* or by contacting your Christie dealer or Christie.

#### **PREVENTATIVE MAINTENANCE**

Preventative maintenance is an important part of the continued and proper operation of your product. Failure to perform maintenance as required, and in accordance with the maintenance schedule specified by Christie, voids the warranty. For preventative maintenance schedules, refer to *[www.christiedigital.com](http://www.christiedigital.com)*.

#### **REGULATORY**

The product has been tested and found to comply with the limits for a Class A digital device, pursuant to Part 15 of the FCC Rules. These limits are designed to provide reasonable protection against harmful interference when the product is operated in a commercial environment. The product generates, uses, and can radiate radio frequency energy and, if not installed and used in accordance with the instruction manual, may cause harmful interference to radio communications. Operation of the product in a residential area is likely to cause harmful interference in which case the user will be required to correct the interference at the user's own expense. Changes or modifications not expressly approved by the party responsible for compliance could void the user's authority to operate the equipment

#### CAN ICES-3 (A) / NMB-3 (A)

이 기기는 업무용(A급)으로 전자파적합등록을 한 기기이오니 판매자 또는 사용자는 이점을 주의하시기 바라며, 가정 외의 지역에서 사용하는 것을 목적으로 합니다.

#### **ENVIRONMENTAL**

#### $\odot$

The product is designed and manufactured with high-quality materials and components that can be recycled and reused. This symbol  $\mathbb{R}$  means electrical and electronic equipment, at their end-of-life, should be disposed of separately from regular waste. Please dispose of the product appropriately and according to local regulations. In the European Union, separate collection systems are for used electrical and electronic products.

If printing this document, consider printing only the pages you need and select the double-sided option.

Please help us to conserve the environment we live in!

#### **Notation**

Learn the hazard and information symbols used in the product documentation.

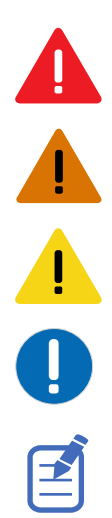

Danger messages indicate a hazardous situation which, if not avoided, results in death or serious injury.

Warning messages indicate a hazardous situation which, if not avoided, could result in death or serious injury.

Caution messages indicate a hazardous situation which, if not avoided, could result in minor or moderate injury.

Notice messages indicate a hazardous situation which, if not avoided, may result in equipment or property damage.

Information messages provide additional information, emphasize or provide a useful tip.

#### **CHKISTIE®**

# **Content**

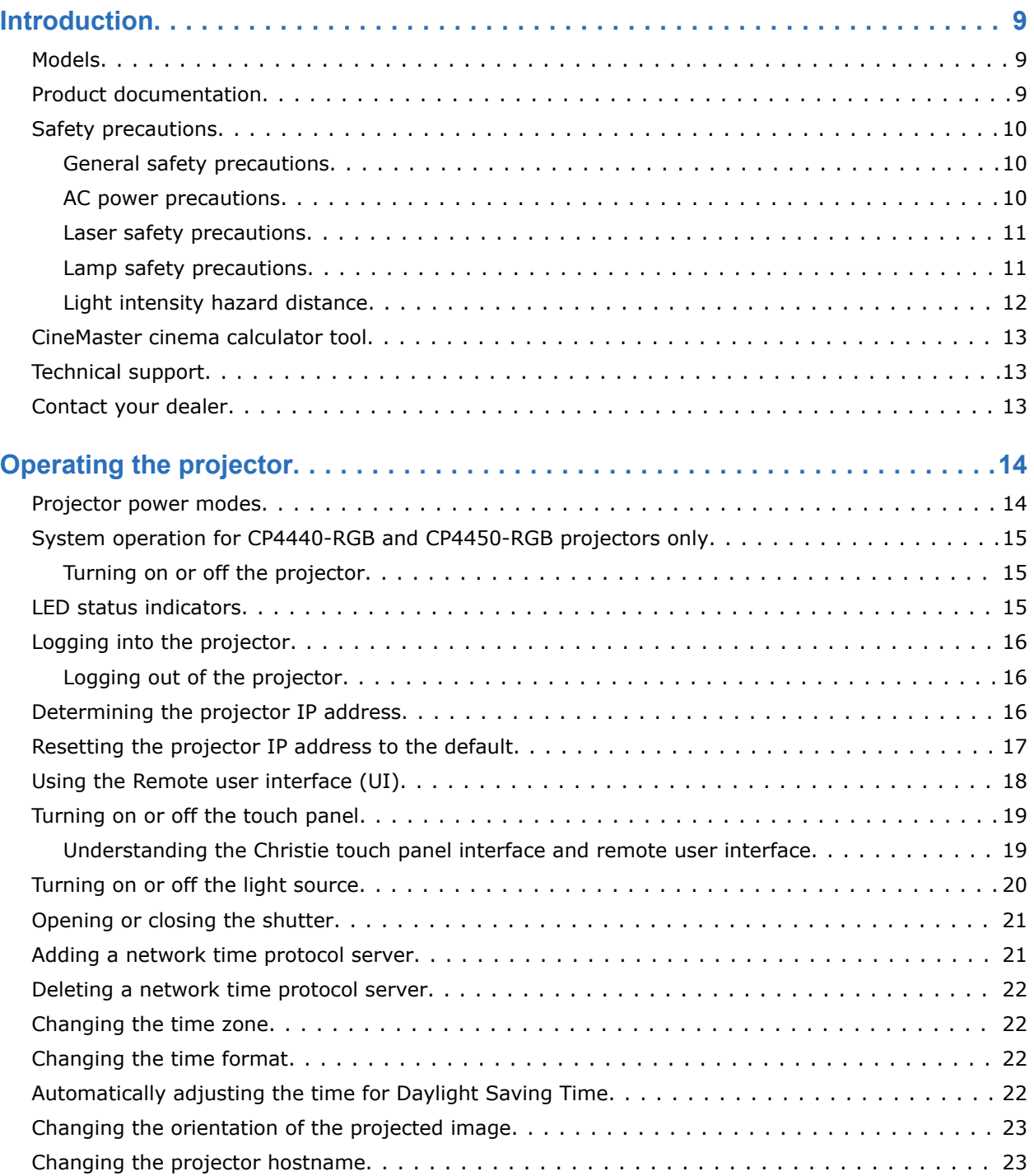

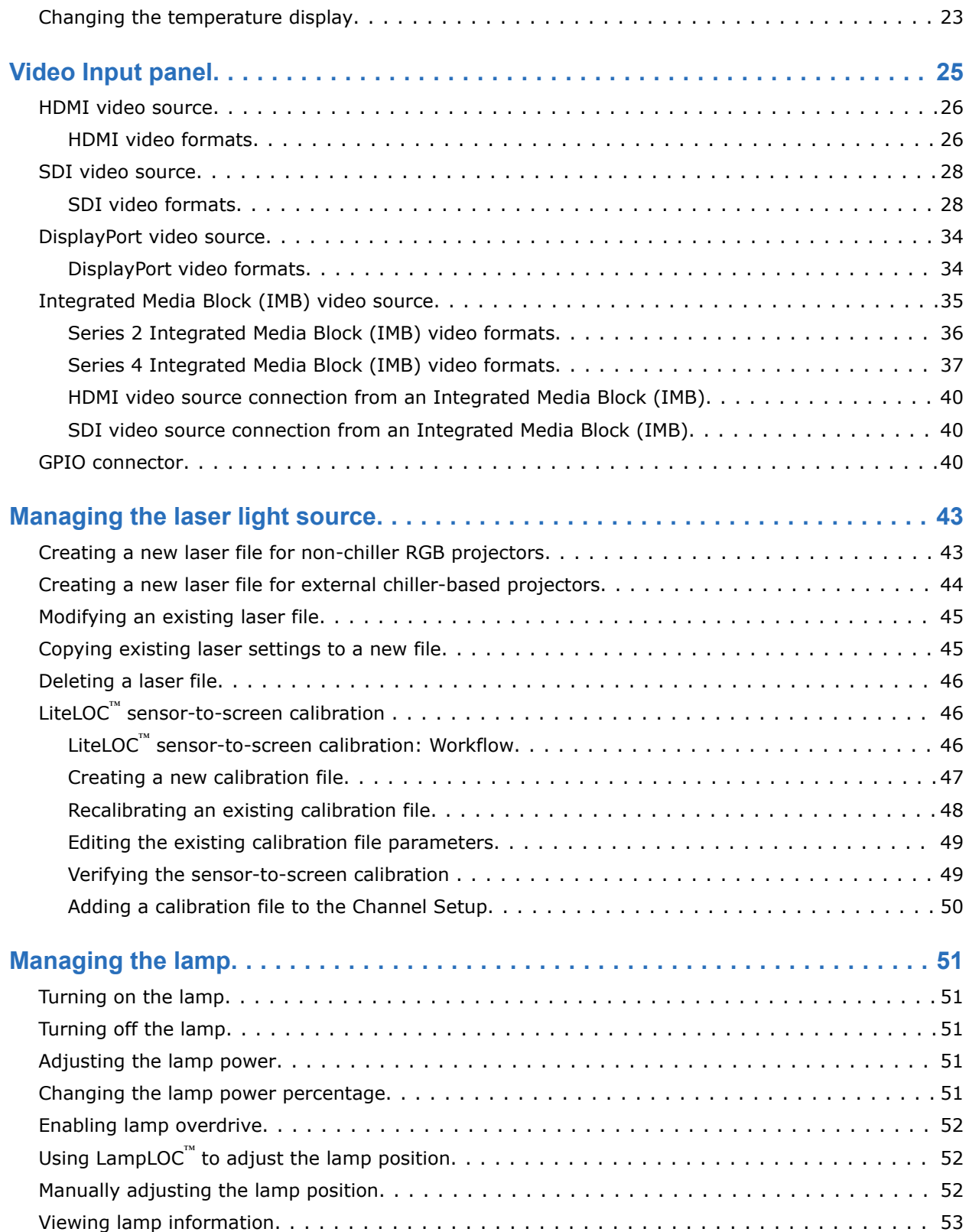

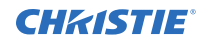

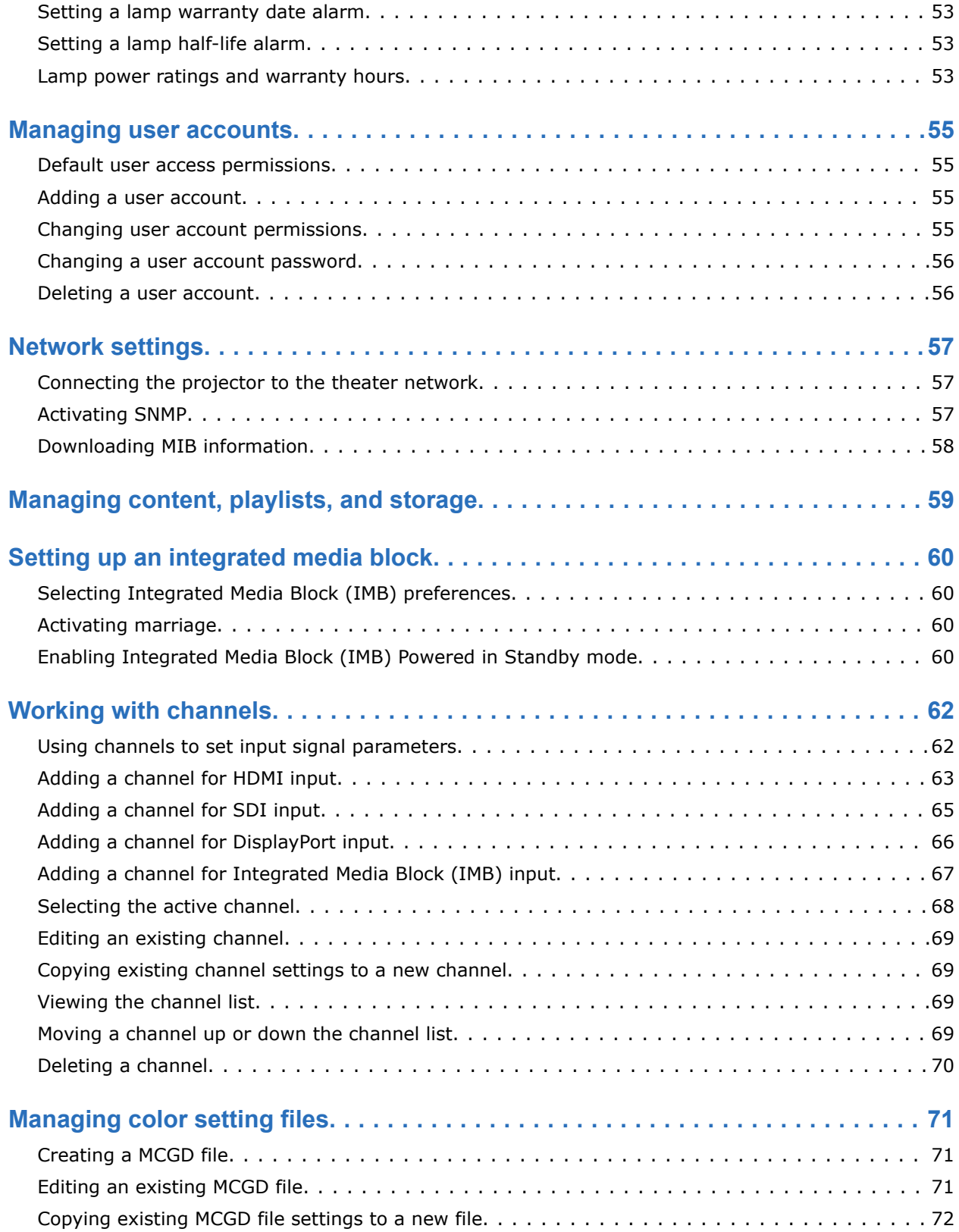

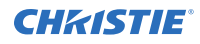

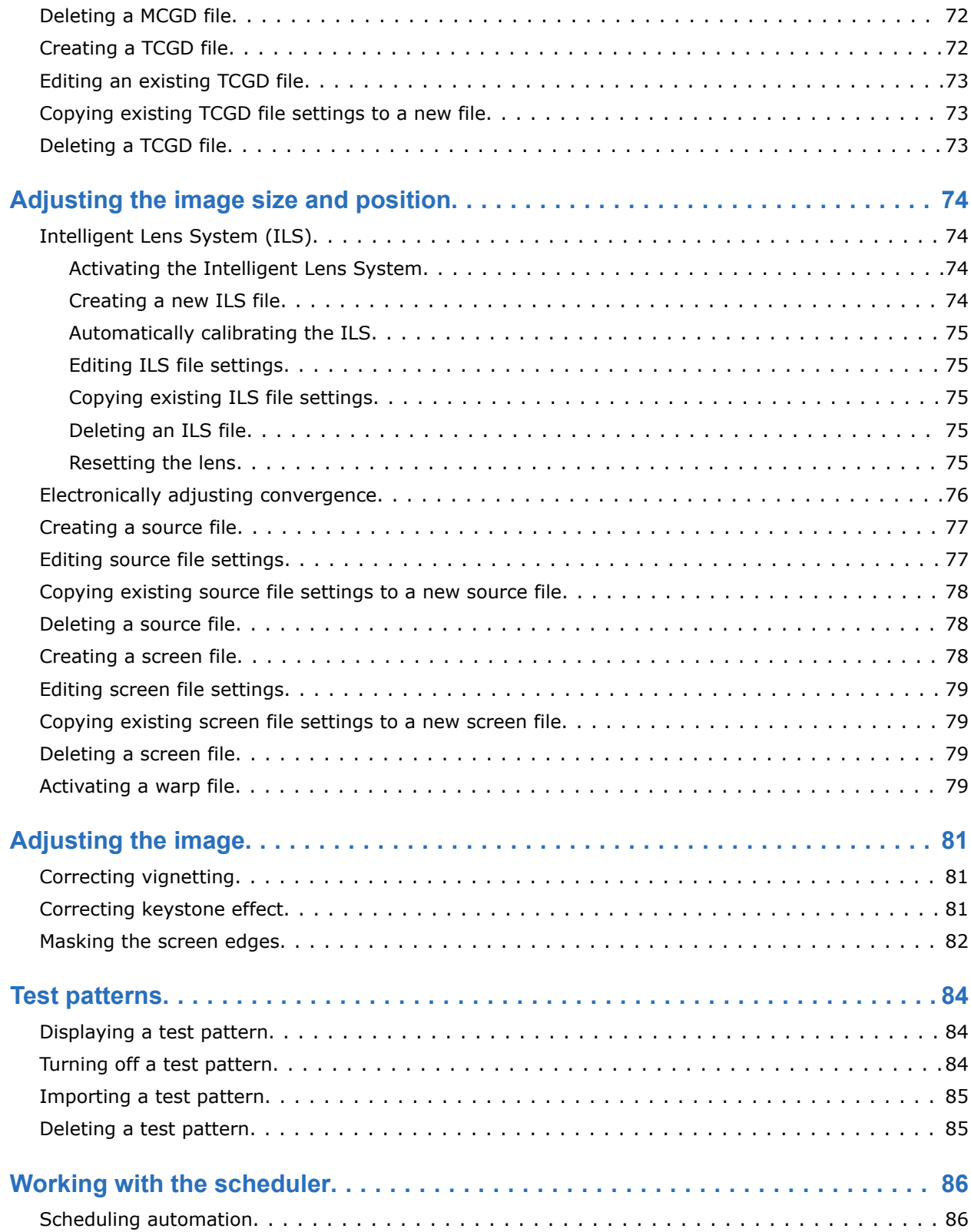

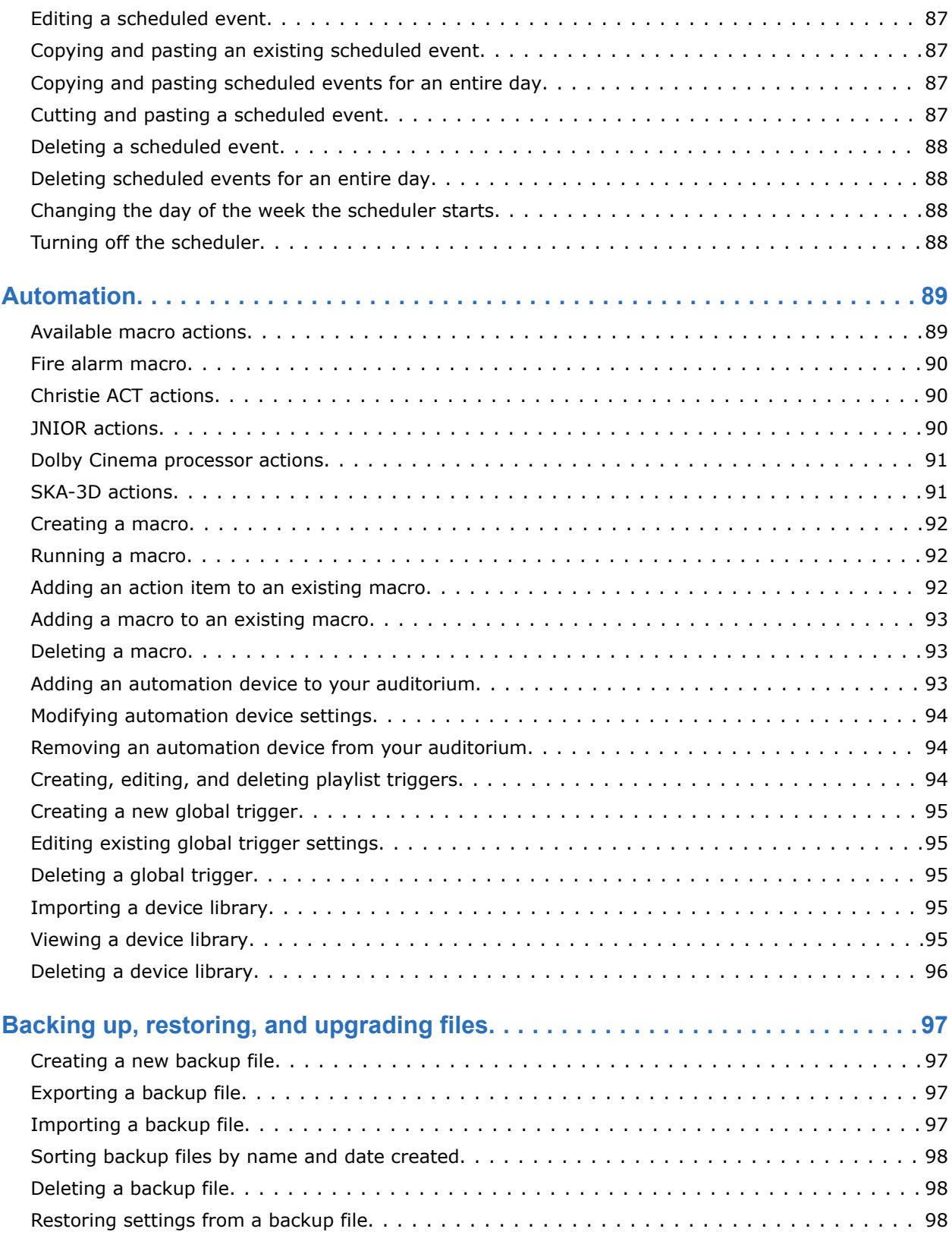

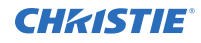

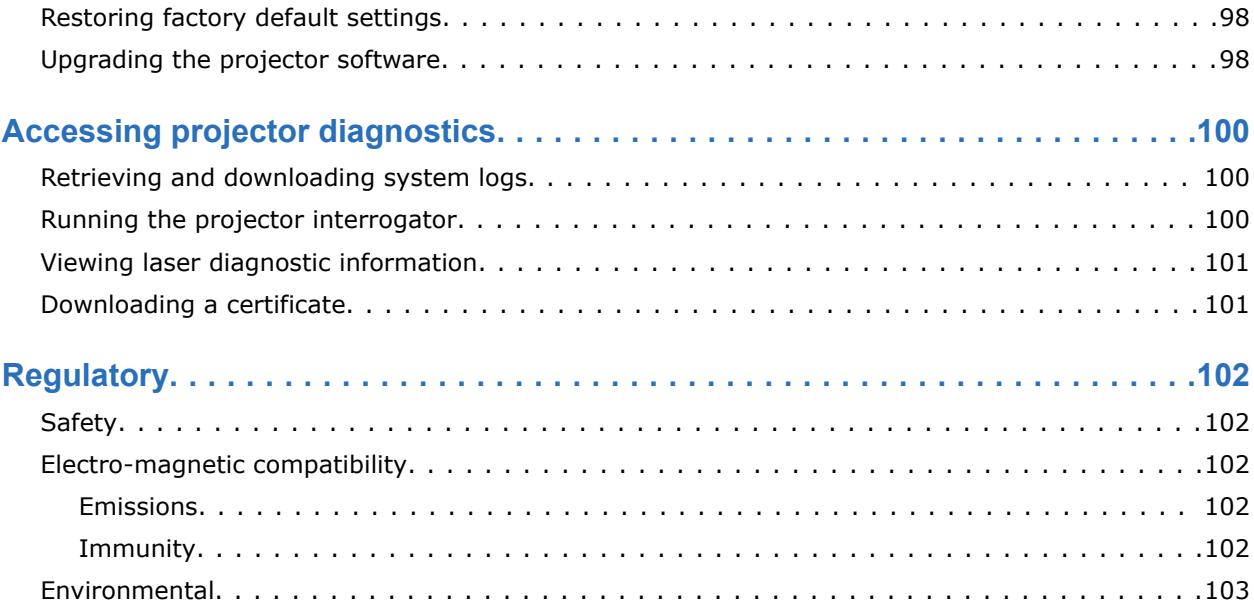

#### <span id="page-8-0"></span>**CHRISTIE®**

# **Introduction**

This manual is intended for operators of Christie CineLife+ projection systems. For complete product documentation and technical support, go to *[www.christiedigital.com](http://www.christiedigital.com)*.

## **Models**

This guide applies to the following models.

- All Christie Series 4 laser projectors: CP44xx-RGB, CP24xx-RGB
- All Christie Series 4 xenon projectors:
	- CP2415-Xe
	- CP2420-Xe
	- CP4420-Xe

## **Product documentation**

For installation, setup, and user information, see the product documentation available on the Christie Digital Systems USA Inc. website. Read all instructions before using or servicing this product.

- 1. Access the documentation from the Christie website:
	- Go to this URL: *<https://bit.ly/3vxrm4Y>* or *<https://www.christiedigital.com/products/cinema/projection/cinelife-plus-series/>*.
	- Scan the QR code using a QR code reader app on a smartphone or tablet.

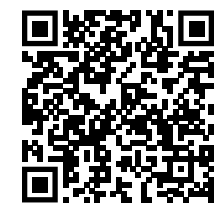

2. On the product page, select the model and switch to the **Downloads** tab.

# <span id="page-9-0"></span>**Safety precautions**

Learn about the safety precautions related to the Christie CineLife+ projector. This projector is intended for use in a cinema environment.

## **General safety precautions**

Read all safety and warning guidelines before installing or operating the projector.

**Warning!** If not avoided, the following could result in death or serious injury.

- TRIP OR FIRE HAZARD! Position all cables where they cannot contact hot surfaces, be pulled, be tripped over, or damaged by persons walking on or objects rolling over the cables.
- This product must be installed within a restricted access location not accessible by the general public.
- Only personnel who are trained on the precautions for the restricted access location can be granted entry to the area.
- Install the product so users and the audience cannot enter the restricted area at eye level.
- ELECTRICAL and BURN HAZARD! Use caution when accessing internal components.
- High leakage current present when connected to IT power systems.
- FIRE AND SHOCK HAZARD! Use only the attachments, accessories, tools, and replacement parts specified by Christie.
- FIRE HAZARD! Do not use a power cord, harness, or cable that appears damaged.
- Lift equipment must be used to position the product.
- Do not install or operate the projector in any position that does not meet the stated product specifications for alignment and orientation.

**Caution!** If not avoided, the following could result in minor or moderate injury.

• Only Christie qualified technicians are permitted to open product enclosures.

### **AC power precautions**

Read all safety and warning guidelines before connecting to AC power.

**Warning!** If not avoided, the following could result in death or serious injury.

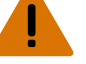

• SHOCK HAZARD! Only use the AC power cord provided with the product or recommended by Christie.

- FIRE AND SHOCK HAZARD! Do not attempt operation unless the power cord, power socket, and power plug meet the appropriate local rating standards.
- SHOCK HAZARD! Do not attempt operation if the AC supply is not within the specified voltage and current, as specified on the license label.
- SHOCK HAZARD! The optional UPS power cord must be inserted into an outlet with grounding.
- SHOCK HAZARD! Disconnect the product from AC before installing, moving, servicing, cleaning, removing components, or opening any enclosure.
- Install the product near an easily accessible AC receptacle.

<span id="page-10-0"></span>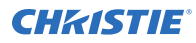

**Caution!** If not avoided, the following could result in minor or moderate injury.

- FIRE HAZARD! Do not use a power cord, harness, or cable that appears damaged.
- FIRE OR SHOCK HAZARD! Do not overload power outlets and extension cords.
- SHOCK HAZARD! Power supply uses double pole/neutral fusing.

### **Laser safety precautions**

Read all safety and warning guidelines before operating the projector laser.

**Warning!** If not avoided, the following could result in death or serious injury.

- Do not operate the cinema projector without all of its covers in place.
- LASER RADIATION HAZARD! This projector has a built-in Class 4 laser module. Never attempt to disassemble or modify the laser module.
- Do not look directly into the lens when the light source is on. The extremely high brightness can cause permanent eye damage.
- Possible hazardous optical radiation emitted from this product. (Risk group 3)

### **Lamp safety precautions**

Read all safety and warning guidelines before installing the projector lamp.

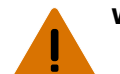

- **Warning!** If not avoided, the following could result in death or serious injury.
	- This procedure must be performed by Christie qualified technicians.
	- EXPLOSION HAZARD! Always wear protective safety clothing (gloves, jacket, face shield) approved by the manufacturer whenever the lamp door is open or when handling the lamp. Any local or federal specifications take precedence over Christie's protective clothing recommendations.
	- Do not open the lamp door while the lamp is on.
	- EXPLOSION HAZARD! Allow sufficient time for the lamp to cool down before powering down the product, disconnecting it from AC, and opening the lamp door.
	- EXPLOSION HAZARD! Do not stress the glass of a lamp or bare bulb in any way.
	- EXPLOSION HAZARD! Lamps and bare bulbs, even when packaged, may explode if dropped or mishandled.
	- EXPLOSION HAZARD! Handle a lamp by the cathode and anode end shafts only. Do not handle the lamp by the glass.
	- EXPLOSION HAZARD! Do not over-tighten the lamp.
	- Do not look directly into the lens when the light source is on. The extremely high brightness can cause permanent eye damage.
	- FIRE HAZARD! Keep hands, clothes, and all combustible material away from the concentrated light beam of the projector.

**Caution!** If not avoided, the following could result in minor or moderate injury.

- Improper installation of the lamp can damage the projector.
- Incorrect lamp power supply and igniter connections can damage the product.

## <span id="page-11-0"></span>**Light intensity hazard distance**

This projector has been classified as Risk Group 3 as per the IEC 62471-5:2015 standard due to possible hazardous optical and thermal radiation being emitted.

**Warning!** If not avoided, the following could result in serious injury.

- PERMANENT/TEMPORARY BLINDNESS HAZARD! No direct exposure to the beam must be permitted.
- PERMANENT/TEMPORARY BLINDNESS HAZARD! Operators must control access to the beam within the hazard distance or install the product at the height that prevents exposure of spectators' eyes within the hazard distance. The hazard zone must be no lower than 2.5 meters (US installations) or 2.0 meters (global installations) above any surface upon which any persons are permitted to stand and the horizontal clearance to the hazard zone must be a minimum 1.0 meters.
- EXTREME BRIGHTNESS! Do not place reflective objects in the product light path.

The following show the zones for ocular and skin hazard distances.

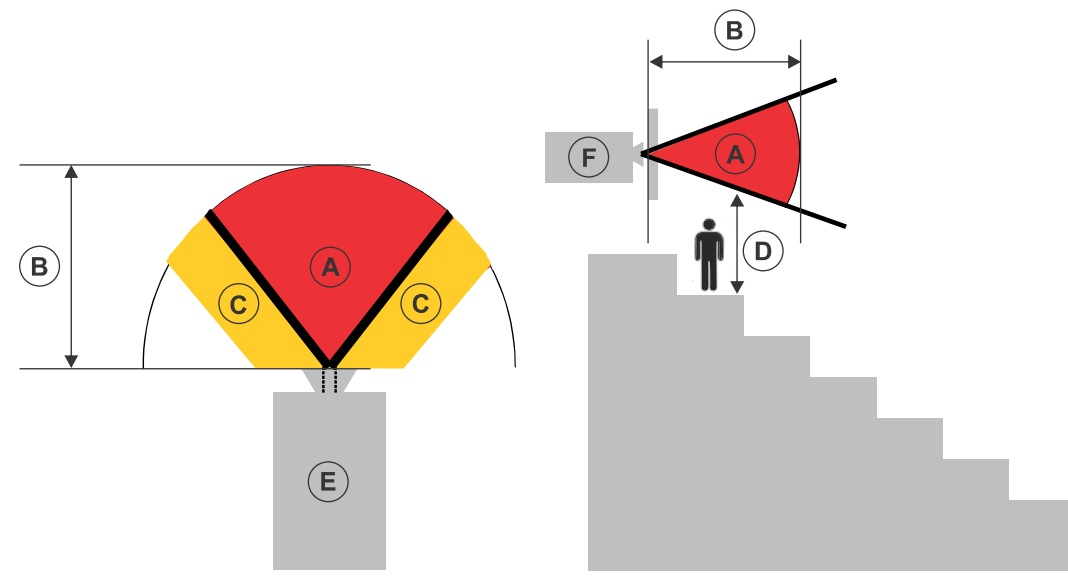

- A—Hazard zone. The region of space where the projection light from the laser-illuminated projector is above emission limits for Risk Group 2. The light intensity may cause eye damage after a momentary or brief exposure (before a person can avert their eyes away from the light source). The light may cause skin burns to occur.
- B—Hazard distance. Operators must control access to the beam within the hazard distance or install the product preventing potential exposure of the spectators' eyes from being in the hazard distance.
- C—No access zone. Horizontal clearance of the no access zone must be a minimum of 1.0 meters (3.3 feet).
- D—Vertical distance to hazard zone. The hazard zone must be no lower than 2.5 meters/8.2 feet (US installations) or 2.0 meters/6.6 feet (global installations) above any surface upon which any persons are permitted to stand. If the vertical distance to hazard zone requirement (Zone D) is satisfied, the horizontal clearance distance (Zone C) is not needed.
- E—Represents the top view of the projector.

<span id="page-12-0"></span>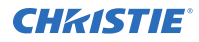

• F—Represents the side view of the projector.

For information detailing the hazard distance for each lens, refer to the product's *Installation and Setup guide*.

#### **For Installations in the United States**

The following must be in place for laser-illuminated projector installations in the United States:

- The projection room shall be clearly identified by the posting of laser warning and restricted access signs, and by restricting entry through physical means. The projection room sign must display the warning "No direct exposure to beam shall be permitted".
- The Christie Laser Projection System Installation Checklist must be fully completed after the installation and sent to *[lasercompliance@christiedigital.com](mailto:lasercompliance@christiedigital.com)*. A copy can remain on-site. This checklist can be found as a separate document in the accessory box with the manual.
- Certain US states have additional laser regulatory requirements. Contact *[lasercompliance@christiedigital.com](mailto:lasercompliance@christiedigital.com)* for additional regulatory requirements.

## **CineMaster cinema calculator tool**

The CineMaster cinema calculator tool helps you calculate and configure the optimal cinema set up. Use this tool to help determine the right projector, lens, and lamp based on the unique needs of your installation, as well as your preferred projector type, screen configuration, and brightness requirements.

*<https://cinemaster.christiedigital.com/>*

## **Technical support**

Technical support for Christie Cinema products is available at:

- *[Support.cinema@christiedigital.com](mailto:Support.cinema@christiedigital.com)*
- +1-877-334-4267
- Christie Professional Services: +1-800-550-3061 or *[NOC@christiedigital.com](mailto:NOC@christiedigital.com)*

## **Contact your dealer**

Record the information about your installation and keep this information with your records to assist with any servicing of your product. If you encounter a problem, contact your dealer.

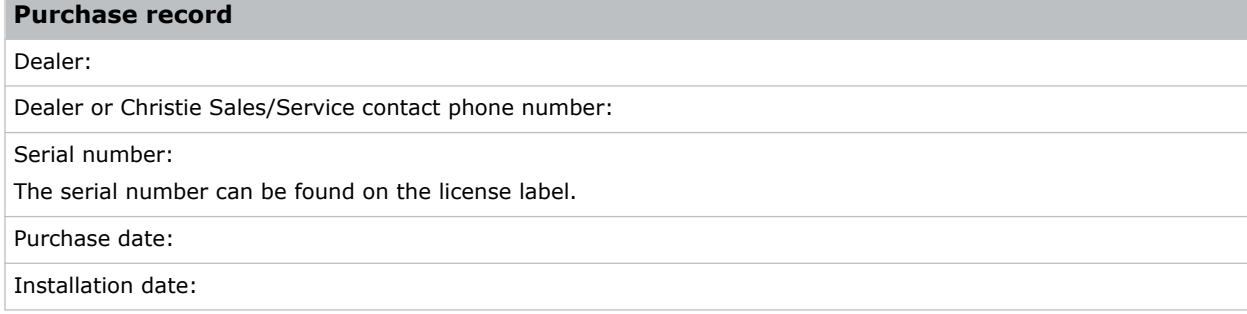

# <span id="page-13-0"></span>**Operating the projector**

Learn how to operate the projector and adjust projector settings.

# **Projector power modes**

The CineLife+ projectors track laser operation hours for the laser optical subsystems (LOS) and the lamp operation hours for xenon lamps.

The projector operates with the following power modes:

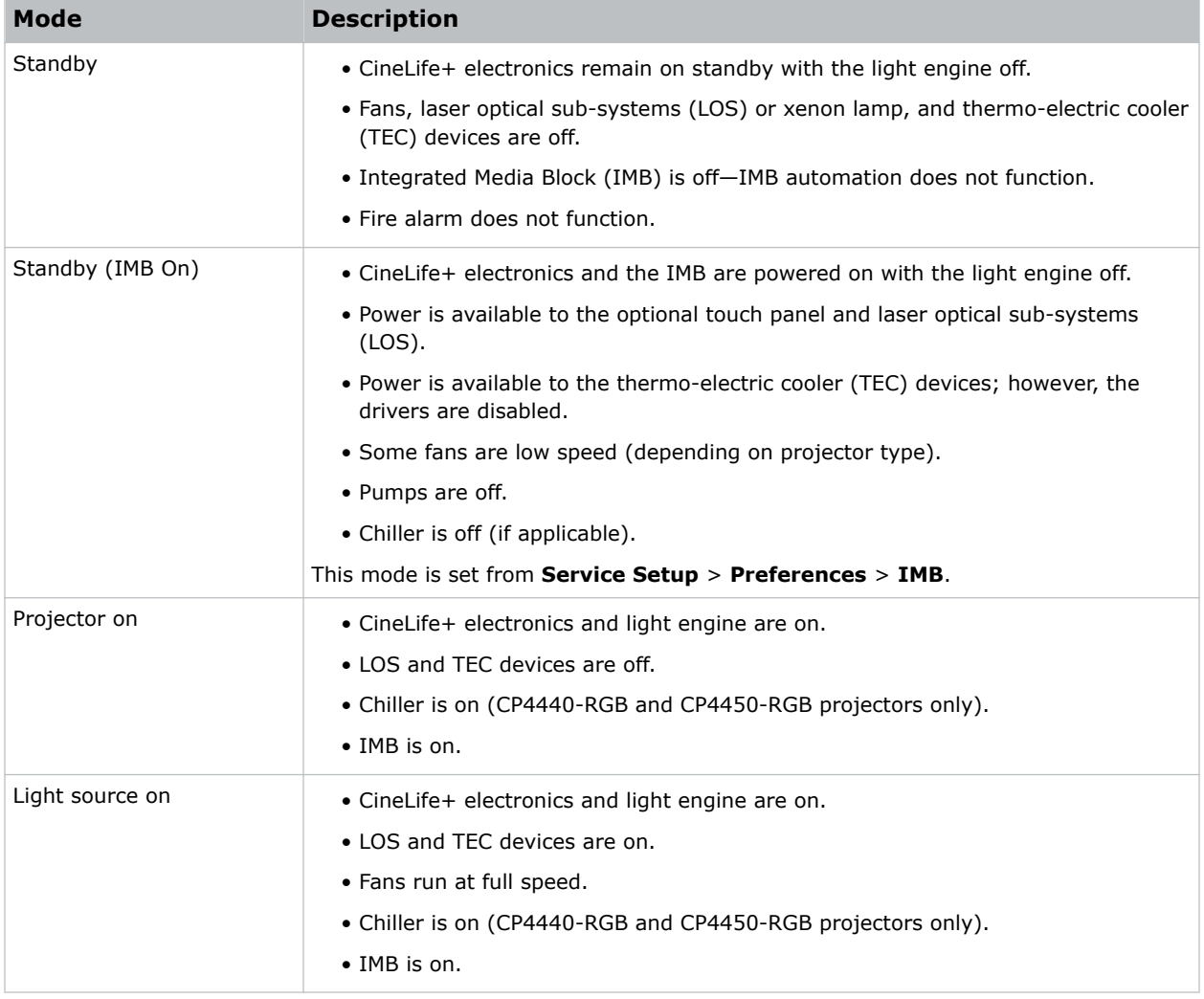

# <span id="page-14-0"></span>**System operation for CP4440-RGB and CP4450- RGB projectors only**

Understand the correct sequence for powering up and operating CP4440-RGB and CP4450-RGB systems.

The connected chiller must always be turned on first and turned off only after the projector is turned off. Once the chiller is connected to AC and the chiller communication cable is connected to the projector, the projector controls the chiller automatically to maintain the required coolant temperature. The system is ready to operate when the following steps are completed:

- 1. The connected chiller unit is powered on.
- 2. The projector's main power switches are on.
- 3. Communication between the projector and the connected chiller is confirmed and coolant temperatures are correctly maintained.

If a thermal shutdown occurs in a dual projector installation, verify the chiller communication cables are connected correctly between each projector-chiller pair. This makes sure no crossconnection exists relative to the coolant lines.

## **Turning on or off the projector**

Turn on the projector to display content or turn off the projector to conserve energy or service the projector.

In the right toolbar, select and hold **Power**.

# **LED status indicators**

Red, yellow, and green LEDs on the top and rear corners of the projector indicate the status of the projector.

This following table provides the status indicator LED action and its meaning. The LEDs can be solidly lit, flash frequently, or flash intermittently.

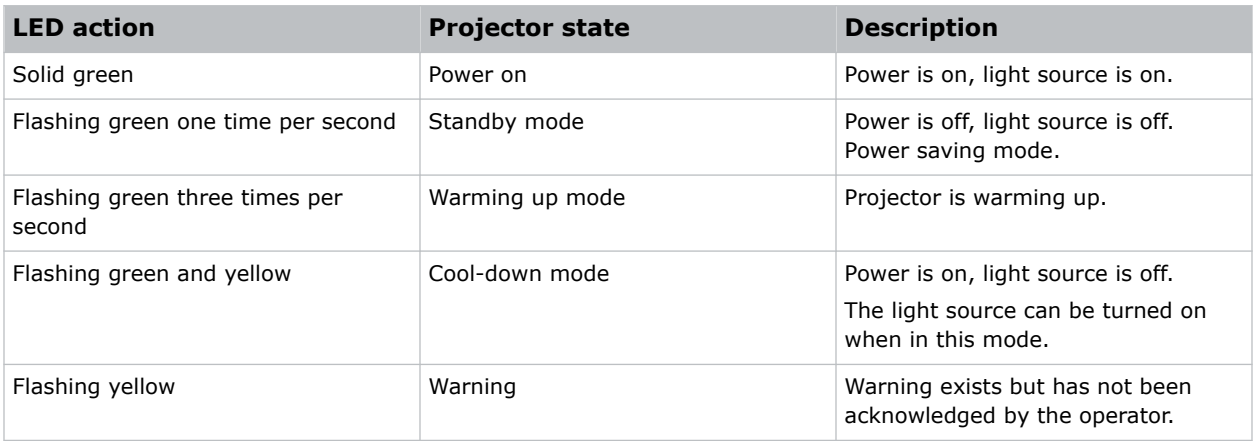

<span id="page-15-0"></span>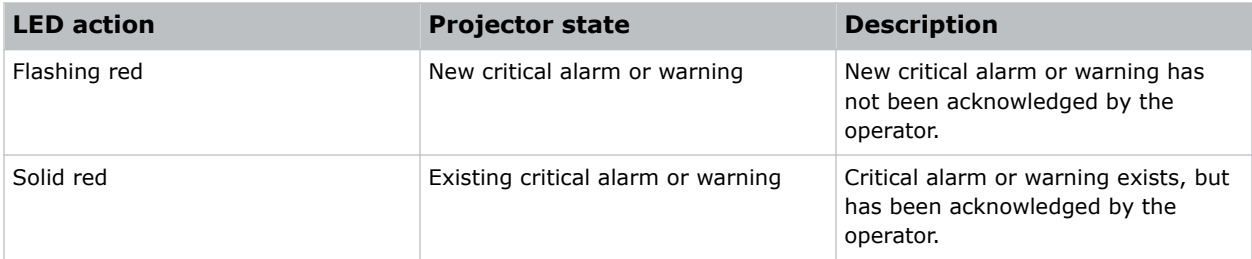

# **Logging into the projector**

Log into the projector to access projector menus.

- 1. Select **Login**.
- 2. In the User list, select a username.
- 3. Enter your password.
- 4. Select **Login**.

## **Logging out of the projector**

Log out of the projector to restrict access to projector menus or to change access permissions.

• Select **Logout**.

# **Determining the projector IP address**

Before accessing the projector user interface remotely, determine the IP address of the projector. Use the following method to determine the projector IP address when no touch panel is installed.

- 1. Connect the projector to the theater network using an Ethernet cable.
- 2. Make sure the projector is not in Standby mode by selecting the recessed button between the USB-C port and the USB port on the Video Input panel.

Pressing the recessed button transitions the projector from Standby to powered on.

<span id="page-16-0"></span>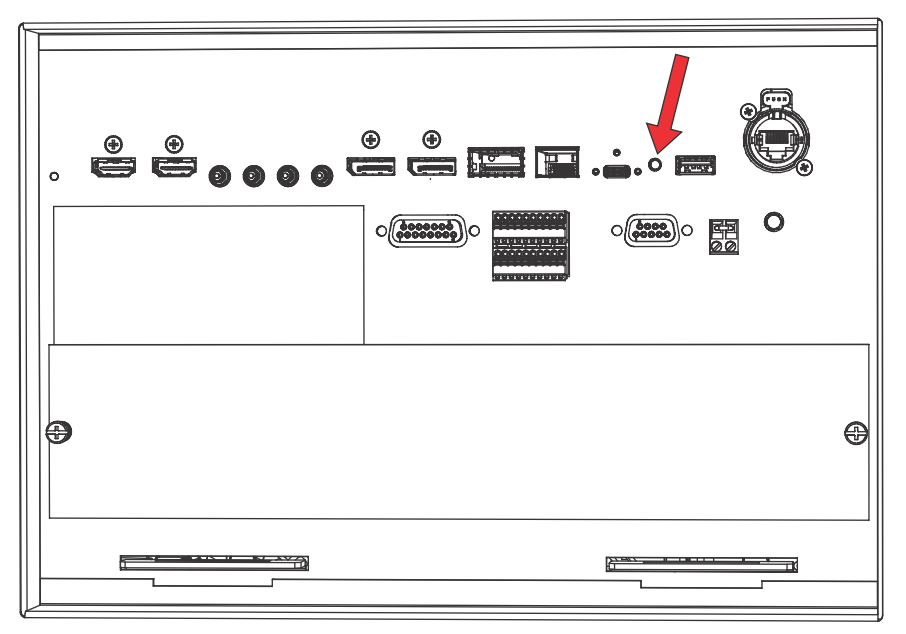

- 3. Make sure the path in front of the lens is clear and ready for the IP address to be projected as continuing to step 4 turns on the light source and projects the IP address on the screen.
- 4. Once the unit is powered on, select and hold the **Marriage** button on the projector for 5 to 25 seconds.

The projector turns on the light source and displays a test pattern with the projector's IP address and any currently active alarms.

The light source remains on.

5. To turn the light source off, select and hold the **Marriage** button for 5 to 25 seconds.

## **Resetting the projector IP address to the default**

Use the following method to reset the projector IP address to the default value (192.168.206.110) and the subnet is 255.255.255.0when no touch panel is installed.

- 1. Connect the projector to the theater network using an Ethernet cable.
- 2. Make sure the projector is not in Standby mode by selecting the recessed button between the USB-C port and the USB port on the Video Input panel.

Pressing the recessed button transitions the projector from Standby to powered on.

<span id="page-17-0"></span>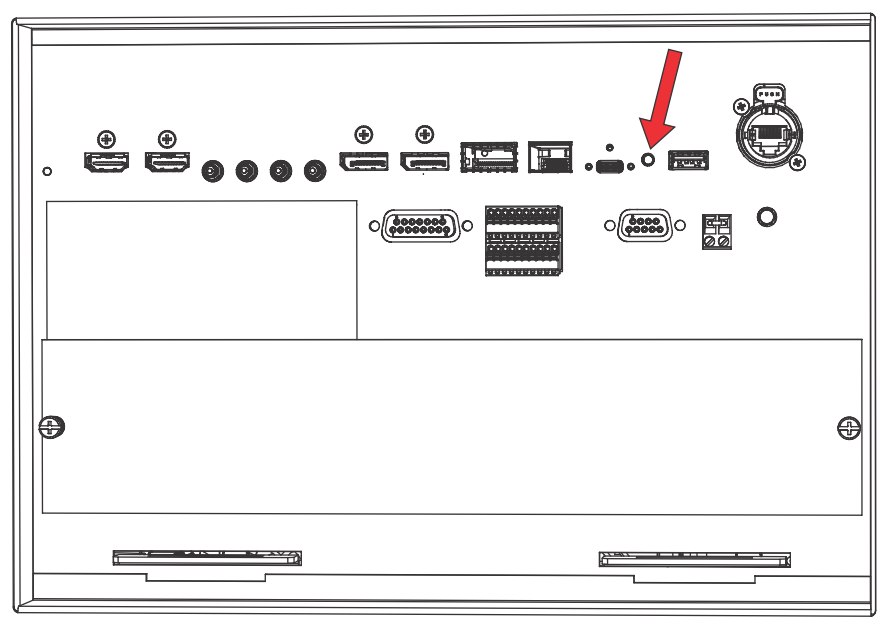

Before resetting the IP address to factory default, the light source turns on and remains on. The IP address is shown as described in *[Determining the projector IP address](#page-15-0)* (on page 16).

3. Once the unit is powered on, select and hold the **Marriage** button on the projector for 30 seconds.

The IP address of the projector is reset to the default.

4. Once you have reset the IP address, turn off the light source by selecting and holding the **Marriage** button for 5 to 25 seconds.

# **Using the Remote user interface (UI)**

Use the remote user interface (UI) to access projector functionality.

1. Log into the Remote UI.

The default IP address is 192.168.206.110.

- 2. From the Remote UI default page, to access the main projector user interface, select the **Projector Control** tab.
- 3. To upload and download files from the projector, use the **File Menu**. Examples of items that can be uploaded include:
	- Projector upgrade packages
	- Backup packages to restore from
	- Rental files to license the projector for Rental mode
	- Test patterns (PNG files only)
	- Gamma files

Examples of items that can be downloaded include:

- Projector backup files
- Projector certificates (required for content decryption)

<span id="page-18-0"></span>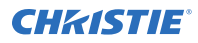

- Interrogator files (for support and troubleshooting)
- 4. If the projector has a GDC IMB SR-1000 installed and configured, access the GDC IMB Web UI by using the **Media Block** tab.

## **Turning on or off the touch panel**

Turn on the touch panel to view projector menus, or turn off the touch panel to conserve energy.

• To turn on or off the touch panel, select the **Power** button (A) on the top of the touch panel.

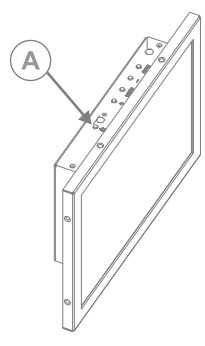

## **Understanding the Christie touch panel interface and remote user interface**

Use the touch panel to control the projector and perform functions such as turning on or off the light, selecting channels, and viewing status information.

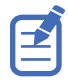

If no touch panel is installed, use the Remote UI feature. See *[Using the Remote user interface \(UI\)](#page-17-0)* (on page 18).

<span id="page-19-0"></span>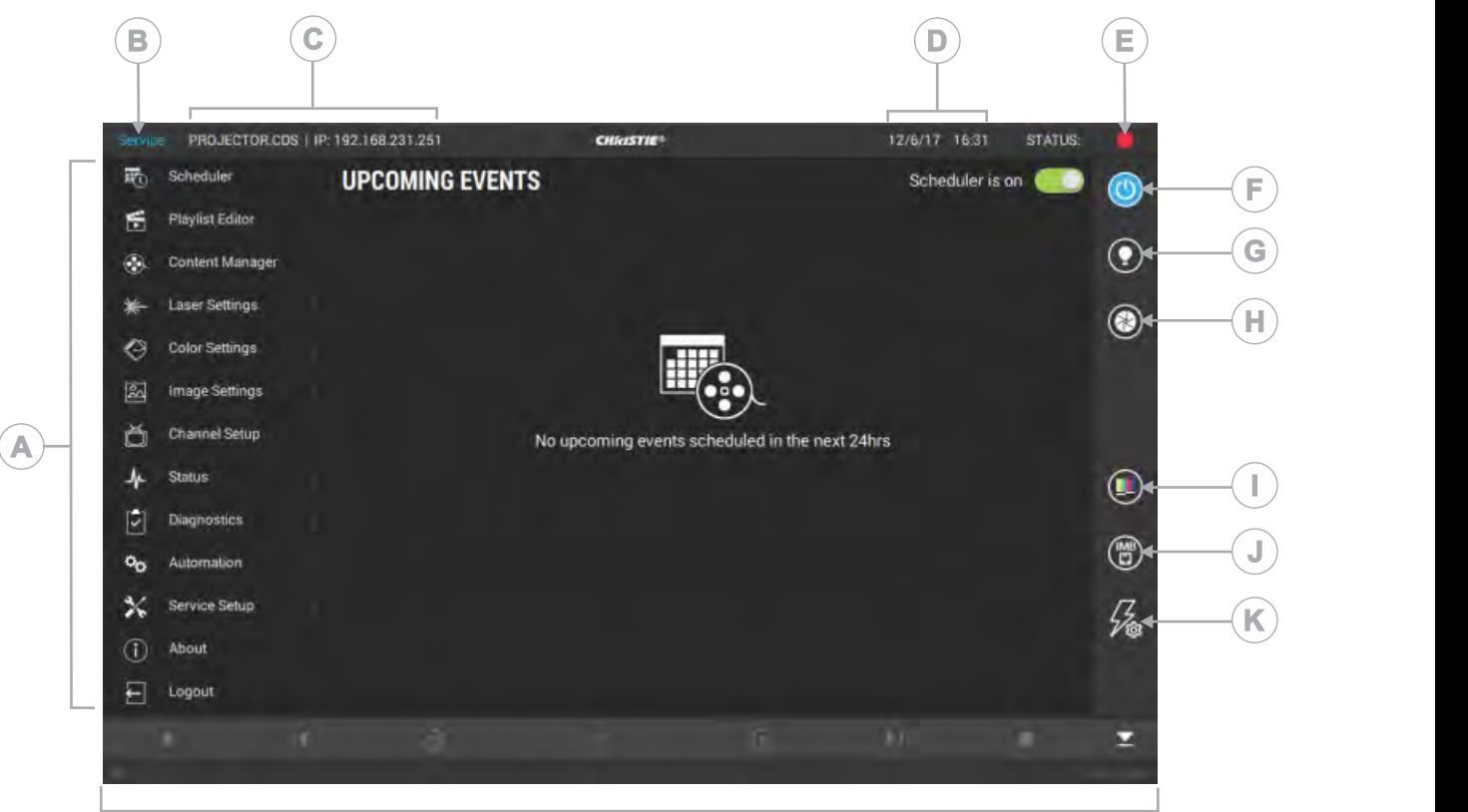

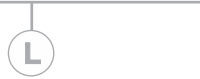

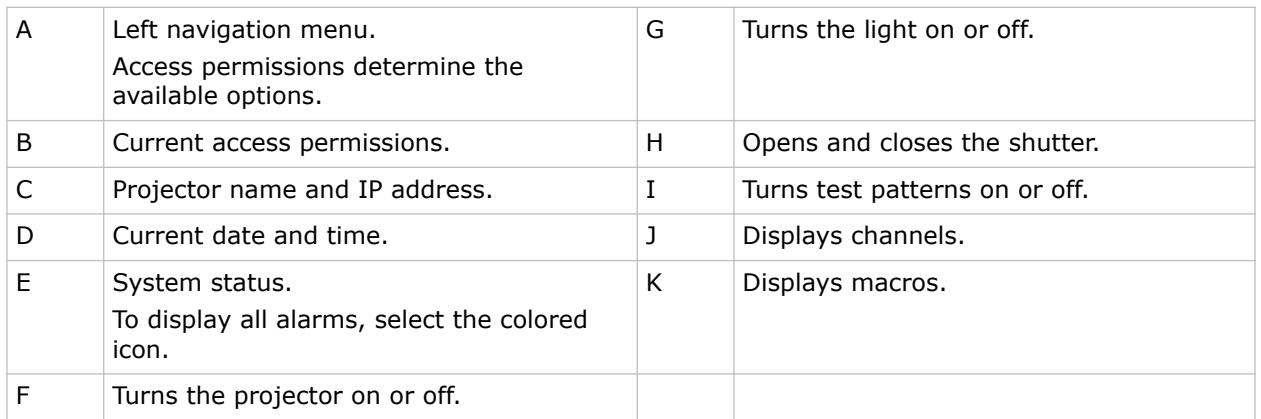

# **Turning on or off the light source**

Turn on the light source to display content or view test patterns. Turn off the light to extend the life of the light source.

• To turn on or off the light source, in the right toolbar, select and hold **Light**.

If turning on the light source when the projector power is off, power is turned on automatically.

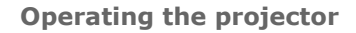

<span id="page-20-0"></span>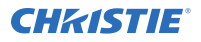

士

Allow the projector to cool down for three minutes after turning it off.

If you turn on the laser source while the projector is cooling down, the lasers turn on.

# **Opening or closing the shutter**

Open the shutter (douser) to display light on the screen, or close the shutter to remove light from the screen.

- 1. In the right toolbar, select and hold **Shutter**.
	- If the shutter was closed, the shutter opens.
	- If the shutter was open, the shutter closes.  $\circledR$

The shutter sensor prevents light source activation when the shutter is closed.

2. If the shutter is not functioning, use the **Permit light source activation when shutter is nonfunctional** option to permit activation of the light source.

To enable this option, select **Service Setup** > **Preferences** > **Lens/ILS** and enable **Permit light source activation when shutter is nonfunctional**.

To avoid damage to the projector, only enable this option when the shutter can be verified as open.

## **Adding a network time protocol server**

Add a network time protocol (NTP) server to synchronize the time on all installed projectors in the same region.

- 1. In the left navigation menu, select **Service Setup** > **Time Setup**.
- 2. Switch to the **NTP Server** tab.
- 3. Select the **Time Sync using NTP Server** slider. The color of the slider changes to green to indicate it is active.
- 4. Select **+ New NTP Server**.
- 5. Select a local or a public NTP server:
	- To use a local NTP server, select **Local Server** and enter the IP address in the IP Address field.
	- To use a public NTP server, select **Public Server** and complete the Country and Server fields.
- 6. To test the connection, select **Test**.
- 7. Select **Add**.

## <span id="page-21-0"></span>**Deleting a network time protocol server**

Remove a network time protocol (NTP) server if you do not need to synchronize the time on all installed projectors in the same region.

- 1. In the left navigation menu, select **Service Setup** > **Time Setup**.
- 2. Switch to the **NTP Server** tab.
- 3. If network time protocol (NTP) time synchronization is not active, select **Time Sync using NTP Server**.

The color of the slider changes to green to indicate it is active.

- 4. In the NTP Server Address list, select an NTP server.
- 5. Select **Delete**.
- 6. At the confirmation dialog, select **Delete**.

# **Changing the time zone**

Change the time zone settings to make the projector time match the local time zone.

- 1. In the left navigation menu, select **Service Setup** > **Time Setup**.
- 2. Select the **Time Zone** tab.
- 3. In the Region list, select a region.
- 4. In the Time Zone list, select the time zone.
- 5. Select **Save**.

## **Changing the time format**

You can use the 12-hour or 24-hour format to display projector time. The 24-hour format reduces ambiguity.

- 1. In the left navigation menu, select **Service Setup** > **Preferences**.
- 2. Select **General**.
- 3. In the System area, select a time format option:
	- To use the 12-hour format, select **12 Hours**.
	- To use the 24-hour format, select **24 Hours**.

# **Automatically adjusting the time for Daylight Saving Time**

With automatically adjusted time settings, there is no need to update the projector time when Daylight Saving Time occurs.

- 1. In the left navigation menu, select **Service Setup** > **Time Setup**.
- 2. Select the **Time Zone** tab.

<span id="page-22-0"></span>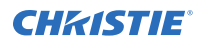

3. To automatically adjust the projector time to follow Daylight Saving Time, select **Automatically adjust for Daylight Saving Time**. The color of the slider changes to green to indicate it is active.

4. Select **Save**.

# **Changing the orientation of the projected image**

Change the orientation of the projected image from normal to inverted to support multi-projector installations where deflection mirrors are used.

- 1. In the left navigation menu, select **Service Setup** > **Preferences**.
- 2. Select **General**.
- 3. From the Projected Image Orientation list, select the required orientation for the projected image.

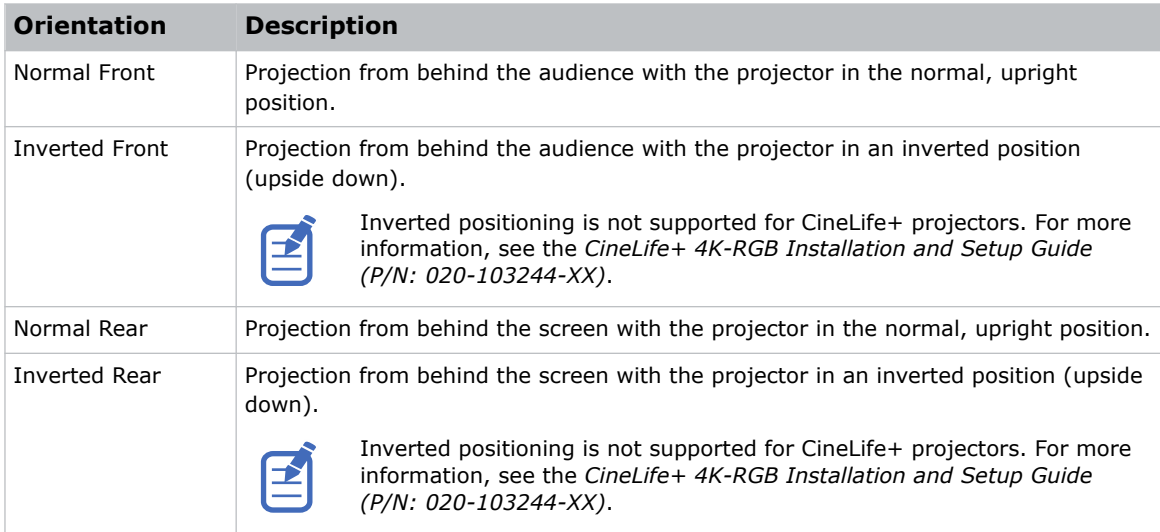

## **Changing the projector hostname**

Change the projector hostname to make it easier to identify.

- 1. In the left navigation menu, select **Service Setup** > **Preferences**.
- 2. Select **General**.
- 3. In the Projector Hostname field, enter a name.
- 4. Select **Update**.

## **Changing the temperature display**

Set the touch panel to display temperatures in Celsius or Fahrenheit degrees.

- 1. In the left navigation menu, select **Service Setup** > **Preferences**.
- 2. Select **General**.

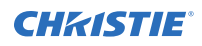

3. In the Temperature Units list, select **Celsius** or **Fahrenheit**.

#### <span id="page-24-0"></span>**CHRISTIE®**

# **Video Input panel**

The Video Input panel, located on the projector side input panel (operator side), has a variety of ports that can supply alternative video content to the projector.

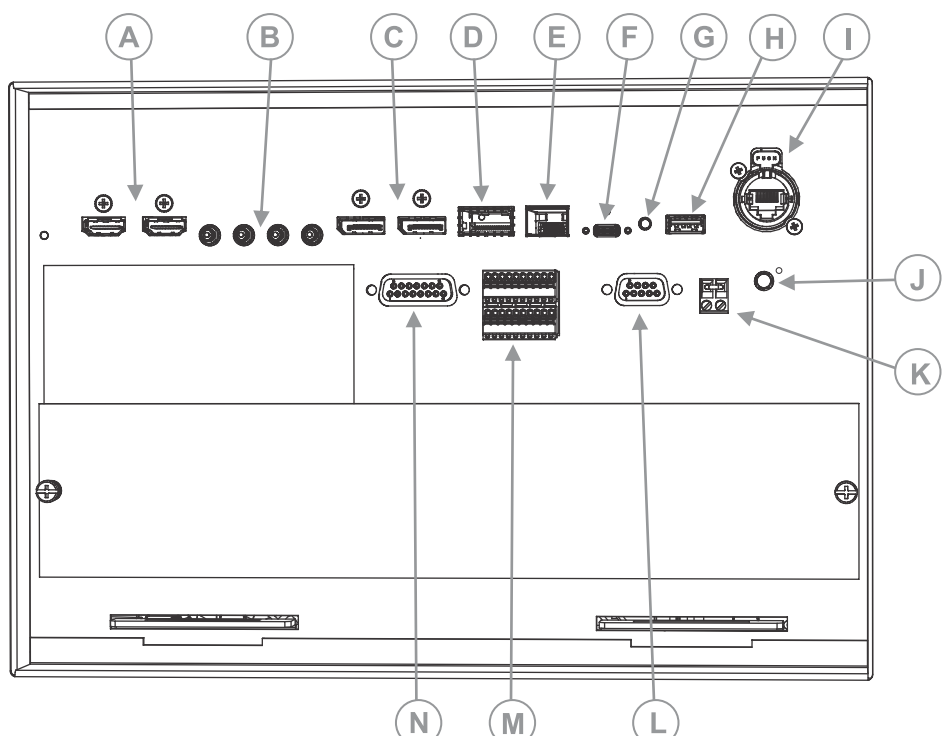

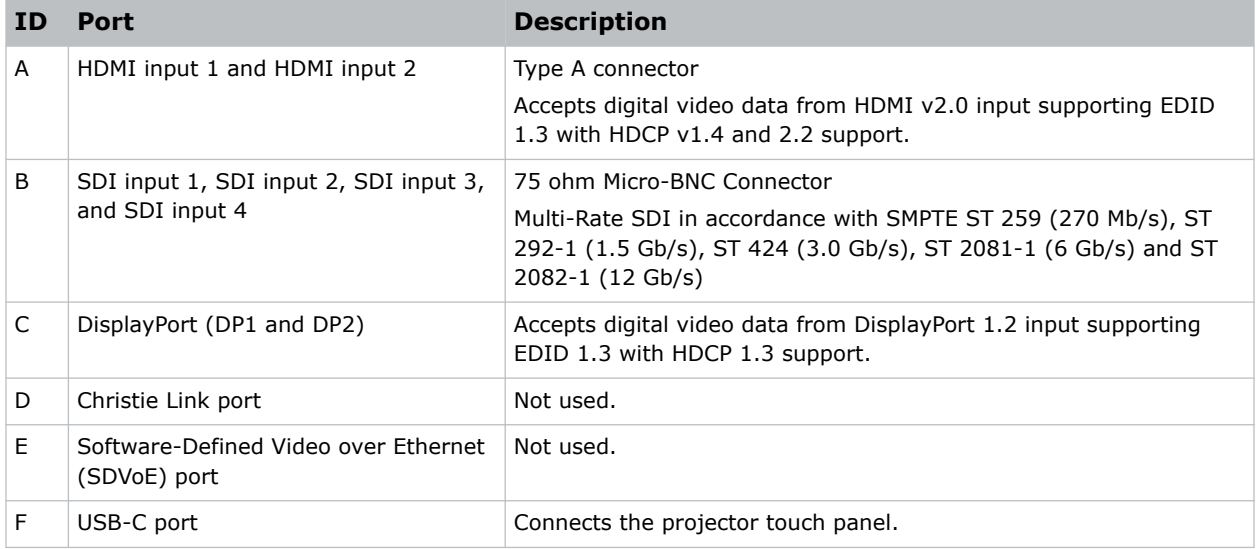

<span id="page-25-0"></span>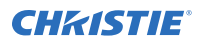

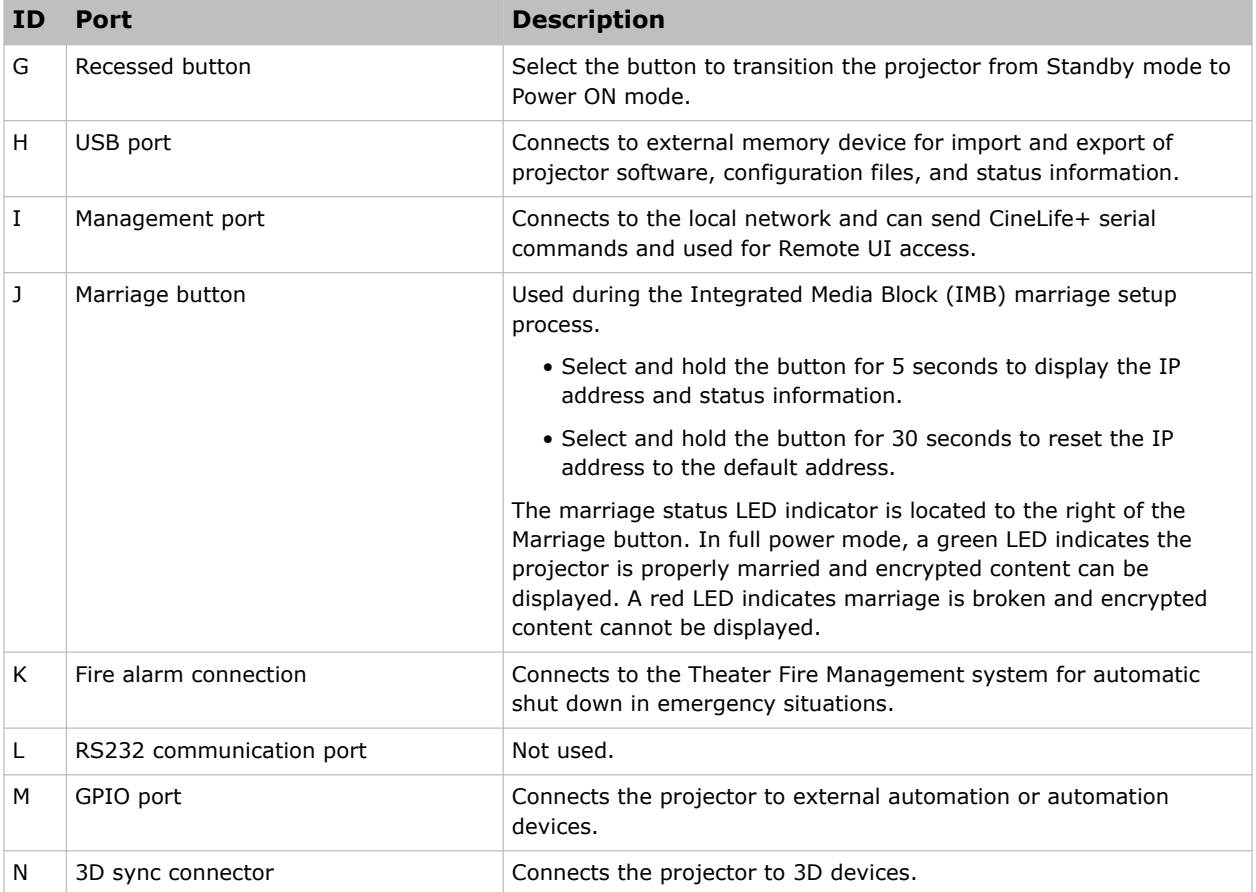

# **HDMI video source**

For the projector to accept digital video data from HDMI sources, plug the HDMI source directly into the Video Input panel.

The input configurations listed below are supported.

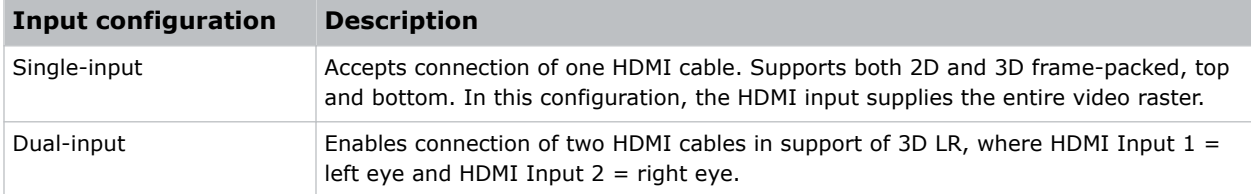

### **HDMI video formats**

The following image formats are supported by the two HDMI inputs.

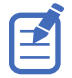

Fractional 1/1.001 frame rates, 1920 x 1080 (HD), and 3840 x 2160 (UHD) formats are also supported.

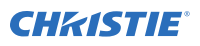

#### **Single-input 2D 2K and 4K HDMI 2.0 image formats**

Each HDMI input supports the following single-input (one cable) 2D 2K and 4K HDMI 2.0 image formats.

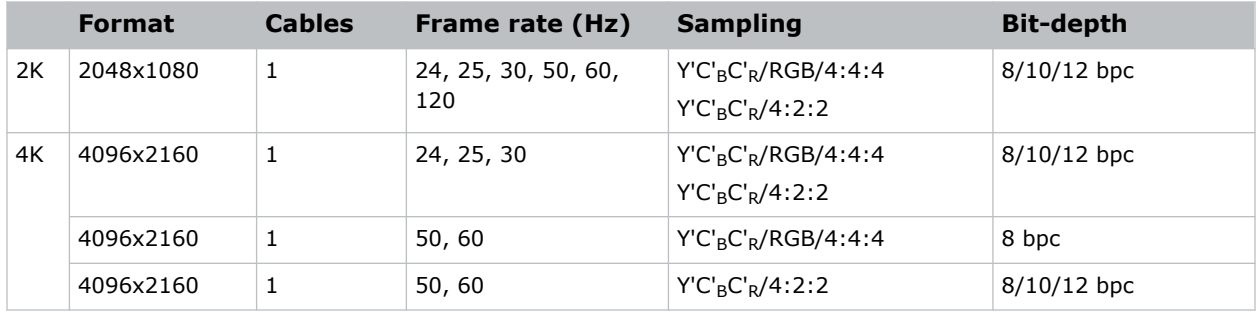

#### **Single-input 2D HD HDMI 2.0 image formats**

Each HDMI input supports the following single-input (one cable) 2D HD HDMI 2.0 image formats.

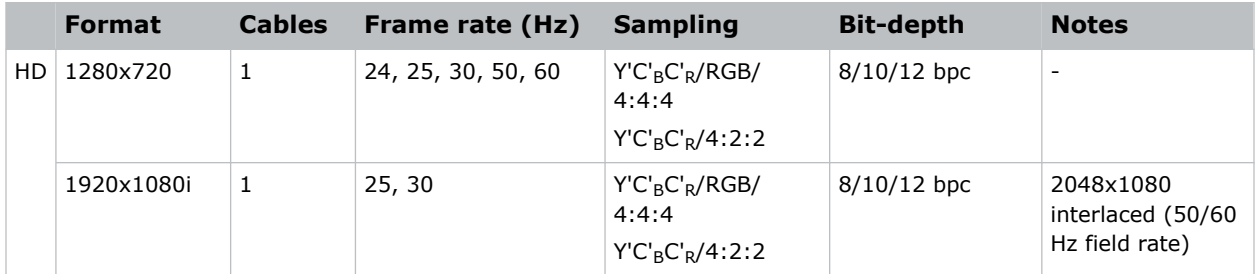

#### **Single-input 2D HDMI 2.0 PC image formats**

Each HDMI input supports the following single-input 2D HDMI 2.0 PC image formats.

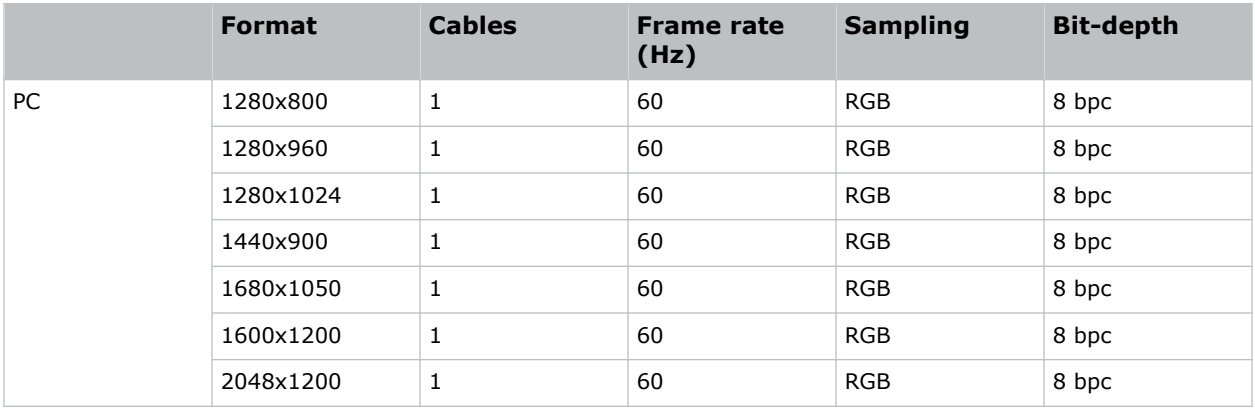

#### **Single-input 3D 2K/HD HDMI 2.0 image formats**

Each HDMI input supports the following single-input (one cable) 3D 2K/HD HDMI 2.0 image formats.

<span id="page-27-0"></span>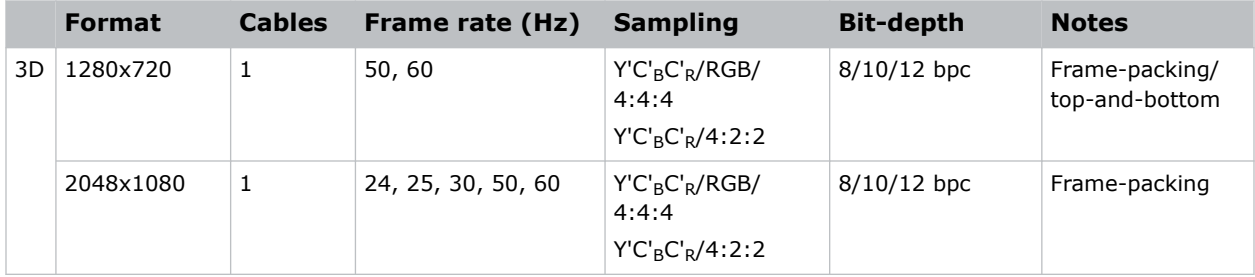

#### **Dual-input 3D 2K/4K HDMI 2.0 image formats**

The following dual-input 3D 2K/4K HDMI 2.0 image formats are supported, where HDMI Input  $1 =$  left eye and HDMI Input  $2 =$  right eye. Frame rate is expressed per eye in the following table.

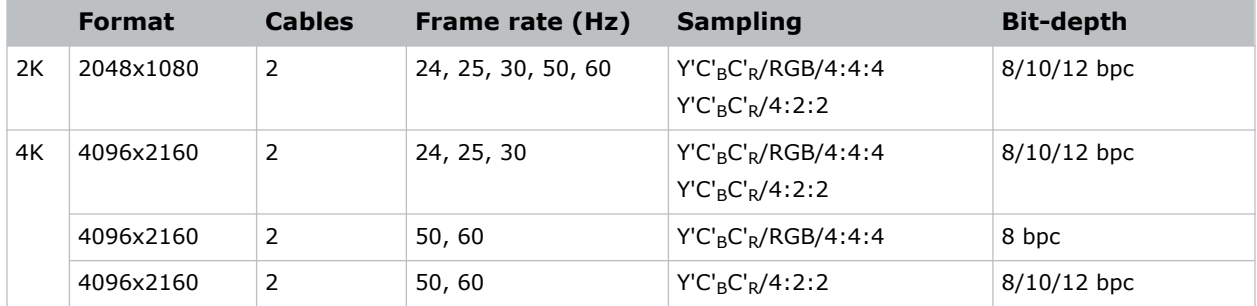

## **SDI video source**

For the projector to accept digital video data from 12G, 6G, 3G, or HD/SD SDI video source, plug the source directly into the Video Input panel.

The input configurations listed below are supported.

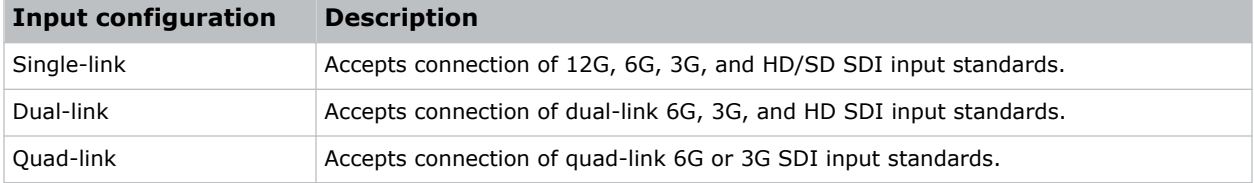

## **SDI video formats**

Each of the SDI inputs supports the following single-Link 2D SD and HD image formats, single-link 2D HD and UHD/4K image formats, dual-link 2D SDI image formats, and quad-link 2D image formats.

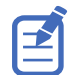

Fractional 1/1.001 frame rates, 1920 x 1080 (HD), and 3840 x 2160 (UHD) formats are also supported.

#### **Single-link 2D: SD, 720p and 1080i image formats**

The following SDI inputs support the following single-link (one cable) 2D SD, 720p, and 1080i image formats.

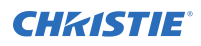

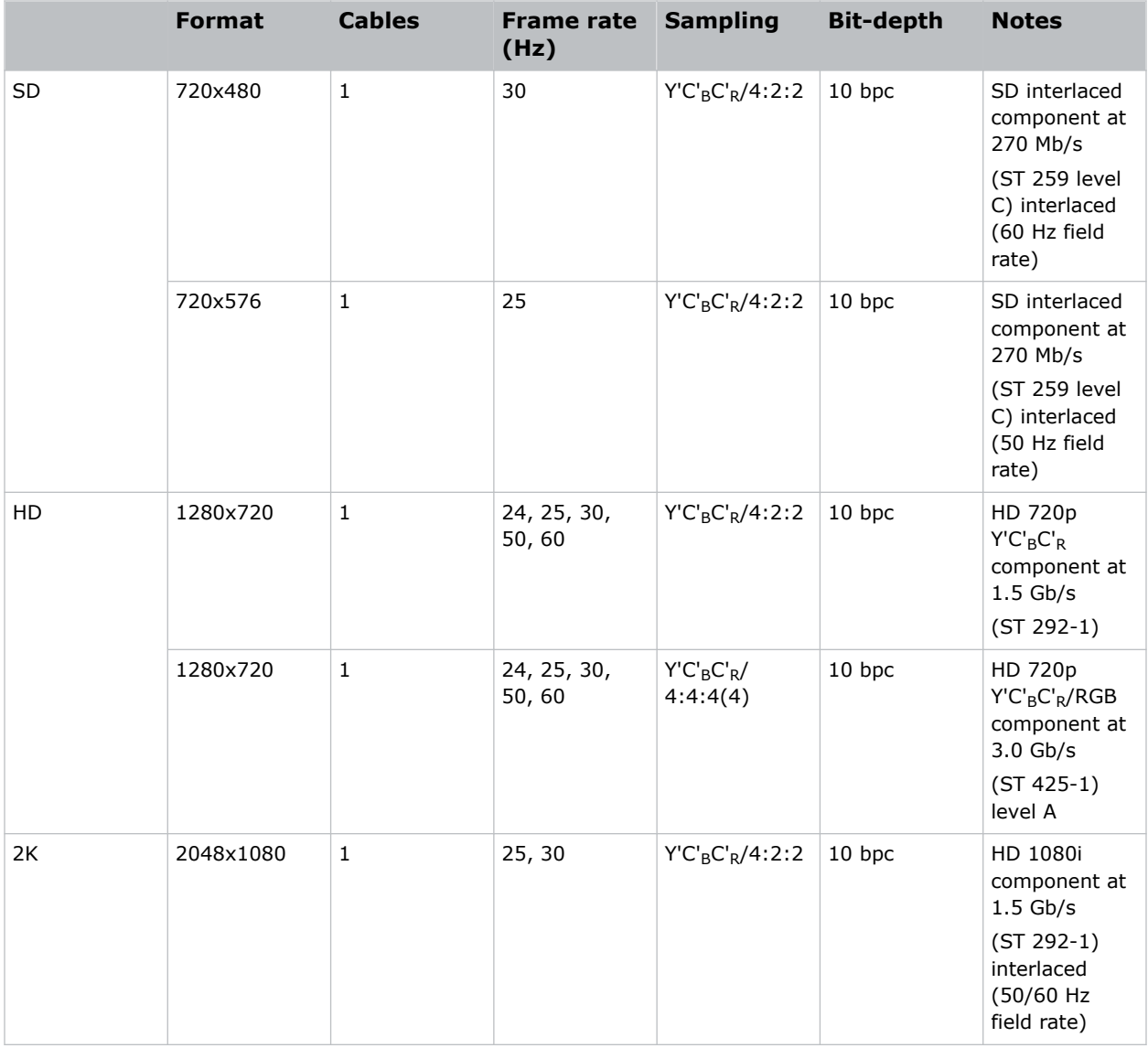

#### **Single-link 2D: 2K and 4K HD/UHD**

The following SDI inputs support the following single-link (one cable) 2D HD and UHD/4K image formats.

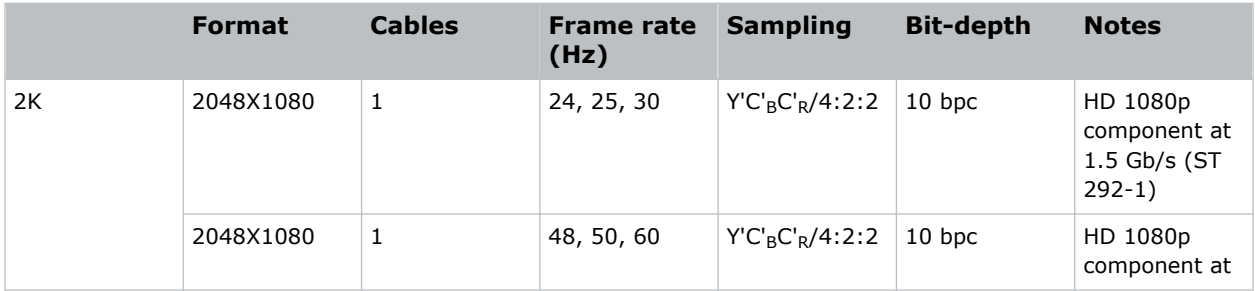

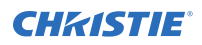

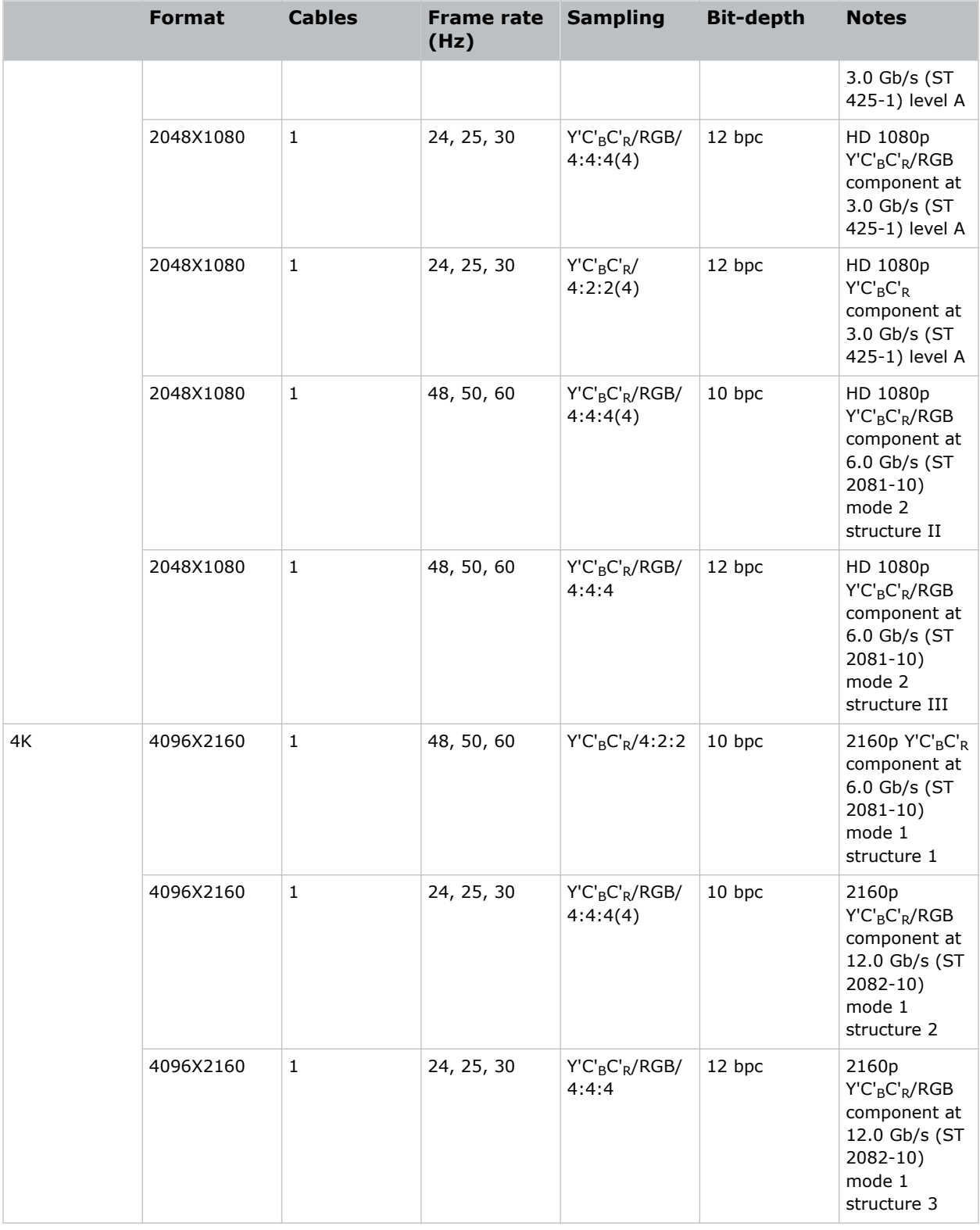

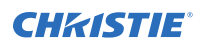

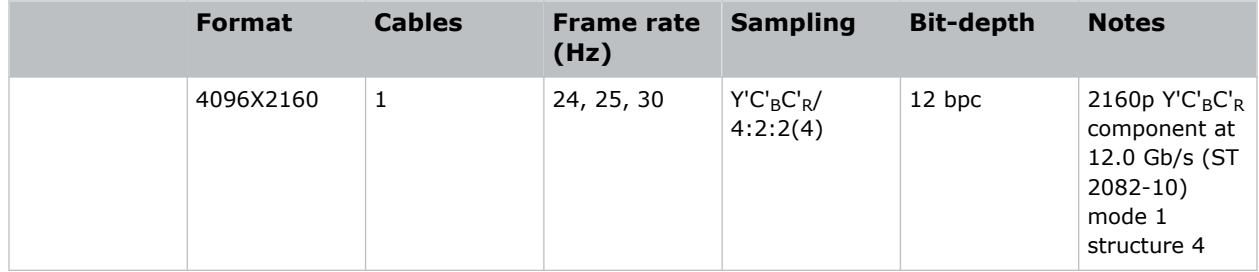

#### **Dual-link 2D: 2K and 4K HD/UHD**

The following dual-link (two cable) 2D HD and UHD/4K image formats are supported. Dual-link SDI is a fixed configuration.

- SDI  $1 =$  link 1 of input 1
- SDI  $2 =$  link 2 of input 1
- SDI  $3 =$  link 1 of input 2
- SDI  $4 =$  link 2 of input 2

Fractional 1/1.001 frame rates, 1920x1080, and 3840x2160 (UHD) formats are also supported.

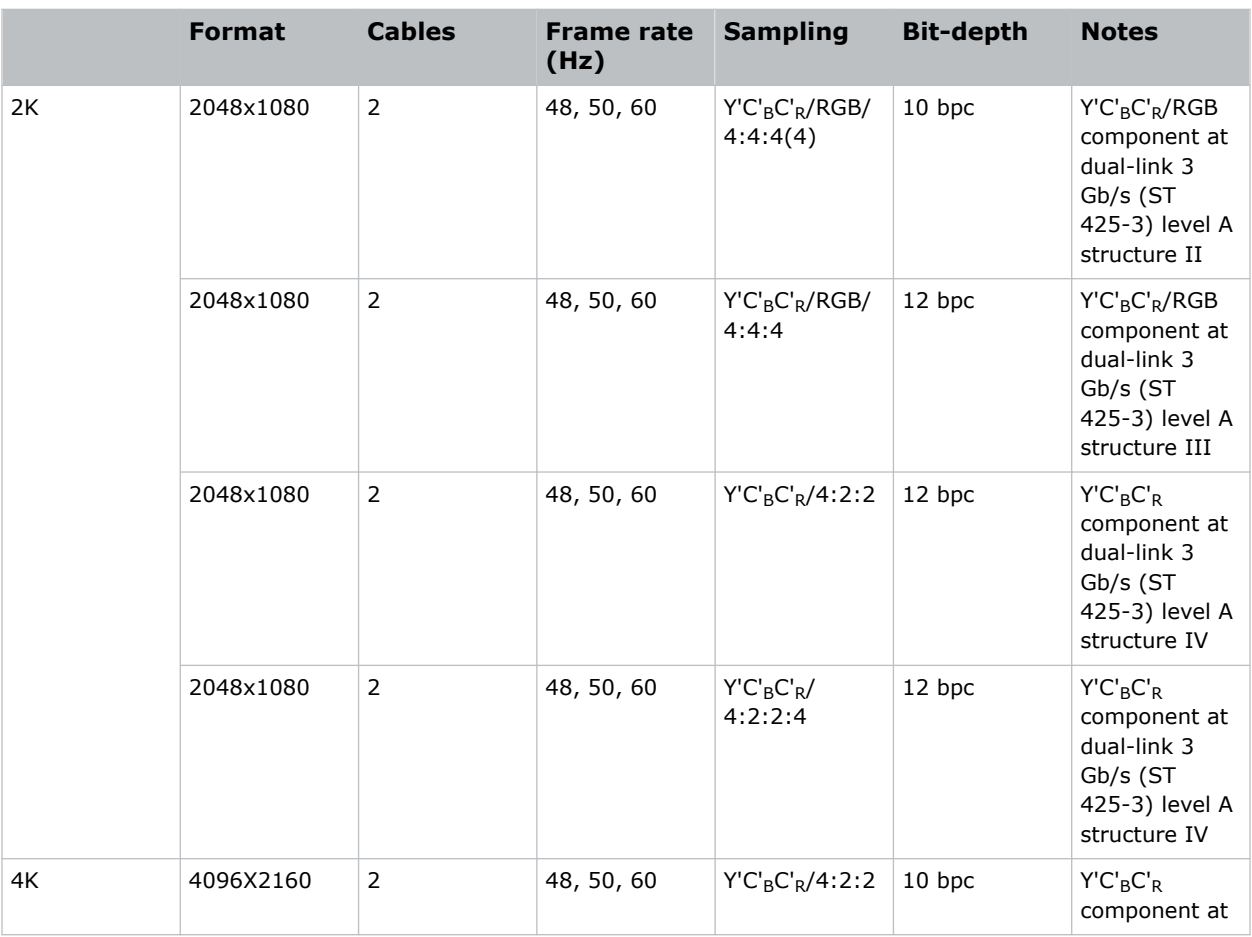

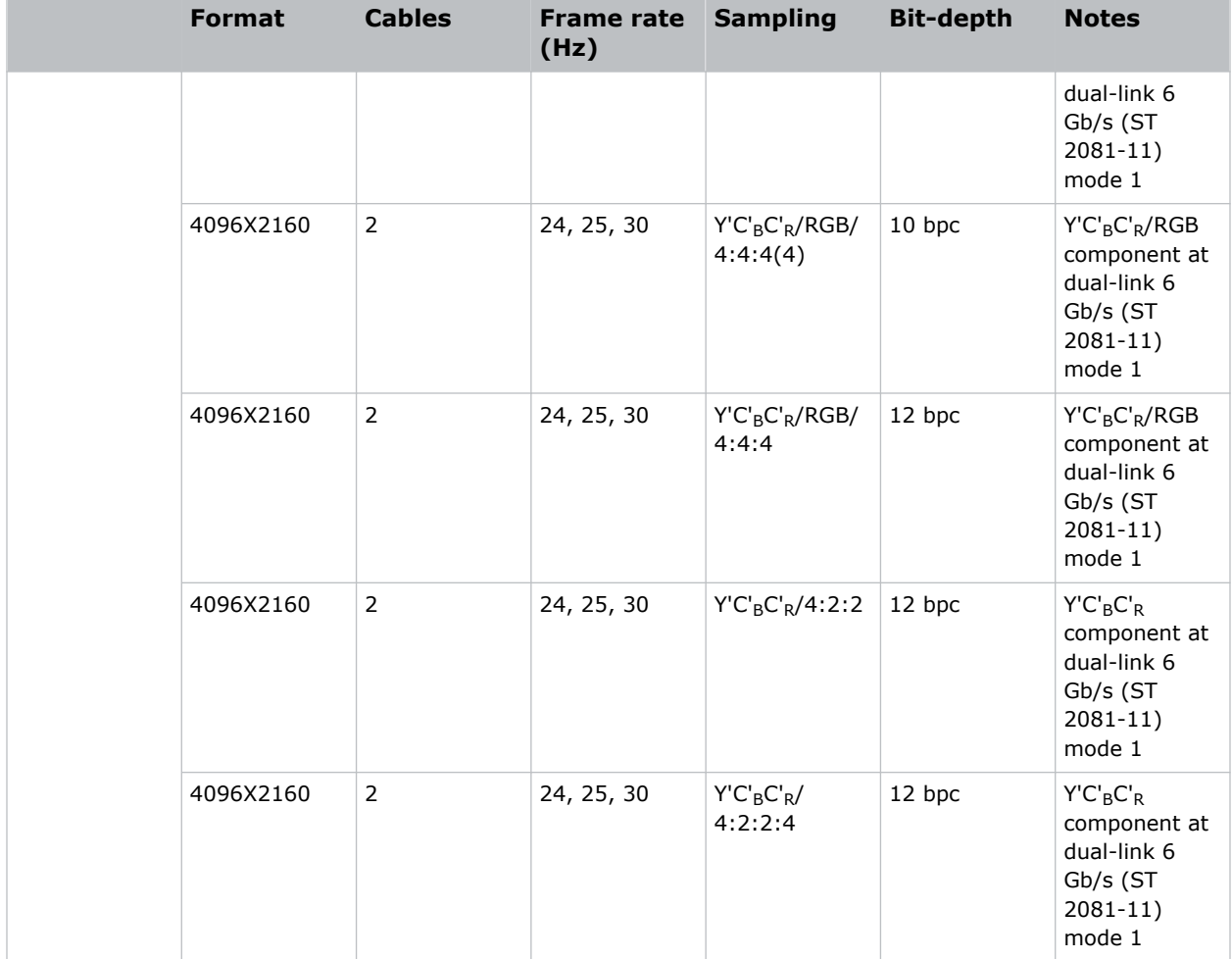

#### **Quad-link 2D: 4K UHD**

The following quad-link (four cable) 2D image formats are supported. The quad-link SDI is a fixed configuration.

- SDI  $1 =$  link  $1$
- SDI  $2 =$  link 2
- SDI  $3 =$  link 3
- SDI  $4 =$  link 4

```
β
```
Fractional 1/1.001 frame rates and 3840x2160 (UHD) formats are also supported.

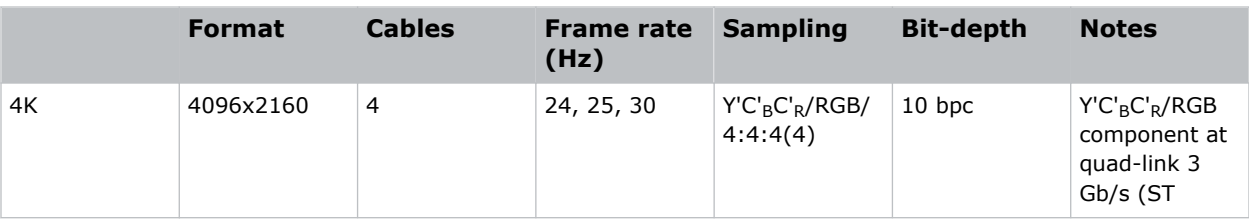

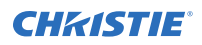

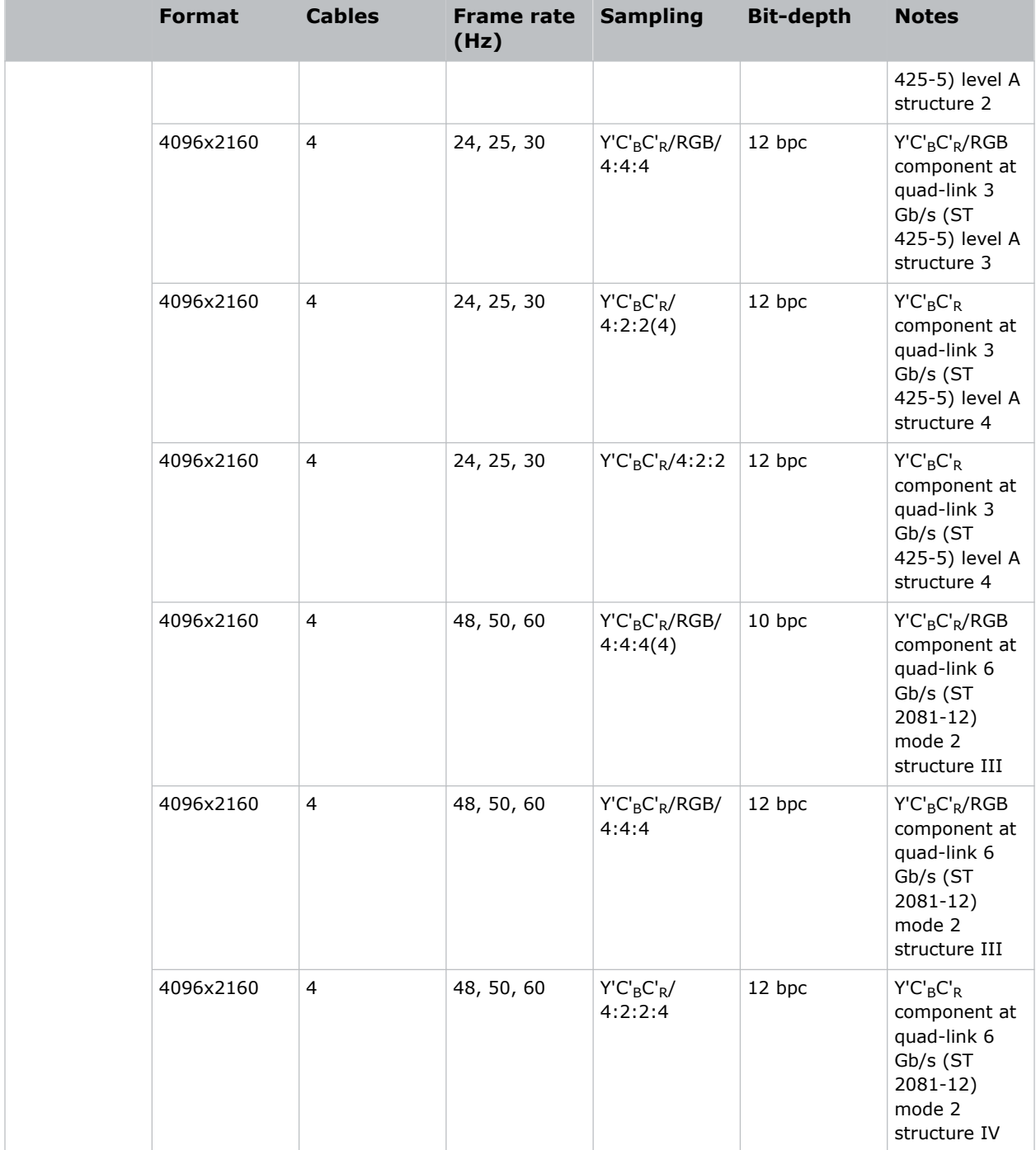

# <span id="page-33-0"></span>**DisplayPort video source**

For the projector to accept digital video data, plug the DisplayPort source directly into the Video Input panel.

The input configurations listed below are supported.

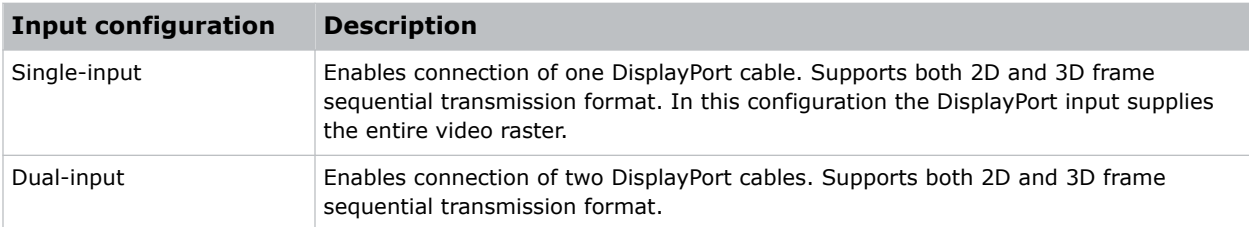

## **DisplayPort video formats**

The following image formats are supported by the DisplayPort inputs.

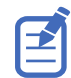

Frame rates also include fractional 1/1.001 frame rates.

#### **Single-input DisplayPort 1.2 image formats**

The following single-input DisplayPort 1.2 image formats are supported on each of the DP 1.2 inputs.

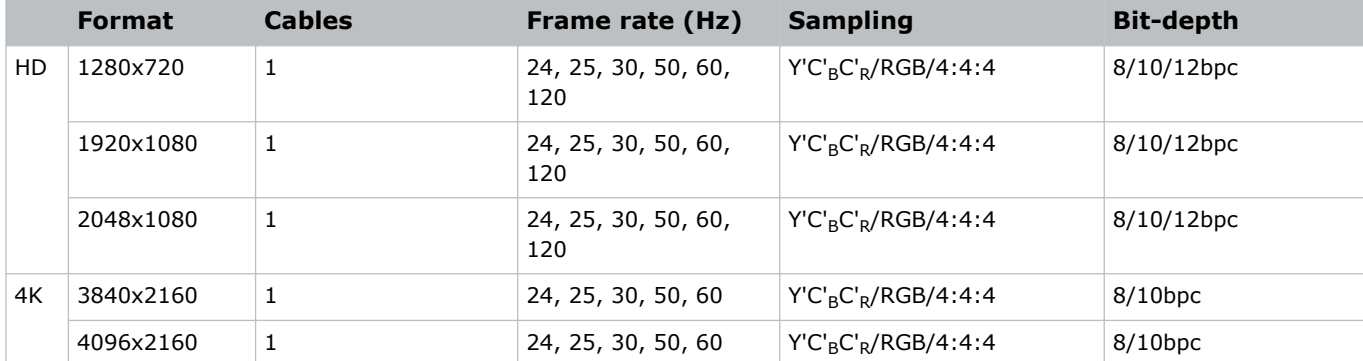

#### **Single-input 3D DisplayPort 1.2 image formats**

The following single-input 3D DisplayPort image formats are supported in frame sequential transmission format. Frame rate is expressed per eye in the following table.

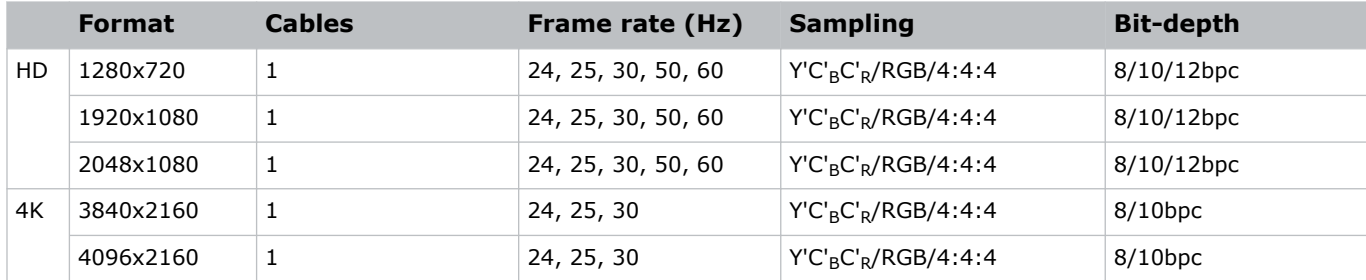

#### <span id="page-34-0"></span>**Dual-input 3D DisplayPort 1.2 image formats**

The following dual-input 3D DisplayPort 1.2 image formats are supported. Frame rate is expressed per eye in the following table.

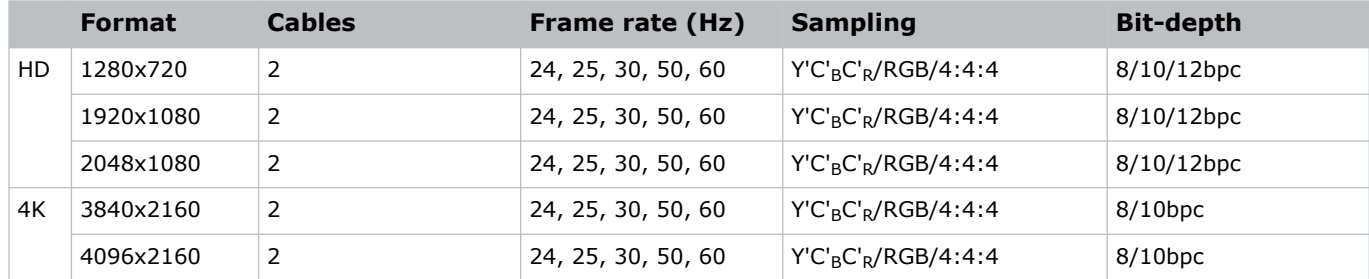

#### **Single-link DisplayPort PC image formats**

The following single-link DisplayPort PC image formats are supported.

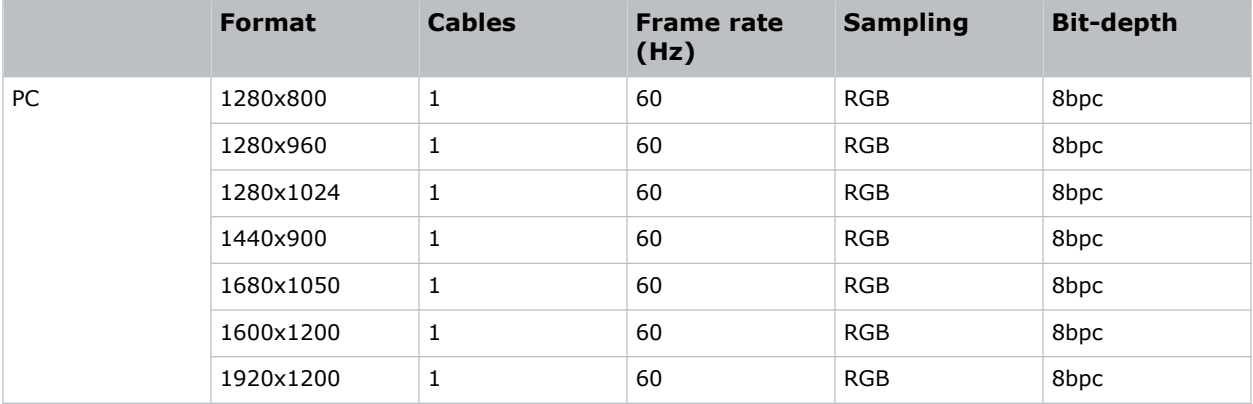

## **Integrated Media Block (IMB) video source**

Connect a compatible device to either the S2 or S4 interface of the projector to send digital video data from an Integrated Media Block (IMB) to the projector.

The IMB input configurations listed below are supported.

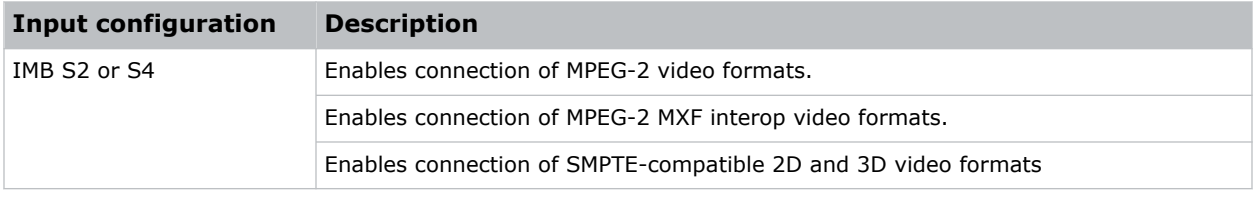

Contact Christie Technical Support to learn which S2 and S4 IMB devices are compatible with Christie projectors.

## <span id="page-35-0"></span>**Series 2 Integrated Media Block (IMB) video formats**

S2 Integrated Media Block (IMB) video format support is determined by the IMB make and model. Refer to the associated IMB documentation to understand which of the following video signals are supported.

All MPEG-2 content is converted in the media block to RGB 4:4:4 8-bit before play out.

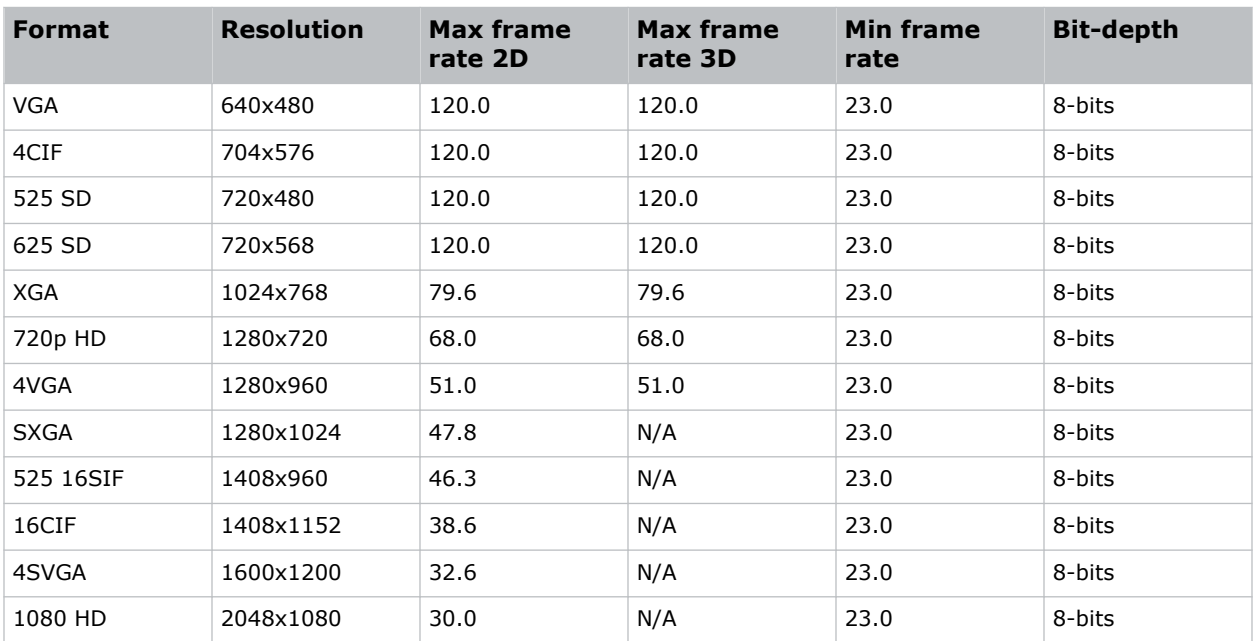

#### **MPEG image formats**

#### **MPEG-2 MXF interop 2D image formats**

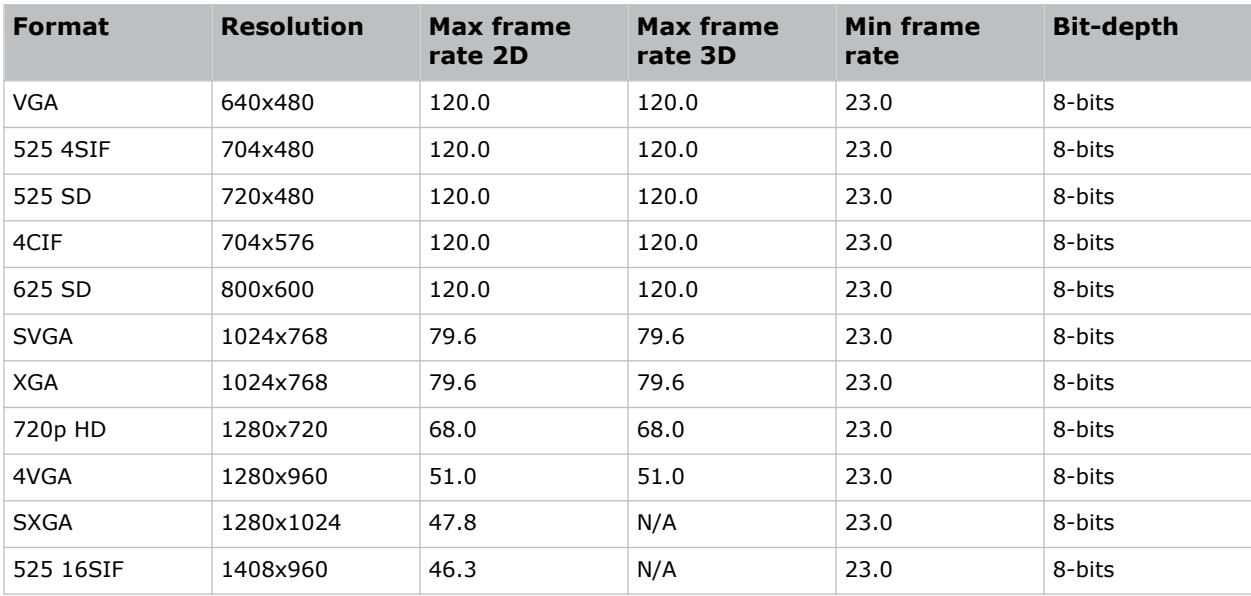
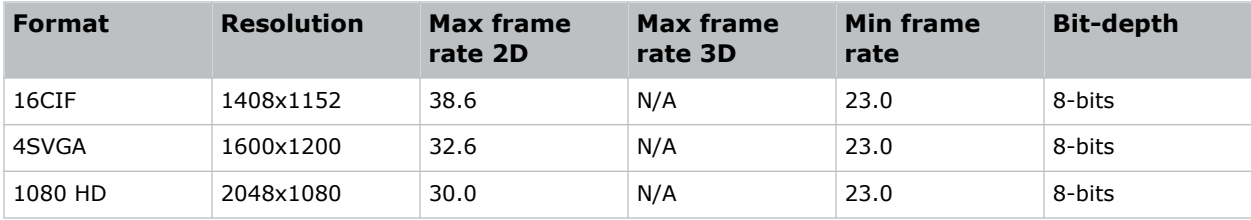

#### **SMPTE-compatible 2D (JPEG 2000) cinema image formats**

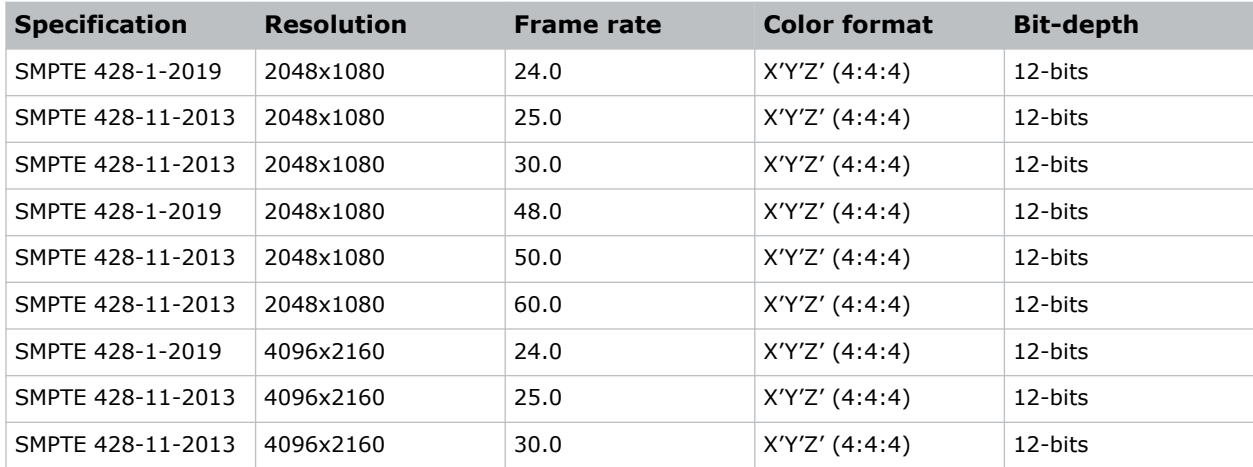

#### **SMPTE-compatible 3D (JPEG 2000) cinema image formats**

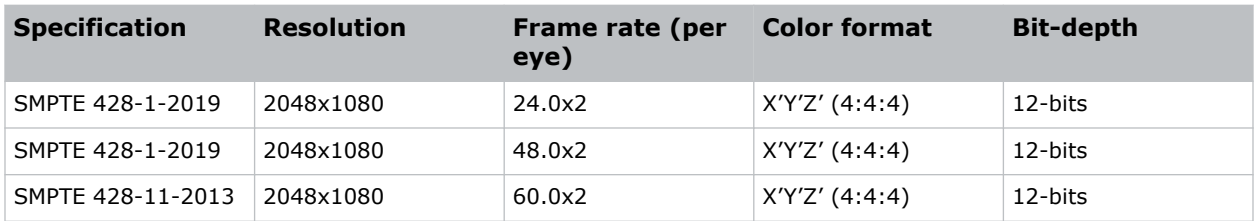

#### **Series 4 Integrated Media Block (IMB) video formats**

S4 Integrated Media Block (IMB) video format support is determined by the IMB make and model. Refer to the associated IMB documentation to understand which of the following video signals are supported.

All MPEG-2 content is converted in the media block to RGB 4:4:4 8-bit before play out.

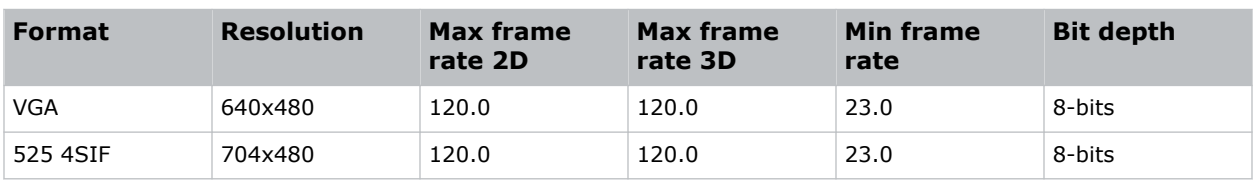

#### **MPEG image formats**

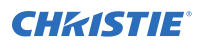

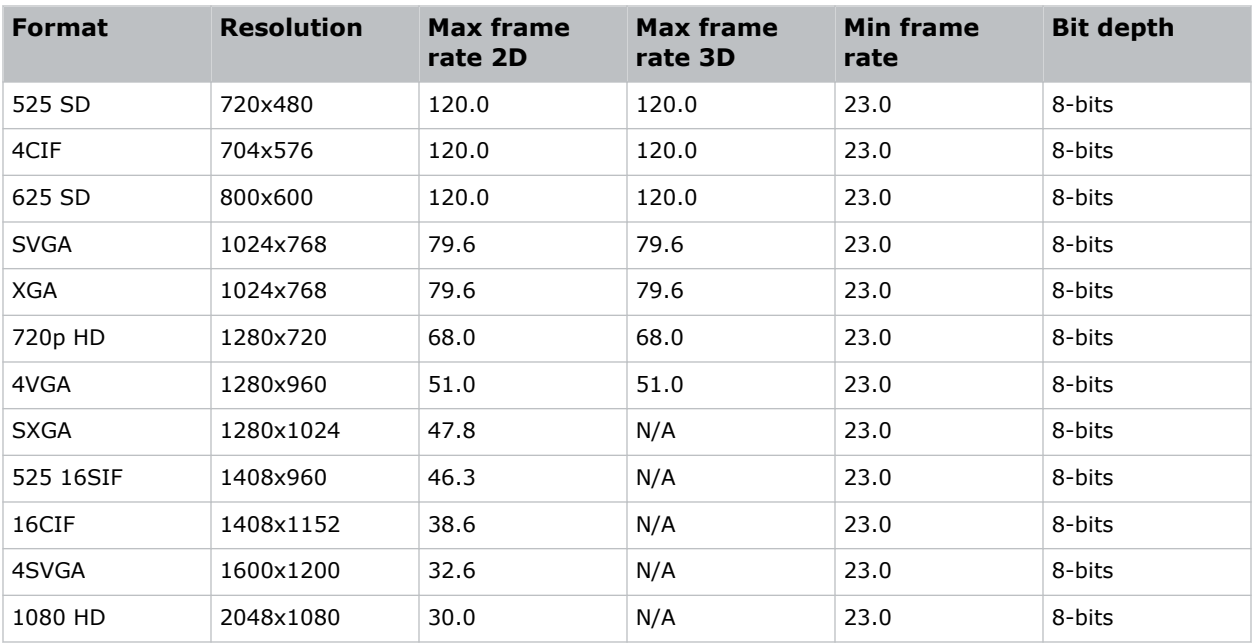

#### **MPEG-2 MXF interop 2D image formats**

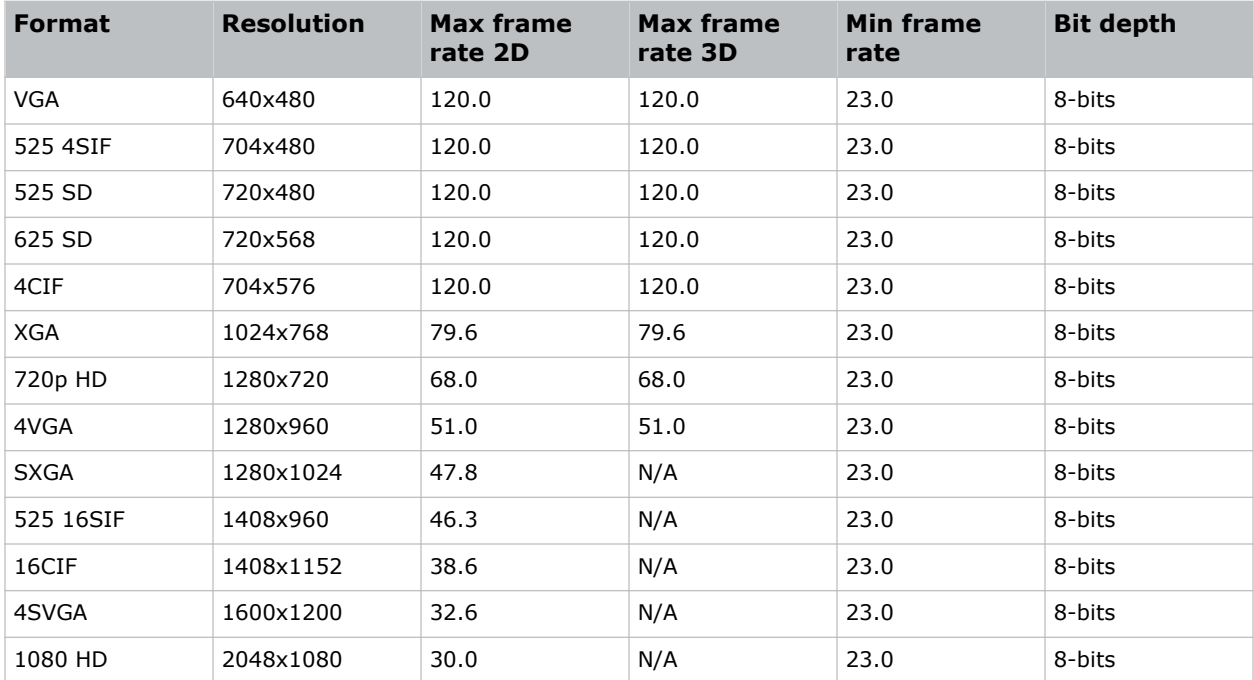

#### **SMPTE-compatible 2D (JPEG 2000) cinema image formats**

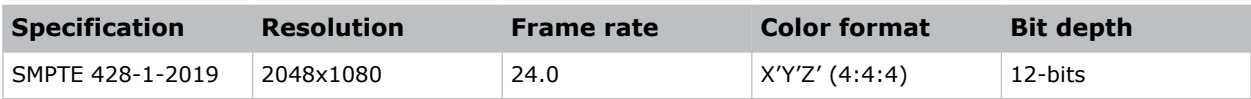

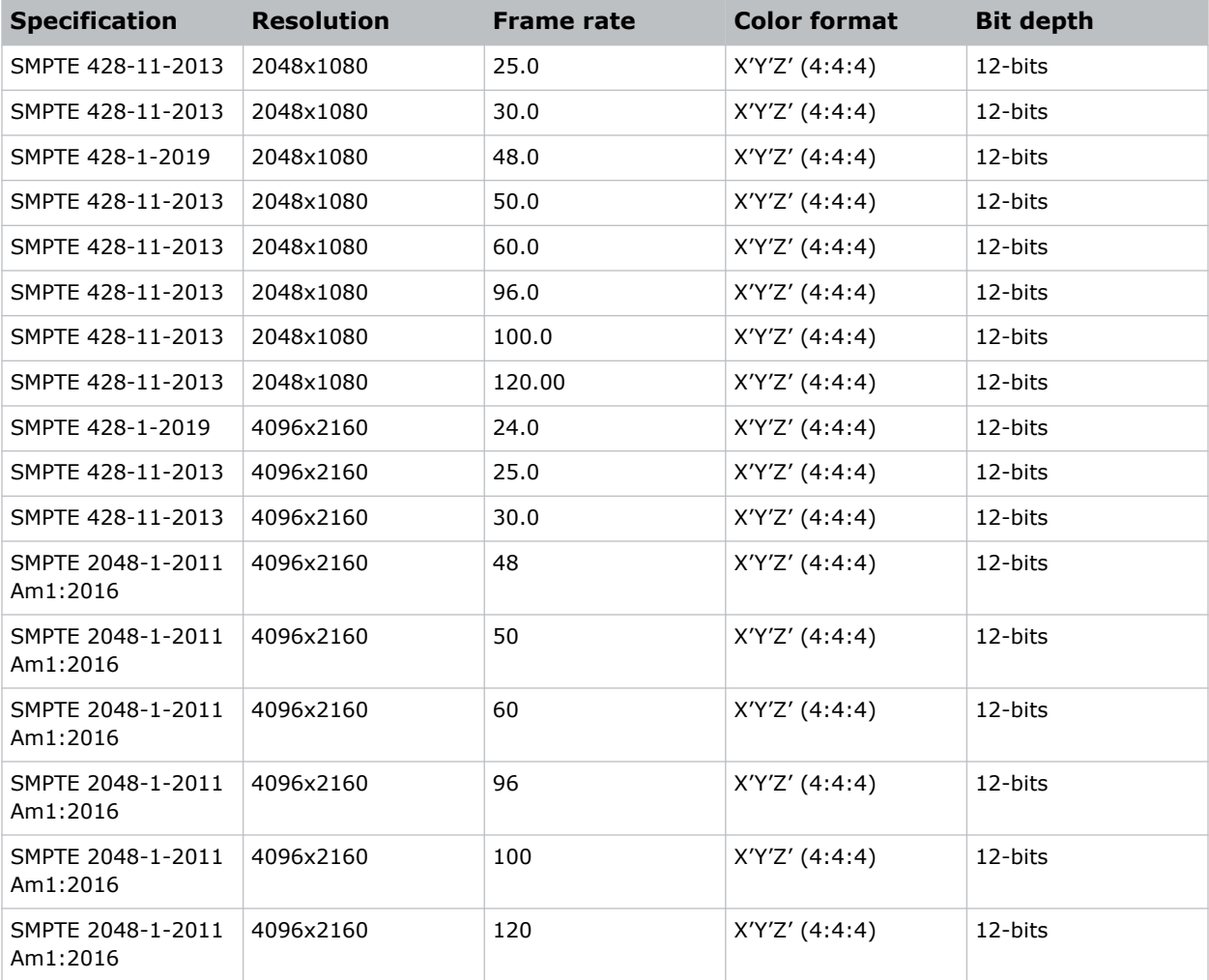

#### **SMPTE-compatible 3D (JPEG 2000) cinema image formats**

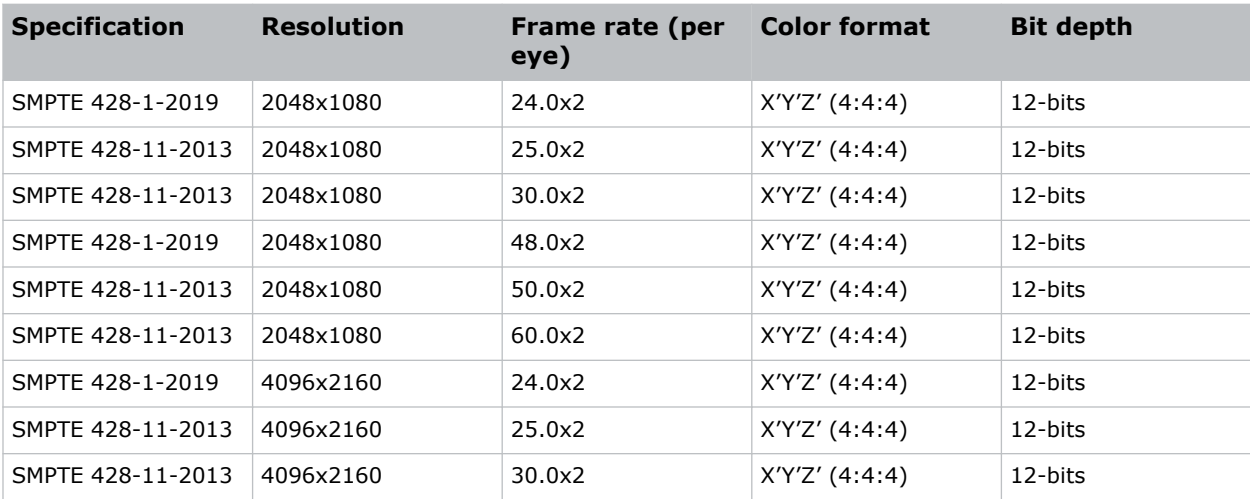

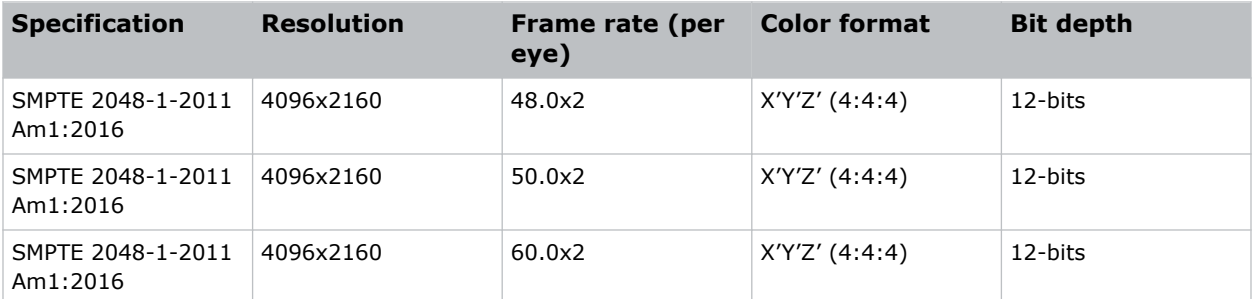

#### **HDMI video source connection from an Integrated Media Block (IMB)**

The projector can accept digital video data from HDMI sources connected to applicable Integrated Media Block (IMB) devices. The input configurations supported are determined by the IMB device directly.

Contact Christie Technical Support to learn which IMB devices provide HDMI source selection from the projector user interface.

HDMI input selection directly from the IMB may also be possible using the IMB user interface. The input configurations supported are determined by the IMB make and model.

#### **SDI video source connection from an Integrated Media Block (IMB)**

The projector can accept digital video data from SDI sources connected to applicable Integrated Media Block (IMB) devices.

The input configurations supported are determined by the IMB device directly. Contact Christie Technical Support to learn which IMB devices provide SDI source selection from the projector user interface.

SDI input selection directly from the IMB may also be possible using the IMB user interface. The input configurations supported are determined by the IMB make and model.

### **GPIO connector**

The Generic Purpose Input Output (GPIO) connector provides a flexible method of interfacing with the projector. 18 GPIO pins are available on the GPIO connector. Two other pins are reserved for ground and power.

The GPIO connector is located on the input panel (*[M in the Video Input panel image](#page-24-0)* (on page 25)).

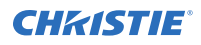

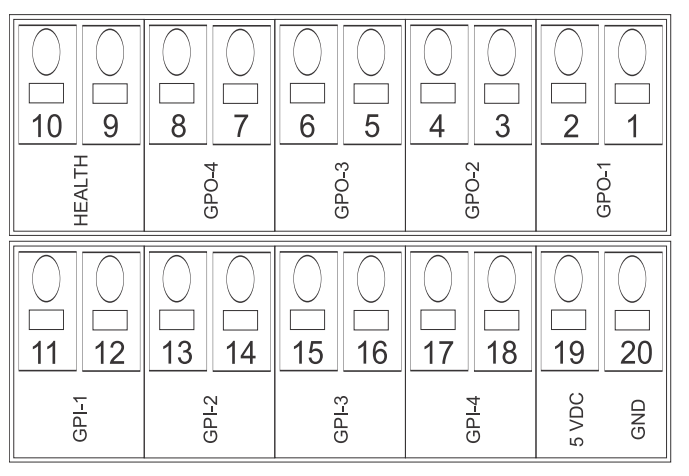

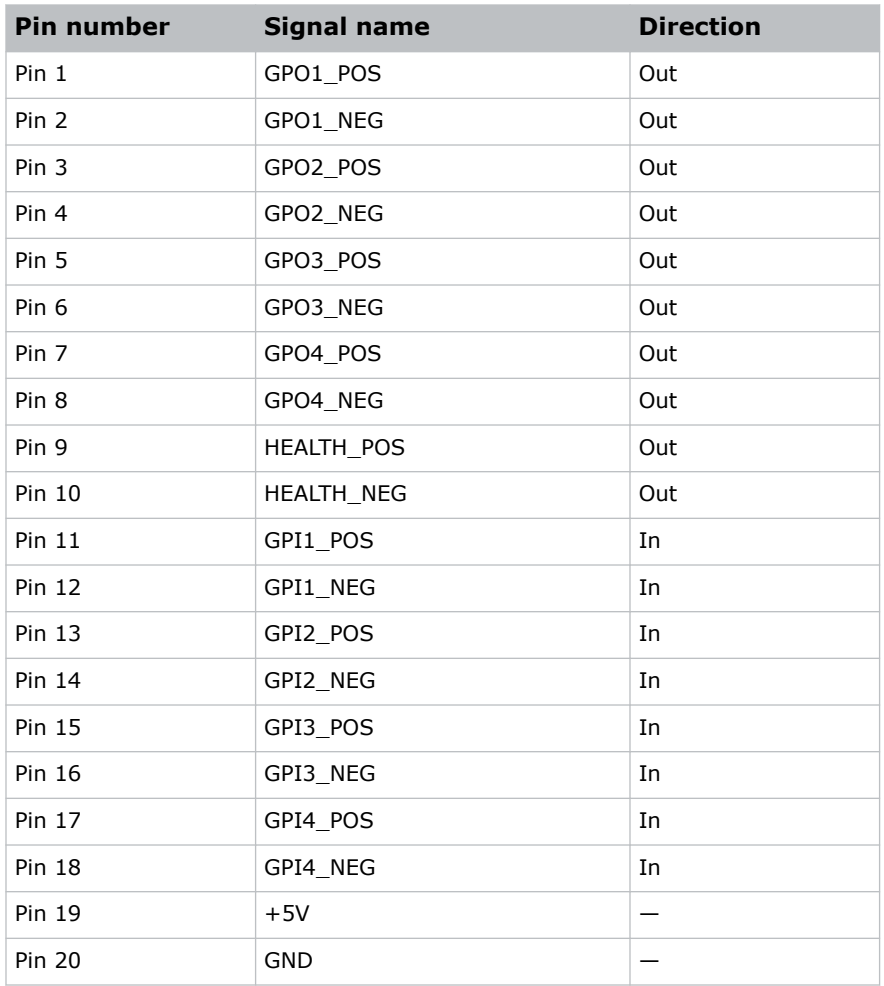

#### **GPIO inputs**

The 5 VDC (pin 19 and pin 20) is intended for use to supply the inputs.

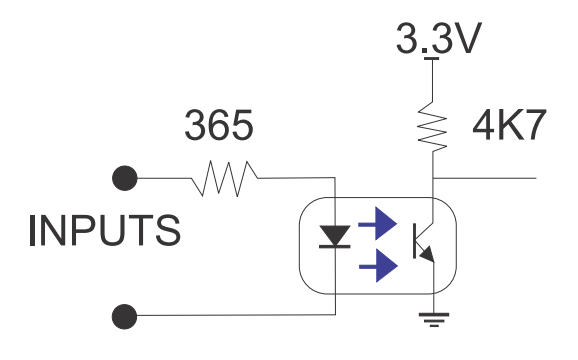

#### **GPIO outputs**

Outputs are solid state relays with a 1 A AC/DC rating at up to 48 V.

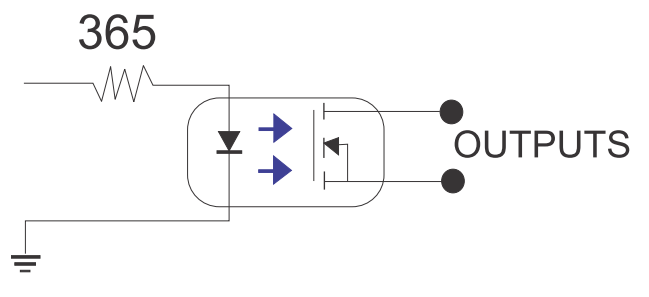

# **Managing the laser light source**

Learn how to configure a laser file and use the projector's LiteLOC™ feature.

Use the laser file to control the power settings of the red, green, and blue (RGB) lasers. The LiteLOC™ feature ensures that color and brightness are held at the level you set.

Create multiple laser files to manage varying screen sizes, brightness requirements, and types of content (such as 2D, 3D, and alternative content).

For external chiller-based projectors, the laser files also contain maximum expected humidity.

# **Creating a new laser file for non-chiller RGB projectors**

Create a laser file to store the power settings for the RGB laser light source and the maximum expected room temperature for the projection booth.

**Only applies to:** CP2415-RGB, CP2420-RGB, CP4415-RGB, CP4420-RGB, CP4425-RGB, CP4435-RGB If you make significant change to the brightness level when refining the laser power settings, it takes a few minutes for the color and brightness to stabilize.

- 1. Log in as service.
- 2. Turn on the laser.
- 3. For systems upgraded to v1.5.0 and already using the calibration file, *[set a channel to use the](#page-61-0) [appropriate calibration file](#page-61-0)* (on page 62) and *[activate the channel](#page-67-0)* (on page 68).
- 4. Display a test pattern, such as DC4K 17 L Point, to locate the center of the screen.
- 5. Set up the color meter to aim at the center of the screen.
- 6. In the left navigation menu, select **Laser Settings** > **Laser Power/LiteLOC Setup**.
- 7. Select **Display White Test Pattern**.
- 8. To create a new laser file, select **Create**.
- 9. In the Create dialog, enter a name for the new laser file and select **Create**.
- 10. In the White Coordinates dialog, set the required white point.

For a typical cinema setup, the white point is Digital Cinema Initiative (DCI) white  $x=0.314$ and  $y=0.351$ .

- 11. Select **Apply**.
- 12. Adjust the brightness level until you achieve the required brightness at the specified white point.
- 13. If the laser file will be associated with a 3D channel, complete the following steps:

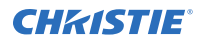

- a) Engage the 3D system in the light path by enabling **3D Sync** when selecting the test pattern.
- b) Mount a 3D glass or filter on the color meter to measure the brightness.
- c) Select **3D Sync** on the LiteLOC setup page.
- d) Adjust the brightness level until you achieve the required brightness while the 3D system is engaged.
- 14. To save the new laser file, select **Save**.

## **Creating a new laser file for external chillerbased projectors**

Create a laser file to store the power settings for the RGB laser light source and the maximum expected relative humidity.

#### **Only applies to:** CP4440-RGB, CP4450-RGB

To make sure color and brightness are held at the required levels for your installation, enable LiteLOC™ for each laser file you create. If you make significant change to the brightness level when refining the laser power settings, it takes a few minutes for the color and brightness to stabilize.

- 1. Log in as service.
- 2. Turn on the laser.
- 3. For systems upgraded to v1.5.0 and already using the calibration file, *[set a channel to use the](#page-61-0) [appropriate calibration file](#page-61-0)* (on page 62) and *[activate the channel](#page-67-0)* (on page 68).
- 4. Display a test pattern, such as DC4K 17 L Point, to locate the center of the screen.
- 5. Set up the color meter to aim at the center of the screen.
- 6. In the left navigation menu, select **Laser Settings** > **Laser Power/LiteLOC Setup**.
- 7. Select the **Display White Test Pattern** slider.
- 8. To create a new laser file, select **Create**.
- 9. In the Create dialog, enter a name for the new laser file and select **Create**.
- 10. Set the maximum expected humidity. The projector uses this information and the ambient temperature to determine the optimum maximum brightness allowed.
- 11. In the White Coordinates dialog, set the required white point.

For a typical cinema setup, the white point is Digital Cinema Initiative (DCI) white  $x=0.314$ and  $y=0.351$ .

- 12. Select **Apply**.
- 13. Adjust the brightness level until you achieve the required brightness at the specified white point.
- 14. If the laser file will be associated with a 3D channel, complete the following steps:
	- a) Engage the 3D system in the light path by enabling **3D Sync** when selecting the test pattern.
	- b) Mount a 3D glass or filter on the color meter to measure the brightness through the glasses.

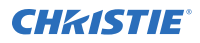

- c) Select 3D Sync on the LiteLOC<sup>™</sup> setup page.
- d) Adjust the brightness level until you achieve the required brightness while the 3D system is engaged.
- 15. To save the new laser file, select **Save** .

## **Modifying an existing laser file**

Modify the settings in the laser file to change the laser power settings or the chiller setpoint.

If you make significant change to the brightness level when refining the laser power settings, it takes a few minutes for the color and brightness to stabilize.

- 1. Log in as service.
- 2. Turn on the laser.
- 3. Display a test pattern, such as DC4K 17 L Point, to locate the center of the screen.
- 4. In the left navigation menu, select **Laser Settings** > **Laser Power/LiteLOC Setup**.
- 5. To begin modifying the settings, select **Display White Test Pattern**.
- 6. From the Laser File list, select the laser file to edit.
- 7. For external chiller-based projectors only, set the maximum expected humidity. The projector uses this information and the ambient temperature to determine the optimum Chiller set temperature.
- 8. In the White Coordinates dialog, set the required white point. For a typical cinema setup, the white point is DCI white  $x=0.314$  and  $y=0.351$ .
- 9. Select **Apply**.
- 10. Set the brightness levels as required for your projection environment and allow the projector to stabilize for a few minutes.

System stability may be affected if you set a power level below the minimum power level recommended.

11. If white or brightness is not at the target level, adjust the settings to achieve the target and allow the projector to re-stabilize for an additional three to five minutes.

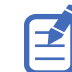

The projector is considered stable when no further adjustments are required and you obtain the same screen state results after two sets of measurements, five minutes apart.

12. To save the new settings, select **Save**.

# **Copying existing laser settings to a new file**

Copy an existing laser file when creating a new file with similar settings.

- 1. In the left navigation menu, select **Laser Settings** > **Laser Power/LiteLOC Setup**.
- 2. From the Laser File list, select the file to copy.
- 3. To save the new laser file, select **Save As**.
- 4. Enter a new name for the laser file and then select **Save**.

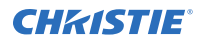

- 5. Adjust the settings as required for the new configuration.
- 6. Select **Save**.

## **Deleting a laser file**

Delete a laser file when the configuration is no longer required.

- 1. In the left navigation menu, select **Laser Settings** > **Laser Power/LiteLOC Setup**.
- 2. In the Laser File list, select the file to delete.
- 3. Select **Delete**.
- 4. To confirm the deletion, select **Delete**.

# **LiteLOC™ sensor-to-screen calibration**

The LiteLOC™ sensor-to-screen calibration is performed in the factory under specific setup conditions which include the type of lens, screen, and the spectroradiometer used for measuring screen color and brightness.

Your projector's setup conditions may not match the factory setup which may result in a discrepancy in color accuracy. Upon first installation, check the accuracy of the color point and if unsatisfactory, perform this calibration. Doing this calibration captures all the variables of your setup and achieves the best results. By doing this calibration, you will not overwrite the factory calibration. Once satisfied, some scenarios may exist in which you may need to re-do the calibration in the future.

Re-doing this calibration is required if the following is replaced:

• Color sensor board

Christie recommends re-doing this calibration if any of the following are replaced:

- Light engine
- Lens
- Laser optical subsystem (LOS)
- Screen
- Port window
- Any other optical components in the optical path between the LOS and the screen

After replacing these components, check the accuracy of the color point and if unsatisfactory, re-do this calibration.

#### **LiteLOC™ sensor-to-screen calibration: Workflow**

Identify the recommended order for performing the sensor-to-screen calibration.

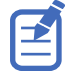

LiteLOC<sup>™</sup> sensor-to-screen calibration requires the following:

- **Spectroradiometer**
- Service user is the minimum level user access
- *[Create a new calibration file](#page-46-0)* (on page 47).

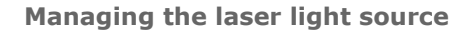

<span id="page-46-0"></span>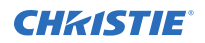

- *[Recalibrate the calibration file](#page-47-0)* (on page 48), if required.
- *[Edit the existing calibration file parameters](#page-48-0)* (on page 49) on the Sensor-to-screen menu, if required.
- *[Verify the calibration](#page-48-0)* (on page 49), if required.
- *[Add the calibration file to the Channel Setup](#page-49-0)* (on page 50).

#### **Creating a new calibration file**

The Sensor-to-screen Calibration wizard guides you through the steps required to create a new calibration file.

- 1. Set up a spectroradiometer to obtain screen measurements later in the process.
- 2. Select **Menu** > **Color Settings** > **Sensor-to-screen Calibration**.
- 3. To create a new calibration file, select **Create**  $\Box$ .

The projector checks if the light source is on and the douser is open. If either condition is not met, a warning dialog is displayed prompting you to make sure these conditions are met before starting the wizard.

- 4. In the Create dialog, enter a name for the new calibration file and select **Create**.
- 5. In step 1 of the Sensor-to-screen Calibration wizard, set the maximum brightness and color point.
	- a) Enable the **Display White Test Pattern** option.
	- b) Adjust the RGB sliders to set the brightness and color point.
	- c) Select **Next**.
- 6. Wait 20 minutes for the projector to stabilize or select **Skip** during the stabilization time period.
- 7. In step 2 of the Sensor-to-screen Calibration wizard, measure and enter the screen values.
	- a) To trigger the measurement at a specific operating point, under Sensor to screen, select **Capture**.

The Capture button changes color to indicate the capture process is activated. Only one Capture button is active at a time but the buttons can be selected in any order.

The projector automatically sets the red, green, and blue output laser powers to the predetermined settings calculated and displayed in the Drive Percentage (Calculated) area of the wizard.

A 10 second countdown begins to allow the projector white point and brightness to stabilize and no changes can be made. At the end of the countdown period, the Color Sensor values fields are automatically populated by the projector for the currently selected drive percentage value.

- b) When the countdown ends, take x, y, and fL measurements using the spectroradiometer. Christie recommends taking meter readings from the center of the screen to obtain accurate screen measurements.
- c) Under Measured Values, using the numeric keypad record the associated spectroradiometer values for x, y, and fL.

The projector holds the on-screen color and brightness level until the same or another Capture button is selected.

d) Repeat steps a to c for the remaining drive percentage set points until all x, y, and fL values are entered.

<span id="page-47-0"></span>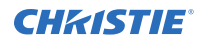

Spectroradiometer measurements can be captured in any order but all three x, y, and fL measurements must be entered before moving onto the next capture. You can recapture a specific measurement at any time during the process by selecting the Capture button. In this case, the measured spectroradiometer and color sensor values are reset.

- e) Once all the color sensor and measured values are entered for all nine rows, select **Apply and Save**.
- 8. Verify and complete the calibration.
	- a) Select a white point to measure by selecting either the **DCI**, **D65**, or **Custom** white point buttons.

Once selected, the projector automatically enables LiteLOC<sup>™</sup>, selects a White test pattern with uncorrected colors at the white point specified, and sets the brightness to 80%.

- b) Using a spectroradiometer, measure screen x and y values at the center of the screen. To verify the calibration has been successfully applied, the measured white point must be within the expected tolerance.
- c) When complete, select **Finish**.

The projector output is configured according to the currently selected calibration file and you are returned to the Sensor-to-screen Calibration menu.

#### **Recalibrating an existing calibration file**

The Sensor-to-screen Calibration wizard guides you through the steps required to re-calibrate an existing calibration file, if required.

- 1. Select **Menu** > **Color Settings** > **Sensor-to-screen Calibration**.
- 2. Select a user-defined calibration file to recalibrate.
- 3. Select **Recalibrate**.

The projector checks if the light source is on and the douser is open. If either condition is not met, a warning dialog is displayed prompting you to make sure these conditions are met before starting the wizard.

- 4. In step 1 of the Sensor-to-screen Calibration wizard, set the maximum brightness and color point.
	- a) Enable the **Display White Test Pattern** option.
	- b) To set the maximum expected room and chiller (for chiller-based products) temperatures, use the plus (**+**) or minus (**-**) signs.
	- c) Adjust the RGB sliders to set the brightness and color point.
	- d) Select **Next**.
- 5. Wait 20 minutes for the projector to stabilize or select **Skip** during the stabilization time period.
- 6. In step 2 of the Sensor-to-screen Calibration wizard, measure and enter the screen values.
	- a) To trigger the measurement at a specific operating point, under Sensor to screen, select **Capture**.

The Capture button changes color to indicate the capture process is activated. Only one Capture button is active at a time but the buttons can be selected in any order.

The projector automatically sets the red, green, and blue output laser powers to the predetermined settings calculated and displayed in the Drive Percentage (Calculated) area of the wizard.

<span id="page-48-0"></span>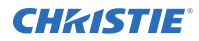

A 10 second countdown begins to allow the projector white point and brightness to stabilize and no changes can be made. At the end of the count down period, the Color Sensor values fields are automatically populated by the projector for the currently selected drive percentage value.

- b) When the countdown ends, under Measured Values, using the numeric keypad capture and record the associated spectroradiometer values for x, y, and fL. The projector holds the on-screen color and brightness level until the same or another Capture button is selected.
- c) Repeat steps a and b for the remaining drive percentage set points until all  $x$ ,  $y$ , and fL values are entered.

Spectroradiometer measurements can be captured in any order but all three x, y, and fL measurements must be entered before moving onto the next capture. You can recapture a specific measurement at any time during the process by selecting the Capture button. In this case, the measured spectroradiometer and color sensor values are reset.

- d) Once all the color sensor and measured values are entered for all nine rows, select **Apply and Save**.
- 7. Verify and complete the calibration.
	- a) Select a white point to measure by selecting either the **DCI**, **D65**, or **Custom** white point buttons.

Once selected, the projector automatically enables LiteLOC<sup>™</sup>, selects a White test pattern with uncorrected colors at the white point specified, and sets the brightness to 80%.

- b) Using a spectroradiometer, measure screen x and y values at the center of the screen. To verify the calibration has been successfully applied, the measured white point must be within the expected tolerance.
- c) When complete, select **Finish**.

The projector output is configured according to the currently selected calibration file and you are returned to the Sensor-to-screen Calibration menu.

#### **Editing the existing calibration file parameters**

Make corrections to the existing calibration file parameters, when the values from the spectroradiometer were entered in error.

- 1. Select **Menu** > **Color Settings** > **Sensor-to-screen Calibration**.
- 2. Select a user-defined calibration file.
- 3. Edit any of the x, y, or fL values by selecting the field under Measured Values and using the numeric keypad to enter the updated value.
	- x and y value range: 0.0001 to 0.9999
	- fL value range: 0.01 to 9999.99.
- 4. To save the updated file to the projector, select **Save**.

#### **Verifying the sensor-to-screen calibration**

Check the integrity of the calibration, if required.

- 1. Navigate to **Menu** > **Color Settings** > **Sensor-to-screen Calibration**.
- 2. In the right toolbar, select **Test Patterns**.

<span id="page-49-0"></span>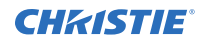

- 3. Select the **White** test pattern.
- 4. Close the Test Patterns window.
- 5. Select **Verify Calibration**.

If the douser is closed and/or the light source is off, a dialog is displayed informing the user that the douser must be open and the light source turned on before verification can occur. Step 3 of the Calibration wizard opens.

- 6. Verify and complete the calibration.
	- a) Select a white point to measure by selecting either the **DCI**, **D65**, or **Custom** white point buttons.

Once selected, the projector automatically enables LiteLOC<sup>™</sup>, selects a White test pattern with uncorrected colors at the white point specified, and sets the brightness to 80%.

- b) Using a spectroradiometer, measure screen x and y values at the center of the screen. To verify the calibration has been successfully applied, the measured white point must be within the expected tolerance.
- c) When complete, select **Finish**.

The projector output is configured according to the currently selected calibration file and you are returned to the Sensor-to-screen Calibration menu.

#### **Adding a calibration file to the Channel Setup**

Select any of the available calibration files stored on the projector system by accessing the 2D Sensorto-Screen Calibration File or 3D Sensor-to-Screen Calibration File list in the Channel Setup menu.

By default, the 2D and 3D sensor-to-screen calibration files are set to the factory or field calibration data identified as Default in the list. The Default selection references the factory calibration data as long as no field calibration data is available. If field calibration data is available, it is selected as the Default. When a 2D and 3D Sensor-to-screen Calibration file is selected in the Channel Setup, the active channel automatically applies the calibration data according to the 2D or 3D operation of the projector.

- 1. In the left navigation menu, select **Channel Setup**.
- 2. Select the channel you want to add the calibration file to.
- 3. From either the **2D Sensor-to-Screen Calibration File** or **3D Sensor-to-Screen Calibration File** list, select the calibration file.
- 4. Select **Save**.

# **Managing the lamp**

Optimizing lamp performance can make sure you receive the brightest, most uniform image possible for the life of the lamp.

**Only applies to:** CP2415-Xe, CP2420-Xe, CP4420-Xe

For more information on Christie Xenolite® lamps, refer to *[https://www.christiedigital.com/products/](https://www.christiedigital.com/products/cinema/cinema-lamps/) [cinema/cinema-lamps/](https://www.christiedigital.com/products/cinema/cinema-lamps/)*.

## **Turning on the lamp**

Learn how to turn on the lamp.

Do not attempt operation if the AC supply is outside the specified voltage range.

- 1. Turn on the circuit breaker for the projector.
- 2. Select and hold **Power** for two seconds.
- 3. Select and hold **Lamp On** for two seconds.

## **Turning off the lamp**

Learn how to turn off the lamp and projector.

- 1. Select and hold **Lamp Off** for two seconds.
- 2. Select and hold **Power Off** for two seconds.
- 3. Wait for the lamp to cool down and then disconnect the projector from AC power and turn off the circuit breaker for the projector.

## **Adjusting the lamp power**

Learn how to adjust the lamp power.

- 1. In the left navigation menu, select **Lamp Settings** > **Lamp Power/LiteLOC Setup**.
- 2. Increase or decrease the **Power %** value.
- 3. Select **Set Target**.
- 4. Select **Enable LiteLOC**.

# **Changing the lamp power percentage**

Learn how to change the lamp power percentage.

Entering a new Lamp Power percentage temporarily disables LiteLOC™ settings.

1. In the left navigation menu, select **Lamp Settings** > **Lamp Power/LiteLOC Setup**.

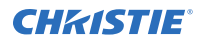

- 2. Increase or decrease the **Power %** value.
- 3. Save the changes.

## **Enabling lamp overdrive**

Learn how to enable the lamp overdrive feature to accommodate an unusual situation. This feature is not meant for regular use.

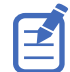

Lamp overdrive allows the lamp to be driven up to 10% higher than the maximum power covered by the Champion warranty or up to the maximum output of the power supply. Enabling this feature can void warranty.

- 1. Select **Service Setup** > **Preferences** > **Light Source**.
- 2. Select **Enable Lamp Overdrive**.
- 3. At the confirmation prompt, select **OK**.
- 4. To disable the lamp overdrive, *[perform a factory restore](#page-97-0)* (on page 98).

# **Using LampLOC™ to adjust the lamp position**

To ensure optimal lamp performance and peak brightness at the screen for the life of the lamp, use LampLOC™ to adjust the lamp position when you install a new lamp in the projector. After making the adjustment, the lamp is well-centered and distanced correctly from the remainder of the illumination system.

Before adjusting LampLOC, make sure the lamp is on and the douser (shutter) is open during the adjustment. Christie recommends a 10 minute warm-up.

- 1. In the left navigation menu, select **Lamp Settings** > **LampLOC**.
- 2. Toggle the **Display White** test pattern button.

This test pattern enables you to view the LampLOC progress on-screen.

3. Select **Align Auto**.

## **Manually adjusting the lamp position**

Manually adjust the lamp position using a light meter.

- 1. In the right menu, select **Test pattern**.
- 2. Select **RGB-12bit-Full Screen White**.
- 3. Mount a light meter on a tripod and center it with the lens. The distance from the lens does not matter. You may need an attenuator or an internal foil aperture.
- 4. In the left navigation menu, select **Lamp Settings** > **Lamp LOC**.
- 5. Select the directional arrows to adjust the value displayed in the Z field. The brightness reading in front of the lens should be maximized.
- 6. Select the directional arrows to adjust the values displayed in the X and Y fields. The brightness reading in front of the lens should be maximized.
- 7. Repeat steps 5 to 6 taking your readings at the screen instead of at the lens.

8. If required, run **LampLOC** > **Auto Align**.

# **Viewing lamp information**

View information on the lamps previously installed in the projector or when a new lamp was added.

In the left navigation menu, select **Lamp Settings** > **Lamp Manager**.

## **Setting a lamp warranty date alarm**

Set an alarm to indicate when a lamp reaches its warranty date.

- 1. In the left navigation menu, select **Service Setup** > **Preferences**.
- 2. In the **Alarm Triggers** area, select **Lamp Expiry**.

# **Setting a lamp half-life alarm**

Set an alarm to indicate when a lamp has reached its half-life.

- 1. In the left navigation menu, select **Service Setup** > **Preferences**.
- 2. In the **Alarm Triggers** area, select **Lamp Half Life**.

### **Lamp power ratings and warranty hours**

Determine the minimum and maximum lamp power ratings and warranty hours for each lamp. Find more information about Cinema lamp warranties on the Christie website: *<https://www.christiedigital.com/help-center/warranties/cinema-warranties/>*

#### **CP2415-Xe**

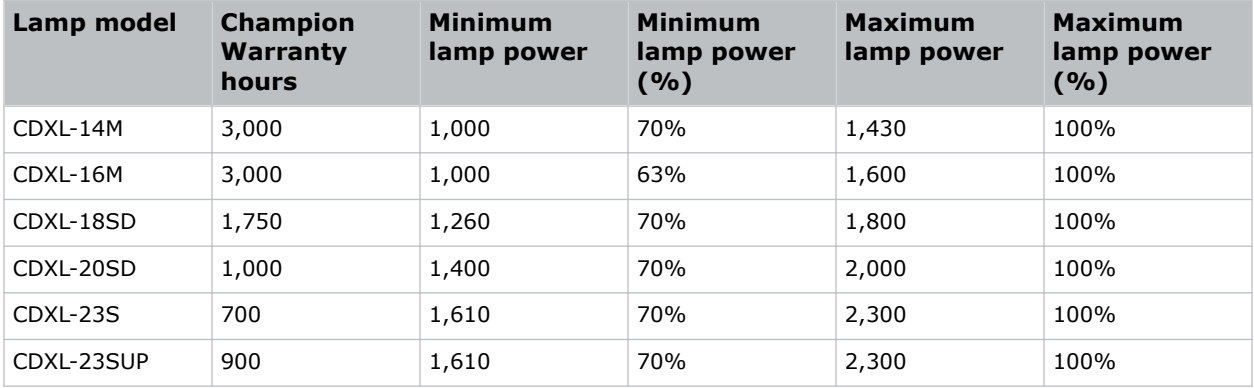

#### **CP2420-Xe and CP4420-Xe**

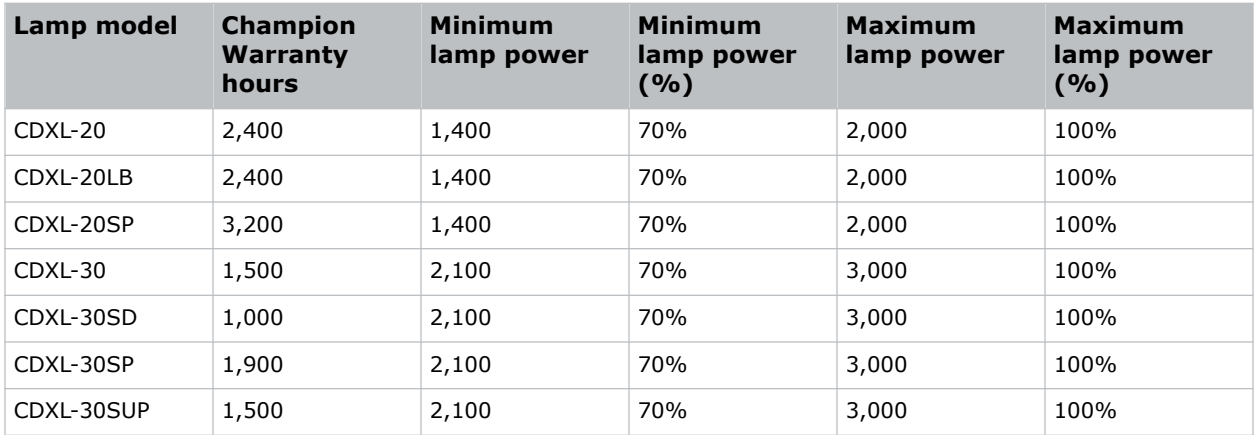

# **Managing user accounts**

Learn how to create new user accounts, modify the properties of those accounts, and remove the accounts. A user account is a set of credentials consisting of both a username and password allowing access to projector settings.

#### **Default user access permissions**

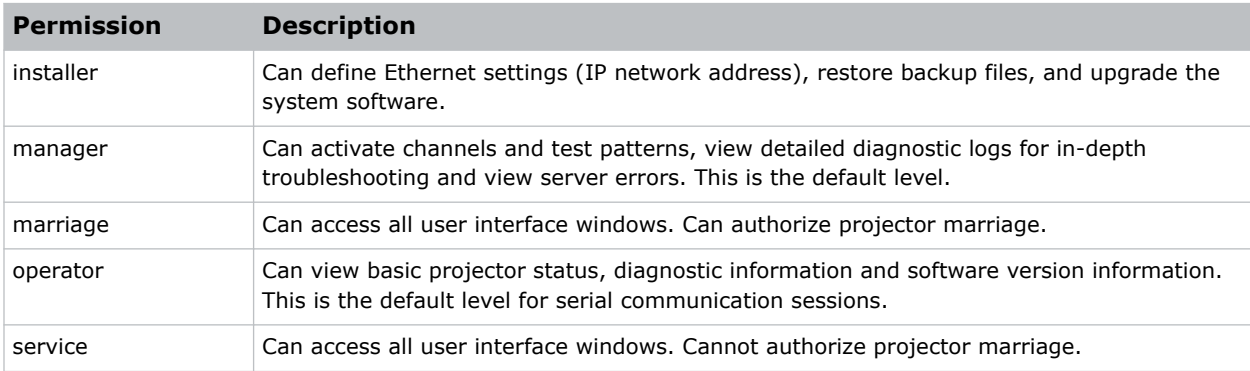

The following table lists the Christie touch panel access permissions.

### **Adding a user account**

Adding a user account allows users to access projector menus.

- 1. In the left navigation menu, select **Service Setup** > **User Accounts**.
- 2. Select **+ Add User**.
- 3. Complete the Name, Permissions, New Password, and Confirm Password fields.
- 4. Select **Add**.

### **Changing user account permissions**

Change user account permissions to limit or increase access to projector menus and functionality.

- 1. In the left navigation menu, select **Service Setup** > **User Accounts**.
- 2. In the left pane, select a user account.
- 3. In the Permissions list, select a new permissions setting.
- 4. Select **Save**.

## **Changing a user account password**

Periodically change a user account password to limit access to projector menus and functionality to authorized users.

- 1. In the left navigation menu, select **Service Setup** > **User Accounts**.
- 2. In the left pane, select a user account.
- 3. Select **Change password**.
- 4. Complete the New Password and Confirm Password fields.
- 5. Select **Save**.

## **Deleting a user account**

Delete a user account to prevent access to projector menus and functionality.

- 1. In the left navigation menu, select **Service Setup** > **User Accounts**.
- 2. In the left pane, select a user account.
- 3. Select **Delete**.
- 4. To confirm the deletion, select **Delete**.

#### **CHRISTIE**

# **Network settings**

Learn how to connect the projector to media devices and wired networks.

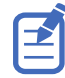

The system provides the MAC address of the projector automatically.

## **Connecting the projector to the theater network**

Connect the projector to the theater network to control it remotely and allow it to communicate with other network devices.

- 1. Connect the Ethernet cable from the theater network to the **Management** port on the input panel.
- 2. In the left navigation menu, select **Service Setup** > **Network Settings**.
- 3. In the Port list, select **Management**.
- 4. Enter the network settings:
	- To obtain the network settings automatically, select **Automatic**.
	- To enter the settings manually, select **Manual** and complete these fields:

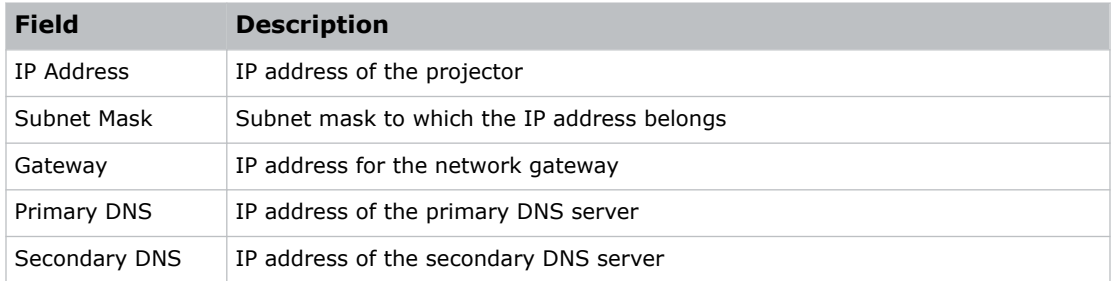

5. Select **Save**.

# **Activating SNMP**

Activate the Simple Network Management Protocol (SNMP) to monitor the theater network for conditions that indicate communication or hardware failures.

On CineLife+ projectors, SNMP is enabled by default.

- 1. In the left navigation menu, select **Service Setup** > **Network Settings**.
- 2. Select the **SNMP** tab.
- 3. Select the **SNMP** slider. The color of the slider changes to green to indicate it is active.
- 4. In the SNMP Settings area, select the SNMP version.

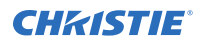

- 5. Complete the Trap Receiver IP fields. A trap receiver captures, displays, and logs SNMP traps. Traps are event notices sent immediately to the trap receiver from a network device. The SNMP device does not need to use resources to poll for these event notices.
- 6. In the Blocked SNMP Traps area, select the SNMP traps you want to block.
- 7. Select **Save**.

## **Downloading MIB information**

A Management Information Base (MIB) file contains the definitions for the device being managed by the SNMP protocol.

- 1. In the left navigation menu, select **Service Setup** > **Network Settings**.
- 2. Select the **SNMP** tab.
- 3. Select **Download MIB**.
- 4. Browse to the location where you want to save the MIB file.
- 5. In the Name field, enter a name for the MIB file.
- 6. Select **Accept**.
- 7. Select **OK**.

#### **CHRISTIE®**

# **Managing content, playlists, and storage**

Content, playlists, storage, and audio settings are managed through the Integrated Media Block (IMB). For detailed information on installing and operating the IMB, refer to the documentation provided with your IMB device. Tasks include the following:

- Installing the IMB in the projector
- Connecting portable or enterprise storage
- Managing content, including KDM and security keys
- Managing and scheduling playback
- Setting up audio
- Setting up playback automation

For information about the GDC IMB, refer to *[https://www.gdc-tech.com/english/manual\\_list.php?c=d\\_cinema](https://www.gdc-tech.com/english/manual_list.php?c=d_cinema)*.

# **Setting up an integrated media block**

Configure the CineLife+ projector to work with a third-party Integrated Media Block (IMB).

# **Selecting Integrated Media Block (IMB) preferences**

Choose from the available options to set the type of Integrated Media Block (IMB).

- 1. To set the type of IMB, select **Service Setup** > **Preferences**.
- 2. Select **IMB**.
- 3. In the Type list, select from the available IMB models.
- 4. When the system prompts you to reboot the projector, select **Reboot**.
- 5. After the projector has restarted, log in with your user account.

## **Activating marriage**

After selecting the Integrated Media Block (IMB) type, you must install the IMB and complete marriage to display secure content and to comply with the Digital Cinema Initiatives (DCI) specification. You cannot complete marriage remotely.

You cannot complete marriage remotely because you must select the **Marriage** button on the input panel during the marriage process.

- 1. In the left navigation menu, select **Service Setup** > **Marriage Setup**.
- 2. Select **Start** and complete the Marriage Setup wizard.
- 3. Select **Finish**.
- 4. Verify the marriage ring is installed correctly and an anti-tamper alarm does not appear on the touch panel.

# **Enabling Integrated Media Block (IMB) Powered in Standby mode**

Enable the projector to turn on the Integrated Media Block (IMB) and increase the air flow inside the projector to cool the card cage electronics.

1. To set the type of IMB, select **Service Setup** > **Preferences**.

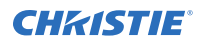

- 2. Select **IMB**.
- 3. Enable the **IMB Powered in Standby option**.

# <span id="page-61-0"></span>**Working with channels**

Create channels to store customized projector settings for different inputs.

# **Using channels to set input signal parameters**

Channels store customized projector settings for different video input signal parameters.

The following describes only the parameters associated with input signal selection to be configured by the user. Additional parameter settings are required to fully describe a channel setup.

To create a new channel or edit the input video signal parameters for an existing channel, complete the following steps.

- 1. In the left navigation menu, select **Channel Setup**.
- 2. Select **+ Add Channel** to create a new channel or in the left panel, select a channel name to select it for editing.

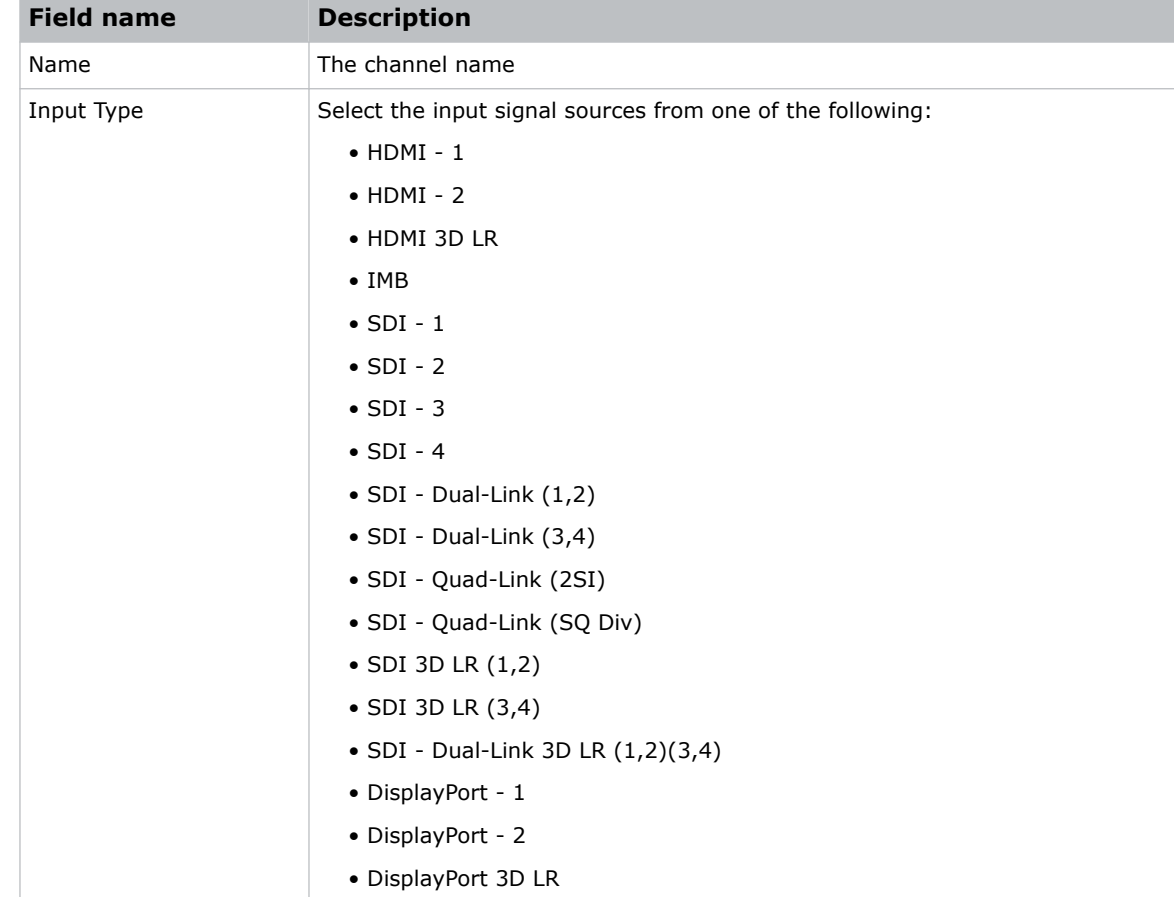

3. To define the input video signal parameters for the channel, complete the following fields.

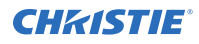

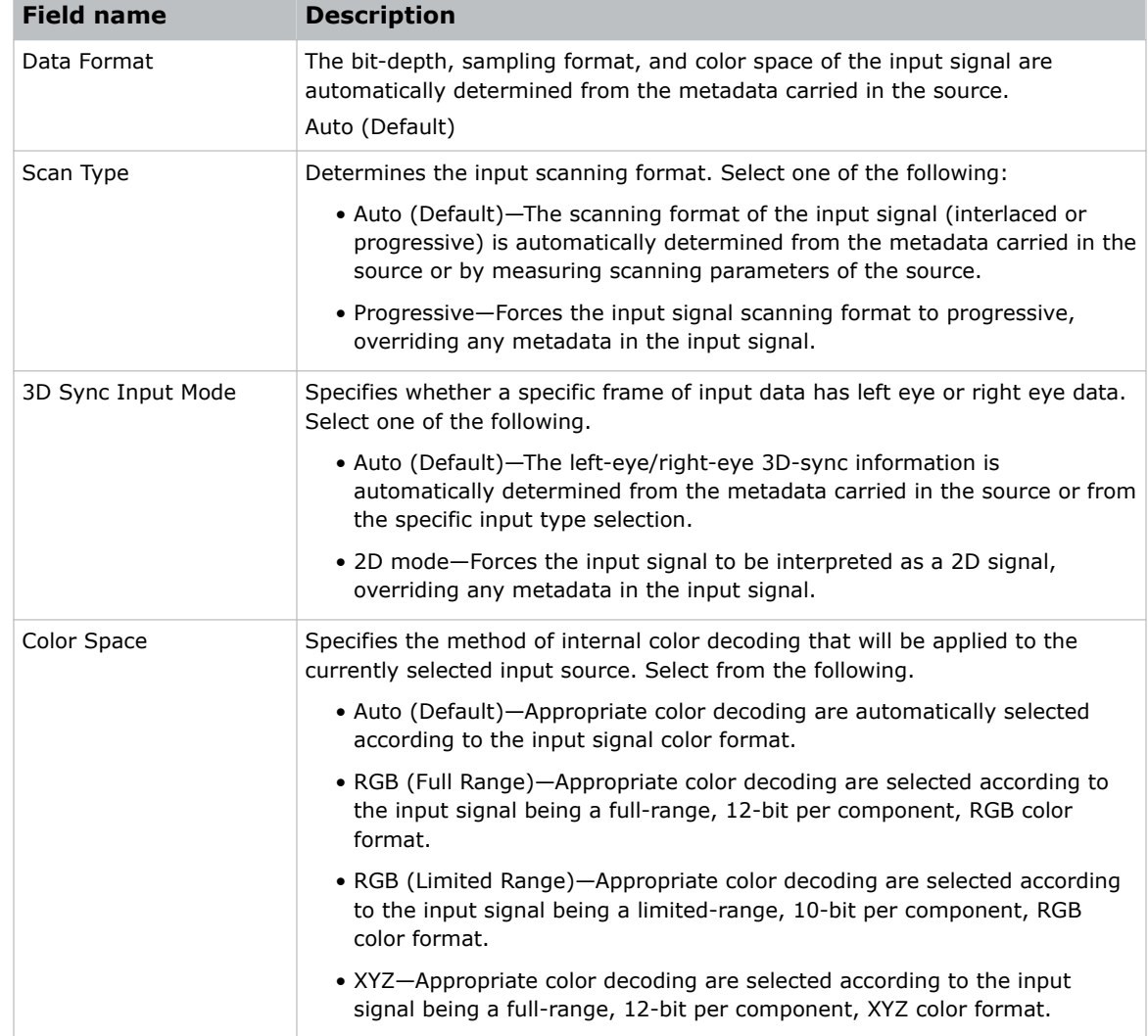

# **Adding a channel for HDMI input**

Create a channel to store customized projector settings for input devices connected to the HDMI port.

- 1. In the left navigation menu, select **Channel Setup**.
- 2. Select **+ Add Channel**.
- 3. Complete these fields:

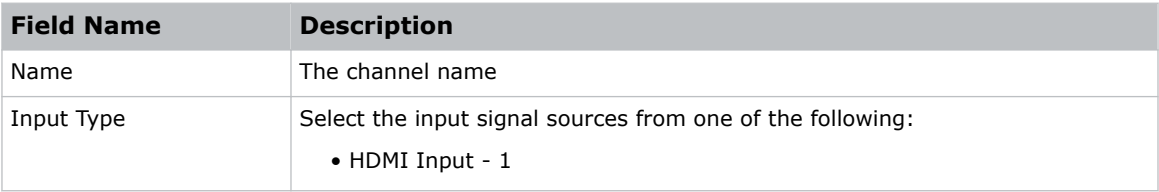

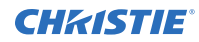

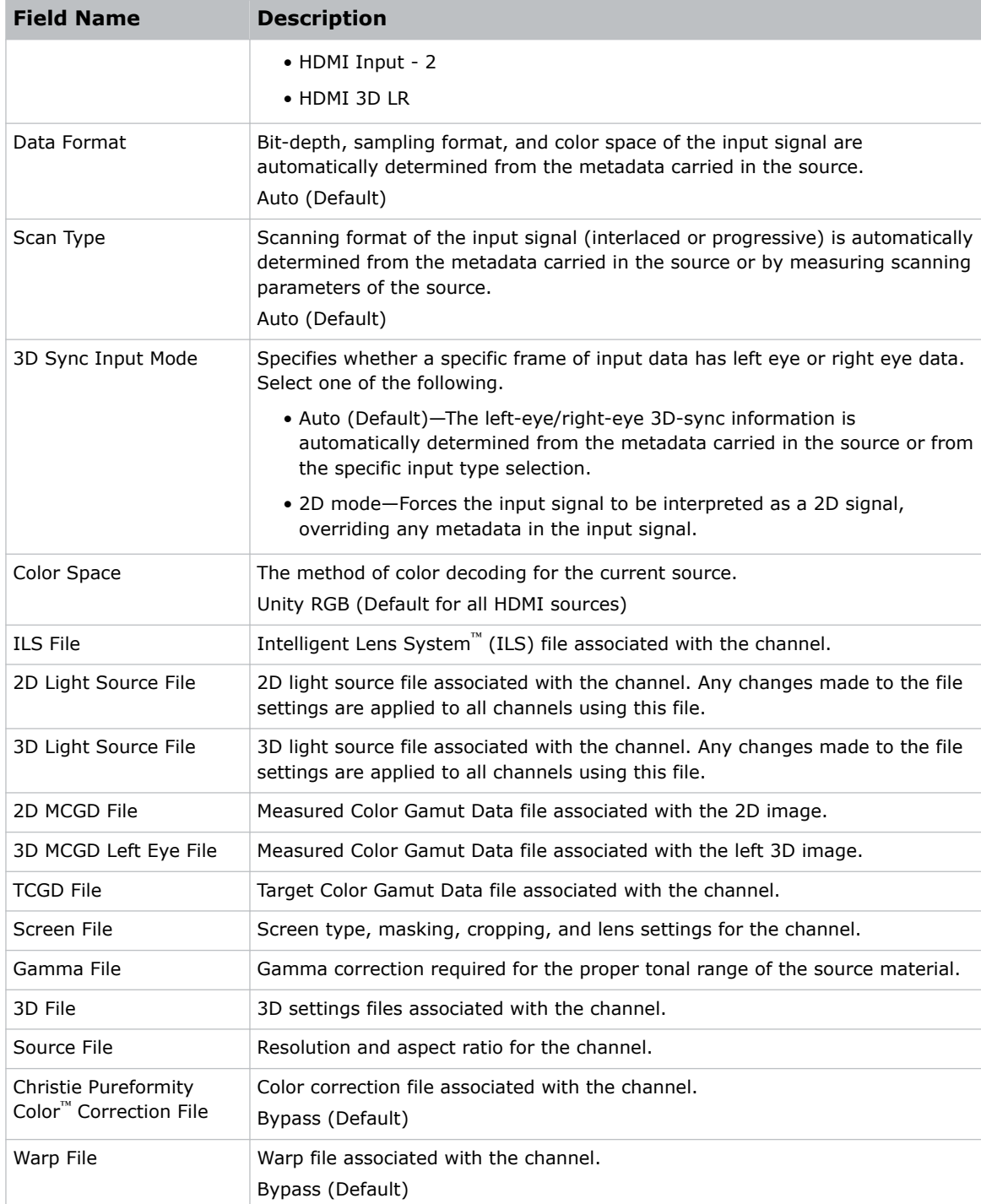

# **Adding a channel for SDI input**

Create a channel to store customized projector settings for input devices connected to the SDI port.

- 1. In the left navigation menu, select **Channel Setup**.
- 2. Select **+ Add Channel**.
- 3. Complete these fields:

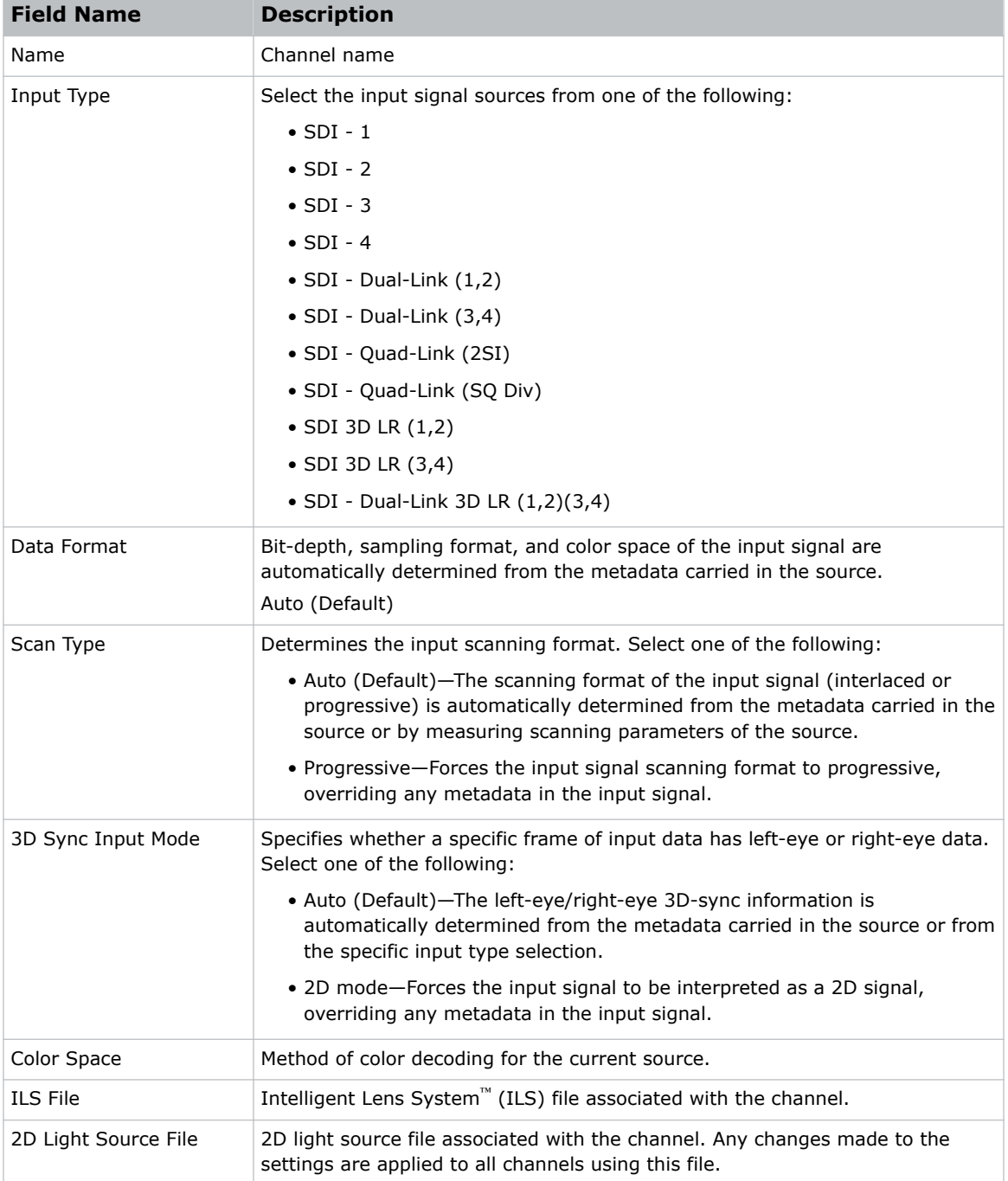

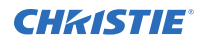

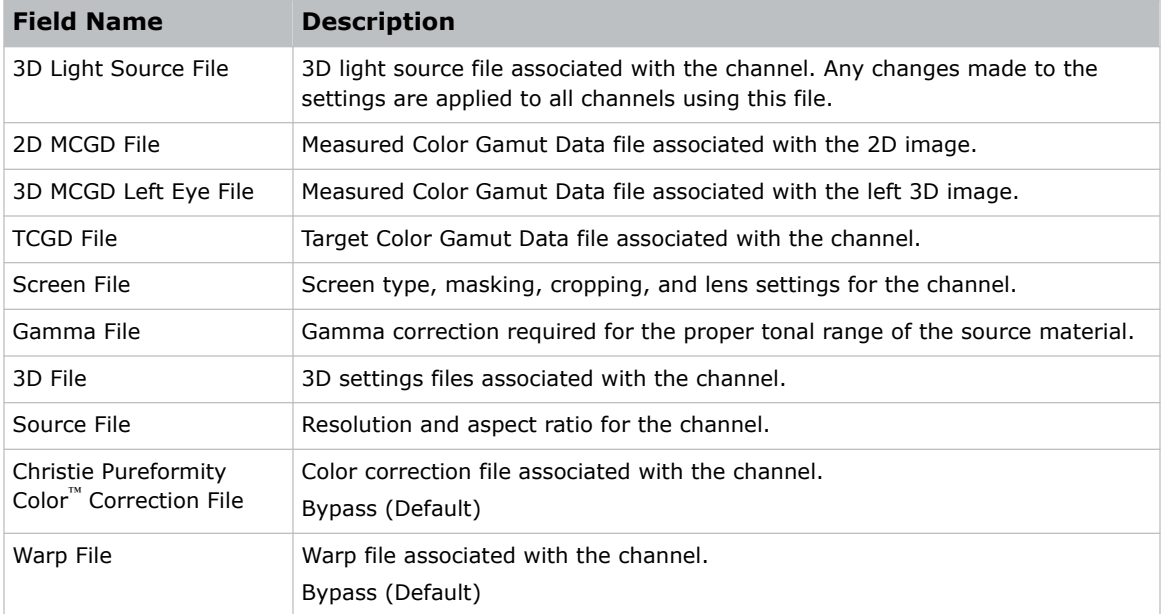

# **Adding a channel for DisplayPort input**

Create a channel to store customized projector settings for input devices connected to the HDMI port.

- 1. In the left navigation menu, select **Channel Setup**.
- 2. Select **+ Add Channel**.
- 3. Complete these fields:

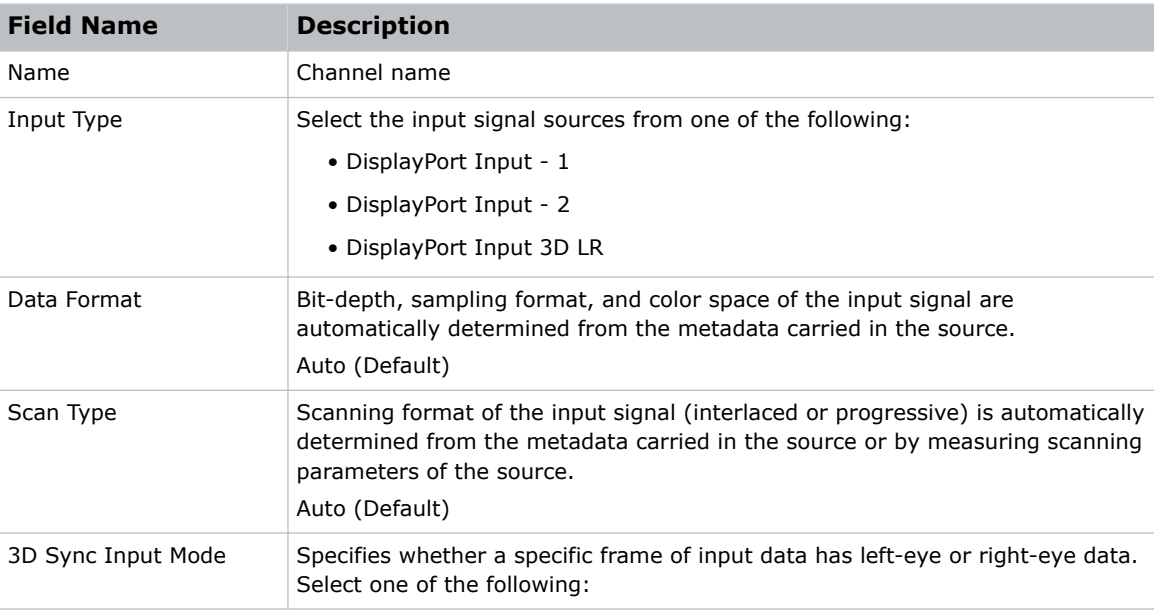

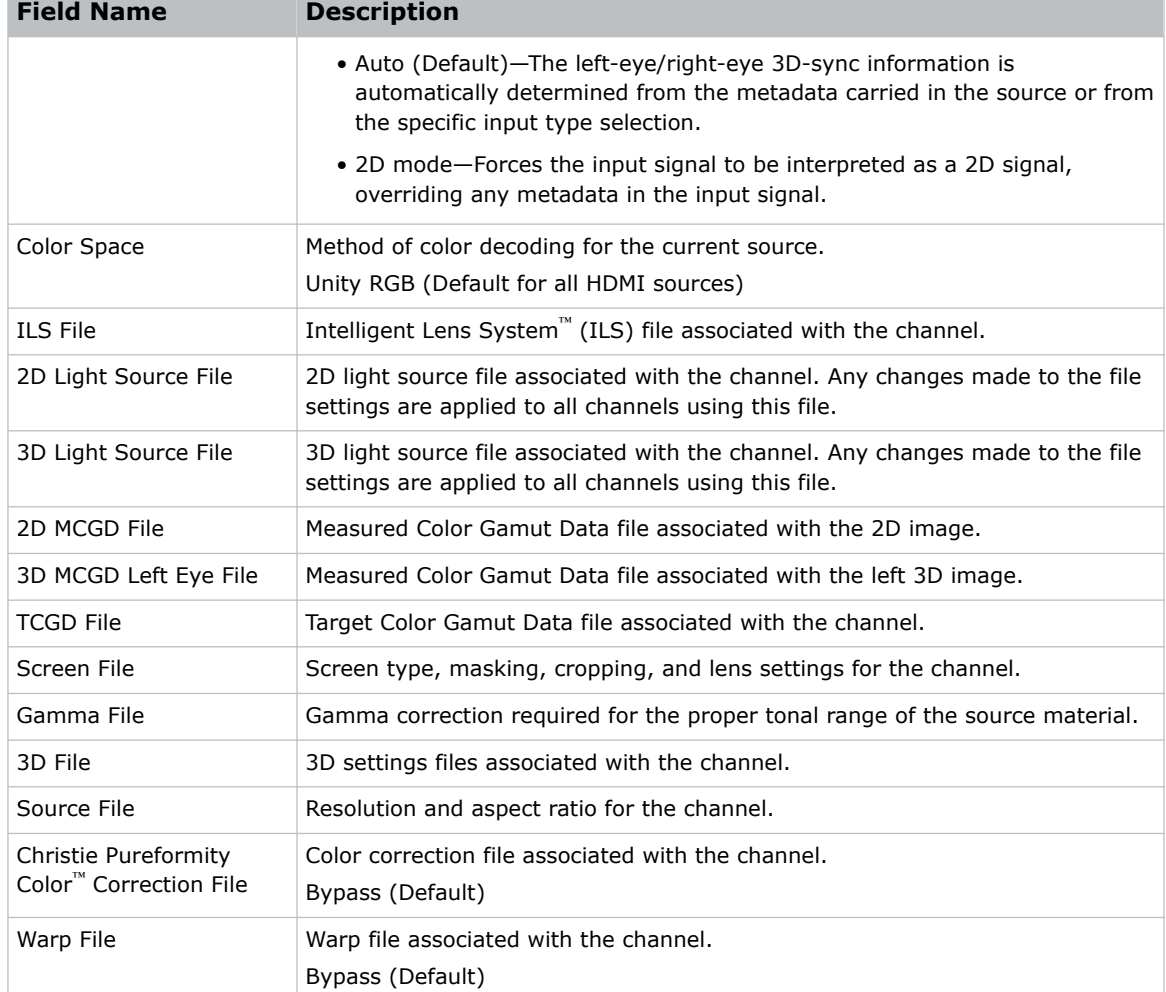

# **Adding a channel for Integrated Media Block (IMB) input**

Create a channel to store customized projector settings for input devices connected to the Integrated Media Block (IMB).

- 1. In the left navigation menu, select **Channel Setup**.
- 2. Select **+ Add Channel**.
- 3. Complete these fields:

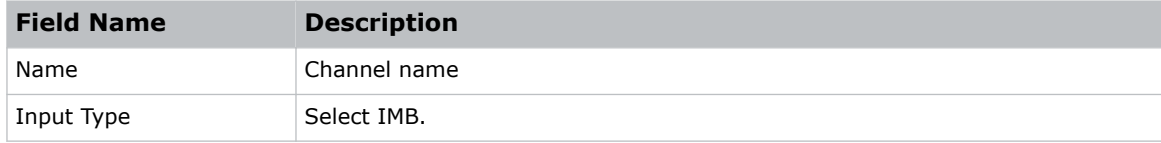

<span id="page-67-0"></span>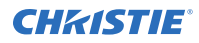

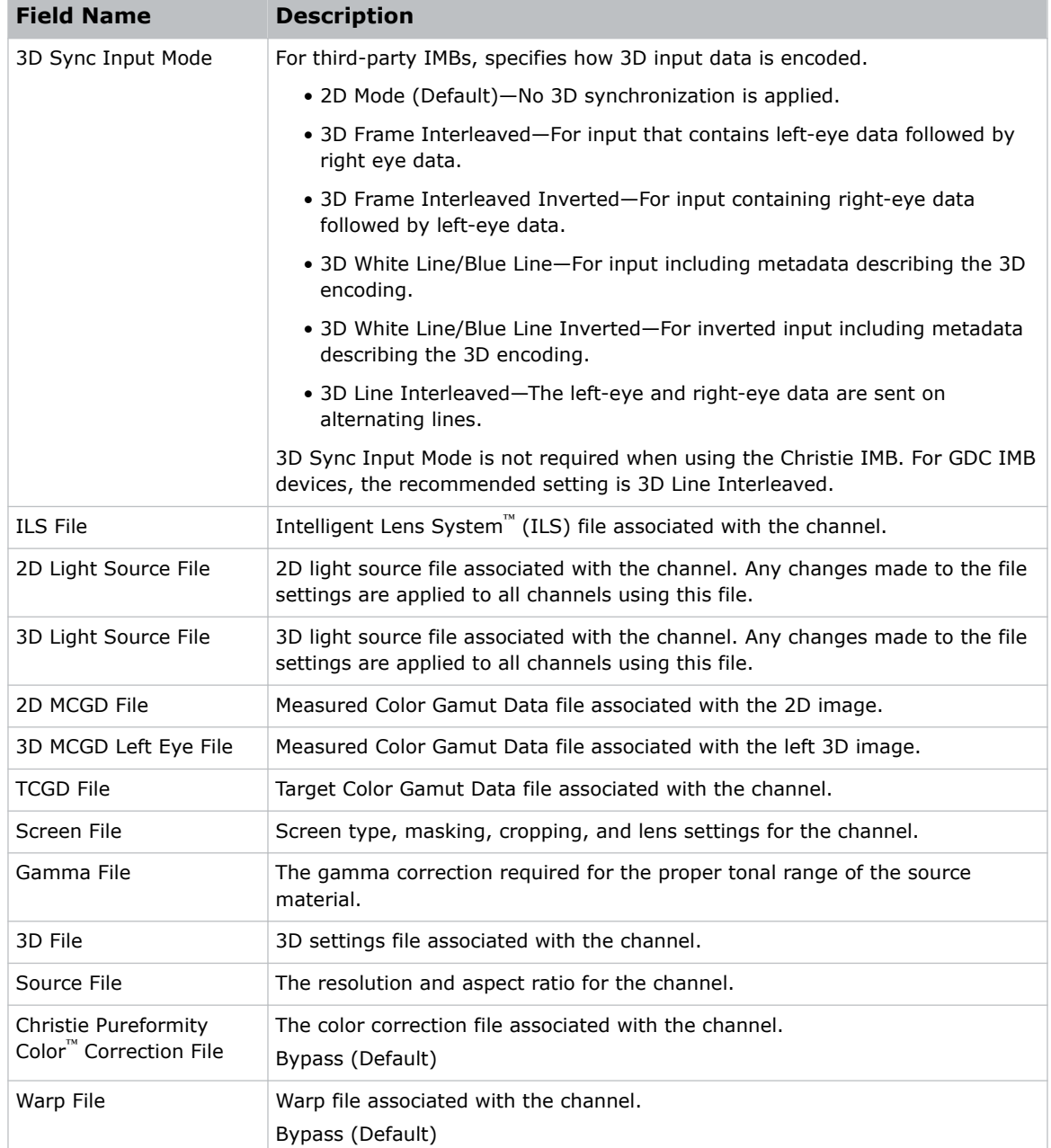

## **Selecting the active channel**

Select a channel to use customized projector settings for different inputs.

1. In the right toolbar, select **Channels**.

The Channels window displays the available channels and the active channel is highlighted.

2. Select a channel.

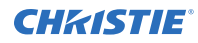

In the Channel Setup panel, a green checkmark  $\bullet$  indicates the active channel.

## **Editing an existing channel**

Edit an existing channel when the parameters of the input device change.

- 1. In the left navigation menu, select **Channel Setup**.
- 2. In the left pane, select a channel.
- 3. Edit the channel settings.
- 4. Select **Save**.

## **Copying existing channel settings to a new channel**

Copy a channel to create a new channel with similar settings.

- 1. In the left navigation menu, select **Channel Setup**.
- 2. In the left pane, select a channel.
- 3. Select **Save As**.
- 4. Enter a name for the new channel and select **Save**.

### **Viewing the channel list**

The channel list displays all of the available channels.

• In the left navigation menu, select **Channel Setup**.

Under Channel Setup, the available channels are displayed in the left pane. A green checkmark indicates the active channel.

Alternatively in the right toolbar, select **Channels**.

The Channels window displays the available channels and the active channel is highlighted.

## **Moving a channel up or down the channel list**

If a channel is selected frequently, move it to the top of channel list to make it easier to access. If not selected frequently, move it to the bottom of the channel list.

- 1. In the left navigation menu, select **Channel Setup**.
- 2. In the left pane, select a channel.
- 3. To move the channel up or down the list, select  $\binom{2}{\cdot}$  or  $\binom{3}{\cdot}$ .

# **Deleting a channel**

Delete a channel when the settings for the input device are no longer required.

- 1. In the left navigation menu, select **Channel Setup**.
- 2. In the left pane, select a channel.
- 3. Select **Delete**.
- 4. To confirm the deletion, select **Delete**.

#### **CHRISTIE**

# **Managing color setting files**

Use the procedures in this section to manage color setting files. When associated with a channel, a color setting file defines the color output for the content.

### **Creating a MCGD file**

Create Measured Color Gamut Data (MCGD) files to correct on-screen colors. A colorimeter is required to complete this procedure.

- 1. Activate the channel using the light source file the MCGD file is being created for.
- 2. Turn on the light source and allow it to operate for 20 minutes.
- 3. In the left navigation menu, select **Color Settings** > **MCGD File Setup**.
- 4. Select **Create MCGD File**.
- 5. Enter a name for the MCGD file and select **Create**.
- 6. If the MCGD file will be associated with a 3D channel, select the **3D Sync** slider.
- 7. In the red area of the chromaticity image, select the empty circle. The test pattern is automatically displayed.
- 8. Measure the red chromaticity with the colorimeter.
- 9. Enter the red chromaticity value in the **x** field.
- 10. Select **Next** and enter the red chromaticity value in the **y** field.
- 11. For the green, blue, white (center circle), and black chromaticity measurements, repeat steps 7 to 10.
- 12. Select **Save**.

#### **Editing an existing MCGD file**

Edit an existing Measured Color Gamut Data (MCGD) file when on-screen color readings change.

- 1. In the left navigation menu, select **Color Settings** > **MCGD File Setup**.
- 2. In the MCGD File list, select a MCGD file.
- 3. Edit the measured color values.
- 4. Select **Save**

# **Copying existing MCGD file settings to a new file**

Copy an existing Measured Color Gamut Data (MCGD) file when you want to create a new MCGD file with similar settings.

- 1. In the left navigation menu, select **Color Settings** > **MCGD File Setup**.
- 2. In the MCGD File list, select a MCGD file.
- 3. Select **Save As**.
- 4. Enter a name for the MCGD file and select **Save**.

## **Deleting a MCGD file**

Delete a Measured Color Gamut Data (MCGD) file when it is no longer required.

- 1. In the left navigation menu, select **Color Settings** > **MCGD File Setup**.
- 2. In the **MCGD File** list, select a MCGD file.
- 3. Select **Delete**.
- 4. To confirm the deletion, select **Delete**.

## **Creating a TCGD file**

Typically, Target Color Gamut Data (TCGD) file settings are defined by the content provider and are not modified. A colorimeter is required to complete this procedure.

- 1. Turn on the light source and allow it to operate for 20 minutes.
- 2. In the left navigation menu, select **Color Settings** > **TCGD File Setup**.
- 3. Select the **Create TCGD File**.
- 4. Enter a name for the TCGD file and select **Create**.
- 5. To display test clips automatically when selecting a color in the chromaticity image, select **Automatically Display Test Clip**.
- 6. To modify the white clipping values and improve image detail in bright areas of the image, select **Use White Clip**.
- 7. Select the option button in the red area of the chromaticity image to display the red test pattern.
- 8. Measure the red chromaticity with the colorimeter.
- 9. Enter the red chromaticity values in the **Red X** and **Red Y** fields.
- 10. Adjust the **Gain** value to modify the color brightness.
- 11. For the magenta, blue, cyan, white, yellow, and green chromaticity measurements, repeat steps 7 to 10.
- 12. To adjust the color of the white light in a specific area of the screen, select **White Tolerance** and a screen area.
- 13. Select **Save**.
## **Editing an existing TCGD file**

Edit an existing Target Color Gamut Data (TCGD) file when color readings change.

- 1. In the left navigation menu, select **Color Settings** > **TCGD File Setup**.
- 2. In the **TCGD File** list, select a TCGD file.
- 3. Edit the TCGD file settings.
- 4. Select **Save**.

#### **Copying existing TCGD file settings to a new file**

Copy an existing Target Color Gamut Data (TCGD) file when you want to create a new TCGD file with similar settings.

- 1. In the left navigation menu, select **Color Settings** > **TCGD File Setup**.
- 2. In the TCGD File list, select a TCGD file.
- 3. Select **Save As**.
- 4. Enter a name for the TCGD file and select **Save**.

#### **Deleting a TCGD file**

Delete a Target Color Gamut Data (TCGD) file when it is no longer required.

- 1. In the left navigation menu, select **Color Settings** > **TCGD File Setup**.
- 2. In the TCGD File list, select a TCGD file.
- 3. Select **Delete**.
- 4. To confirm the deletion, select **Delete**.

#### **CHRISTIE**

# **Adjusting the image size and position**

Learn how to enable and modify projector image settings.

# **Intelligent Lens System (ILS)**

The Intelligent Lens System™ (ILS) automatically recognizes and calibrates a lens.

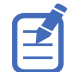

Warping is disabled when entering the ILS Setup page.

#### **Activating the Intelligent Lens System**

Activate the Intelligent Lens System<sup>™</sup> (ILS) to automatically adjust the position of the lens.

On CineLife+ projectors, the ILS is enabled by default.

- 1. In the left navigation menu, select **Service Setup** > **Preferences**.
- 2. Select **Lens/ILS**.
- 3. In the right pane, select the **ILS Installed** slider. The color of the slider changes to green to indicate the ILS is active.

#### **Creating a new ILS file**

Create an Intelligent Lens System<sup>™</sup> (ILS) file to set the X, Y, zoom, and focus positions of the lens.

- 1. In the left navigation menu, select **Image Settings** > **ILS File Setup**.
- 2. Select **Create ILS File**.
- 3. Enter a name for the ILS file and select **Create**.
- 4. In the Lens position area, select the forward, backward, left, or right arrow icons to move the position of the image on the screen.
- 5. In the **Focus** area, select **Up**  $(\wedge)$  or **Down**  $(\vee)$  to increase or decrease image focus.
- 6. In the **Zoom** area, select Up  $(\wedge)$  or **Down**  $(\vee)$  to increase or decrease image zoom.
- 7. Select **Save**.

#### **Automatically calibrating the ILS**

Use the Auto Calibrate feature of the Intelligent Lens System™ (ILS) to find and compensate for motor backlash, and to determine the movement range for the currently installed lens.

- 1. In the left navigation menu, select **Image Settings** > **ILS File Setup**.
- 2. Select **Auto Calibrate**.
- 3. In the confirmation dialog, select **Continue**.

#### **Editing ILS file settings**

Edit Intelligent Lens System™ (ILS) file settings when content requirements change.

- 1. In the left navigation menu, select **Image Settings** > **ILS File Setup**.
- 2. In the ILS File list, select an ILS file.
- 3. Modify the ILS file settings.
- 4. Select **Save**.

#### **Copying existing ILS file settings**

To duplicate Intelligent Lens System™ (ILS) file settings quickly, copy the settings of an existing file to a new ILS file.

- 1. In the left navigation menu, select **Image Settings** > **ILS File Setup**.
- 2. In the ILS File list, select the ILS file you want to copy.
- 3. Select **Save As**.
- 4. Enter a name for the ILS file and select **Save**.

#### **Deleting an ILS file**

Delete an Intelligent Lens System™ (ILS) file when it is no longer required.

- 1. In the left navigation menu, select **Image Settings** > **ILS File Setup**.
- 2. In the ILS File list, select the ILS file you want to delete.
- 3. Select **Delete**.
- 4. To confirm the deletion, select **Delete**.

#### **Resetting the lens**

Use the Reset Lens feature to have the Intelligent Lens System™ (ILS) find the home position flags that allow the ILS to compensate for drift over time, or move to its proper position after it has been manually adjusted.

- 1. In the left navigation menu, select **Image Settings** > **ILS File Setup**.
- 2. Select **Reset Lens**.
- 3. In the confirmation dialog, select **Continue**.

#### **Electronically adjusting convergence**

Use the electronic convergence feature in the menu to adjust convergence. Only perform electronic convergence when satisfied with the position of the image on the screen.

- 1. In the left navigation menu, select **Image Settings** > **ILS File Setup**.
- 2. Use the arrow to select an ILS file to store the ECC settings.
- 3. On the ILS File Setup page, select **ECC**.

Each corner of the screen displays three separate sprites, one for each primary color. The user interface displays the Test Pattern controls.

- 4. Set the Screen Type to **Flat** or **Scope**. This sets the test pattern and the location of the sprites on the screen. Each sprite appears as the letter L.
- 5. Set the Sprite Color to **Move** and **Show**.

When first opening the ECC, all Show and all Move colors are selected, so all three sprites are displayed and all three sprites are moved by the directional pad.

- 6. Select a **Step Size** to control the granularity of the steps from coarse (1/8 pixel per step) to fine (1/64 pixel per step) when using the directional pad. Sprites can be moved a maximum of 20 pixels.
- 7. Choose a corner by selecting the circle at a corner of the dashed rectangle. The selected corner is indicated by a green circle. The X/Y pixel offset (from no correction) displays in red, green, and blue text corresponding to each sprite.
- 8. Use the directional pad to move the sprites towards the center of the screen.
- 9. Adjust each sprite so they overlap to create a single white sprite.

In the example below, the red sprite (in image 1 below) was moved down and the blue sprite (in image 1 below) was moved to the right so they overlap to create the single white sprite (image 2 below).

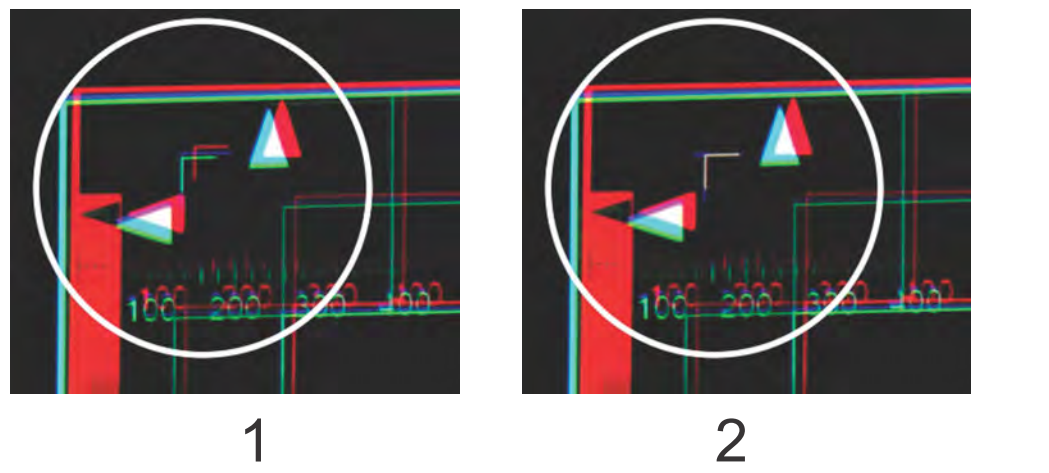

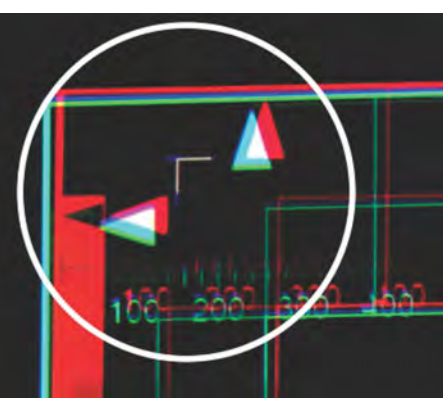

10. To set the convergence for that corner of the screen, select **Apply**.

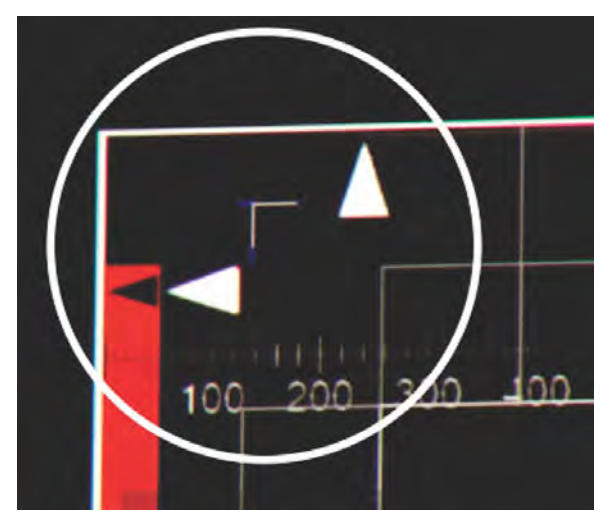

- 11. Repeat steps 7 to 10 for the remaining corners.
- 12. If necessary, reset the correction back to zero (no correction) or the previously saved correction by selecting **Reset**. In the Reset dialog, reset the current corner or all four corners. When the locations and value are set, select **Reset**.
- 13. To save the current ECC settings, when the convergence is complete, select **Save** beside the ILS file named at the top of the panel.

#### **Creating a source file**

Create source files to store resolution, offset, and aspect ratio settings for input devices. When the Auto Square Pixels file is selected, the incoming video format is automatically detected.

- 1. In the left navigation menu, select **Image Settings** > **Source File Setup**.
- 2. Select **Create Source File**.
- 3. Enter a name for the source file and select **Create**.
- 4. In the Source Media Resolution area, adjust the width and height of the source media.
- 5. Select an aspect ratio or enter a custom aspect ratio for the source media.
- 6. In the Position area, adjust the horizontal and vertical position of the source media.
- 7. Select **Save external**.

#### **Editing source file settings**

Edit source file settings when the settings of the input device change.

- 1. In the left navigation menu, select **Image Settings** > **Source File Setup**.
- 2. In the Source File list, select a source file.
- 3. Modify the source file settings.
- 4. Select **Save**.

#### **Copying existing source file settings to a new source file**

To duplicate existing source file settings quickly, copy the settings of an existing file to a new source file.

- 1. In the left navigation menu, select **Image Settings** > **Source File Setup**.
- 2. In the Source File list, select the source file you want to copy.
- 3. Select **Save As**.
- 4. Enter a name for the source file and select **Save**.

#### **Deleting a source file**

Delete a source file when it is no longer required.

- 1. In the left navigation menu, select **Images Settings** > **Source File Setup**.
- 2. In the Source File list, select the source file you want to delete.
- 3. Select **Delete**.
- 4. To confirm the deletion, select **Delete**.

#### **Creating a screen file**

Use screen files to define the size of the display panel and image cropping. You can assign the same screen file to multiple input devices.

- 1. In the left navigation menu, select **Image Settings** > **Screen File Setup**.
- 2. Select **Create Screen File**.
- 3. Enter a name for the screen file and select **Create**.
- 4. To crop the image in a specific location, select one of the screen icons.

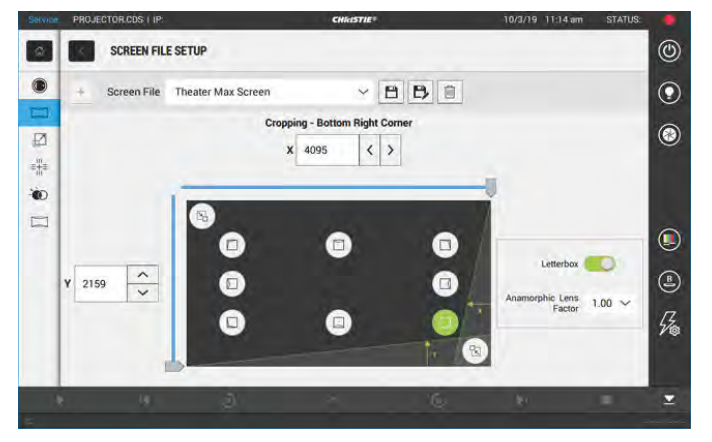

5. To adjust the amount of cropping on the X or Y axis, move the slider up or down.

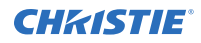

- 6. To display all image data and maintain the aspect ratio, select the **Letterbox** slider. The color of the slider changes to green to indicate it is active.
- 7. If required, adjust the **Anamorphic Lens Factor** value to match the lens installed.
- 8. Select **Save**.

#### **Editing screen file settings**

Edit screen file settings when the image parameters change.

- 1. In the left navigation menu, select **Image Settings** > **Screen File Setup**.
- 2. In the Screen File list, select a screen file.
- 3. Modify the screen file settings.
- 4. Select **Save .**

### **Copying existing screen file settings to a new screen file**

To duplicate screen file settings quickly, copy the settings of an existing file to a new screen file.

- 1. Select **Image Settings** > **Screen File Setup**.
- 2. In the Screen File list, select the screen file you want to copy.
- 3. Select **Save As P**.
- 4. Enter a name for the source file and select **Save**.

#### **Deleting a screen file**

Delete a screen file when it is no longer required.

- 1. In the left navigation menu, select **Image Settings** > **Screen File Setup**.
- 2. In the Screen File list, select the screen file you want to delete.
- 3. Select **Delete**.
- 4. To confirm the deletion, select **Delete**.

## **Activating a warp file**

Activate a warp file to use with a selected channel.

Warp files provide image configuration information to support projection in environments with multiple projectors and complex screen shapes. Warp files are created using an automated process through Christie Mystique.

For more information on using Christie Mystique in a cinema environment, see the *Mystique User Guide—Cinema Edition (P/N: 020-001240-XX)*.

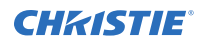

- 1. Using Christie Mystique, create the required warp file.
- 2. Using Mystique, upload the warp file to the projector.
- 3. On the projector touch panel, navigate to **Image Settings** > **Warp File Setup**.
- 4. To activate the warp file, find the file name in the Warp File list and select **Activate**.

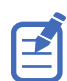

If you no longer require a warp file, remove it by selecting **Image Settings** > **Warp File Setup**. Find the warp file in the list and select **Delete**.

# **Adjusting the image**

Adjust the projector image. Christie recommends warming the lens before completing these procedures as focus may change as the lens warms.

### **Correcting vignetting**

An image that is brighter at the center than it is at the sides needs vignetting correction.

If your image suffers from vignetting, the lens has reached the end of its offset travel range.

If your installation does not allow the image to be centered with the center of the screen, move the entire projector in the direction of lens travel.

#### **Correcting keystone effect**

Keystone effect occurs when you project an image onto the screen at an angle. As a result, the image appears distorted and resembles a trapezoid.

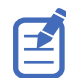

When making the adjustments, set the light source to minimum power.

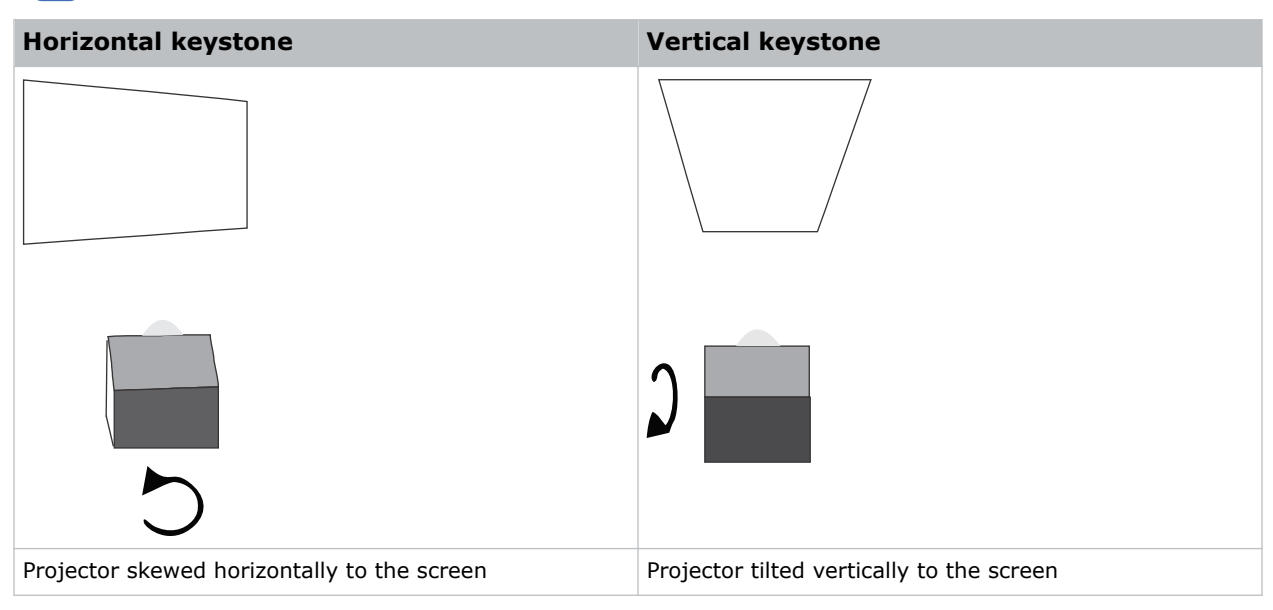

- 1. If the image suffers from slight keystone effect, it can be corrected with electronic cropping.
- 2. If the keystone effect is severe, unevenly adjust the feet to compensate for projector tilt. Christie recommends using the lens offset to align the center of the image to the center of the screen before correcting the keystone effect.

3. If one side of the image is longer than another, adjust the tilt and level of the projector.

#### **Masking the screen edges**

Conceal the unused edges of a screen with top or side masking.

Typically, you install top and side masking to allow a greater range of adjustment.

- 1. To create top masking:
	- a) Install movable flat black panels or curtains along the top edge of the screen.
	- b) Raise the curtain for flat images or lower the curtain for scope images.

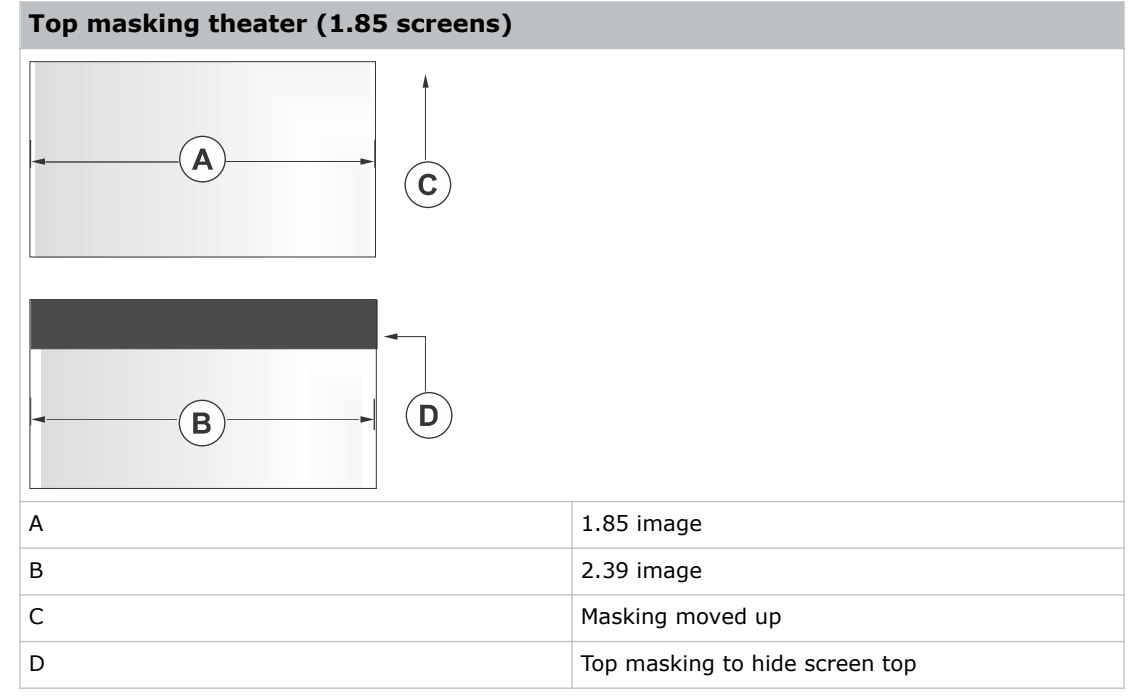

- 2. To create side masking:
	- a) Install movable flat black panels or curtains along each side of the screen.
	- b) Close the curtain for flat images or open the curtain and zoom for scope images.

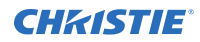

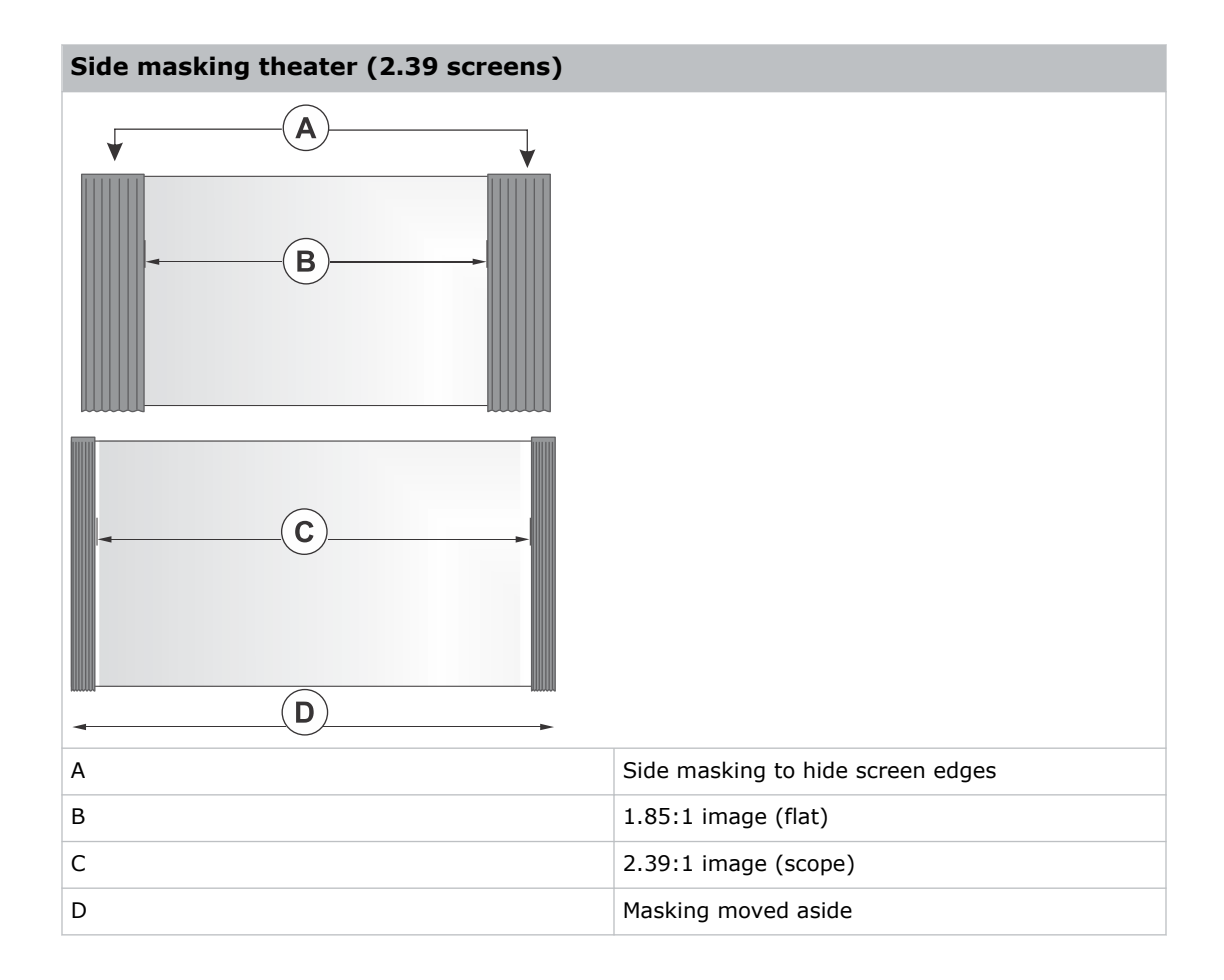

# **Test patterns**

Use the available test patterns to assist with configuration of the projector and to diagnose any issues that may occur.

#### **Displaying a test pattern**

Display a test pattern to refine and adjust the projected image or to diagnose and correct image issues.

- 1. In the right toolbar, select **Test Patterns**.
- 2. Select **Full Screen** or **Uncorrected Colors**.
- 3. Select a test pattern. When a test pattern is active, a blue bar appears below the test pattern icon in the right pane.
- 4. To display a 2D test pattern in 3D mode, select the **3D Sync** option.

The **3D Sync** option is selected automatically for 3D test patterns. 3D test patterns cannot be displayed in 2D mode.

- 5. To change the frame rate of the test pattern display, select from the available Frame Rate options:
	- For 2D test patterns, the available frame rates are 24, 30, 48, and 60 Frames Per Second (FPS). The default value is 24 FPS.
	- For 3D test patterns, the available frame rates are 48 and 60 FPS. The default value is 48 FPS.

Changing the frame rate of the display can assist with color measurement when working with corrected colors.

When changing the frame rate option, the option is applied to the next test pattern you select unless it is not available for that pattern. If a selected frame rate is not available, the default frame rate is applied for the test pattern display.

### **Turning off a test pattern**

Turn off a test pattern when adjustment of the projected image is complete.

- 1. In the right toolbar, select **Test Patterns**.
- 2. Select **Test Pattern Off**.

### **Importing a test pattern**

Import custom test patterns to meet the specific requirements of your viewing environment.

- 1. In the right toolbar, select **Test Patterns**.
- 2. In the upper right corner, select **Edit**.
- 3. Select **Import**.
- 4. Browse to the location of the test pattern file.
- 5. Select the test pattern file.
- 6. Select **Accept**.
- 7. In the upper right corner, select **Done**.

#### **Deleting a test pattern**

Delete a test pattern no longer required. A test pattern with **RGB** in the name cannot be deleted.

- 1. In the right toolbar, select **Test Patterns**.
- 2. In the upper right corner, select **Edit**.
- 3. Select a test pattern.
- 4. Select **Delete**.
- 5. To confirm the deletion, select **Delete**.
- 6. In the upper right corner, select **Done**.

#### **CHRISTIE**

# **Working with the scheduler**

Use the scheduler to schedule automated events that play automatically on a specific date at a specific time.

#### **Scheduling automation**

Schedule automation to run automatically on a specific date and time.

On CineLife+ projectors, the scheduler is enabled by default.

- 1. In the left navigation menu, select **Scheduler**.
- 2. To enable scheduled events, select the **Scheduler is off** slider. The color of the slider changes to green to indicate it is active.
- 3. To select a date for the scheduled event, select **Calendar**.
- 4. Select the week.
- 5. Select a square below the date and next to the time you want the event to run.
- 6. Select **+ New Event**.
- 7. Select **Automation**.
- 8. Select an automation item.
- 9. Select the start time.
- 10. Select the start date.
- 11. To repeat the event daily, weekly, or monthly:
	- a) Select the **Recurrence** slider.
	- b) Select the frequency of the recurrence. The options are daily, weekly, or monthly.
	- c) Select the days or months you want the playlist, content, or automation event to play.
	- d) To select an end date for the schedule, select **Calendar**.
- 12. To prevent the scheduled event from being overwritten, select the **Lock Event** slider. Locked events cannot be overwritten by pasted events.
- 13. Select **Create Event**.

### **Editing a scheduled event**

Edit a scheduled event to modify the run time and date.

- 1. In the left navigation menu, select **Scheduler**.
- 2. In the calendar view, select the scheduled event.
- 3. Select **Edit**.
- 4. Edit the scheduled event settings.
- 5. Select **Update Event**.

## **Copying and pasting an existing scheduled event**

To run a scheduled event at a different date and time, copy and paste it.

- 1. In the left navigation menu, select **Scheduler**.
- 2. In the calendar view, select the scheduled event.
- 3. Select **Copy**.
- 4. Select a square below the date and next to the time you want the event to run.
- 5. Select **Paste**.
- 6. Adjust the settings for the scheduled event.
- 7. Select **Paste Event**.

## **Copying and pasting scheduled events for an entire day**

To run an existing full day of scheduled events on a different date, copy and paste the entire day of scheduled events.

- 1. In the left navigation menu, select **Scheduler**.
- 2. At the top of the calendar, select the day with the events you want to copy.
- 3. Select **Copy**.
- 4. At the top of the calendar, select the new target day.
- 5. Select **Paste**.

Only unlocked events are copied to the new day.

### **Cutting and pasting a scheduled event**

To move an existing scheduled event to a different date and time, cut and paste it.

- 1. In the left navigation menu, select **Scheduler**.
- 2. In the calendar view, select the scheduled event.

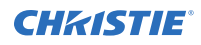

- 3. Select **Cut**.
- 4. Select the new date in the calendar.
- 5. Select **Paste**.
- 6. Adjust the settings for the scheduled event.
- 7. Select **Paste Event**. Only unlocked events are copied.

#### **Deleting a scheduled event**

Delete an individual scheduled event when it is no longer required.

- 1. In the left navigation menu, select **Scheduler**.
- 2. In the calendar view, select the scheduled event.
- 3. Select **Delete**.
- 4. To confirm the deletion, select **Delete**.

#### **Deleting scheduled events for an entire day**

Delete the scheduled events for an entire day when they are no longer required.

- 1. In the left navigation menu, select **Scheduler**.
- 2. At the top of the calendar, select the target day.
- 3. Select **Clear Day in**
- 4. To confirm the change, select **Clear Day**.

### **Changing the day of the week the scheduler starts**

Change the start day of the scheduler to match the schedule of the theater.

- 1. In the left navigation menu, select **Service Setup** > **Preferences**.
- 2. Select **General**.
- 3. In the Scheduler area, select the day of the week to start the scheduler.

### **Turning off the scheduler**

Turn off the scheduler when you do not want scheduled events to run automatically on a specific date and time.

- 1. In the left navigation menu, select **Scheduler**.
- 2. To disable scheduled events, select the **Scheduler is on** slider. The color of the slider changes to grey to indicate it is inactive.

#### **CHRISTIE®**

# **Automation**

Use automation to control playback, the projector, and external devices.

- **Macros**—A macro is a list of actions you define. For example, opening the curtains or turning on the house lights at the end of playback. A macro can be activated by a global trigger or it can be added to a playlist.
- **Device Input Triggers**—Input cues wait for events, such as a general purpose input (GPI) state change or an Ethernet message received on the projector management IP address port 5111. An input cue in a playlist delays playback until an event occurs.
- **Global Triggers**—A global trigger combines an input cue with a macro. When the predefined event for the input cue occurs, the output macro is triggered. For example, a fire alarm input signal could cause playback to stop and the house lights to come on. A global trigger is always active and is not dependent on specific playlist definitions.

On CP4450-RGB projectors, playback automation is controlled through the GDC Integrated Media Block (IMB). For more information, refer to the documentation provided with your IMB device.

On CP44xx-RGB projectors, the GDC IMB automation cue *ON\_Projector* does not function in Standby mode. To automate your show, first use the Scheduler to power on the IMB.

#### **Available macro actions**

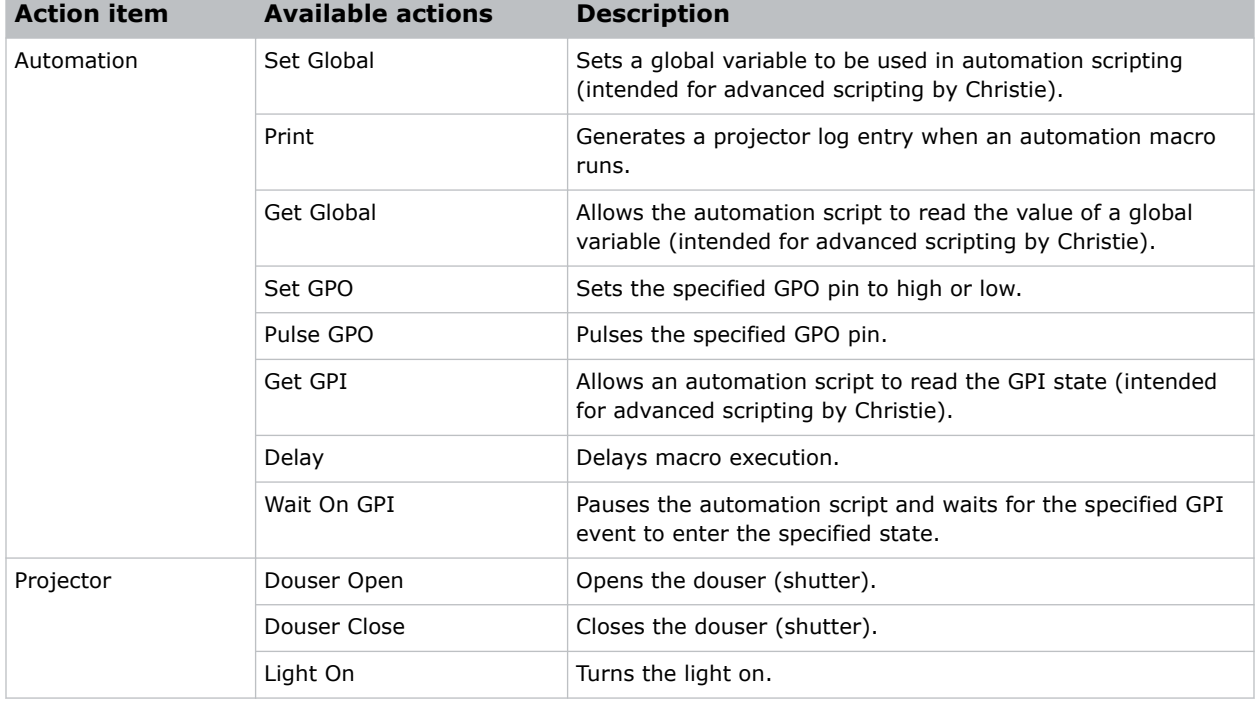

The following macro actions are available to control automated events.

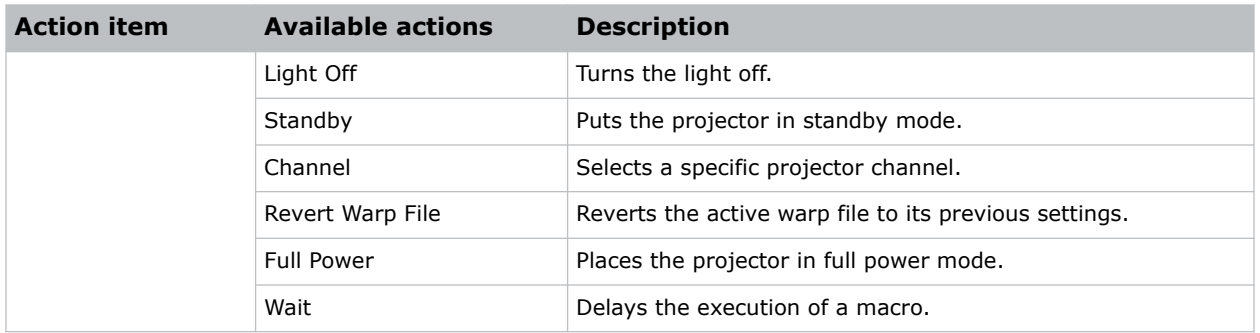

#### **Fire alarm macro**

By default, the projector is configured with a macro using a building fire alarm as the trigger.

If the projector is connected the building's fire alarm system (recommended installation), the default FIRE ALARM macro puts the projector into Standby mode if a fire alarm occurs.

You can also create a custom macro that uses the fire alarm trigger or edit the default fire alarm macro to perform other actions as needed.

### **Christie ACT actions**

The following built-in commands are available for Christie ACT.

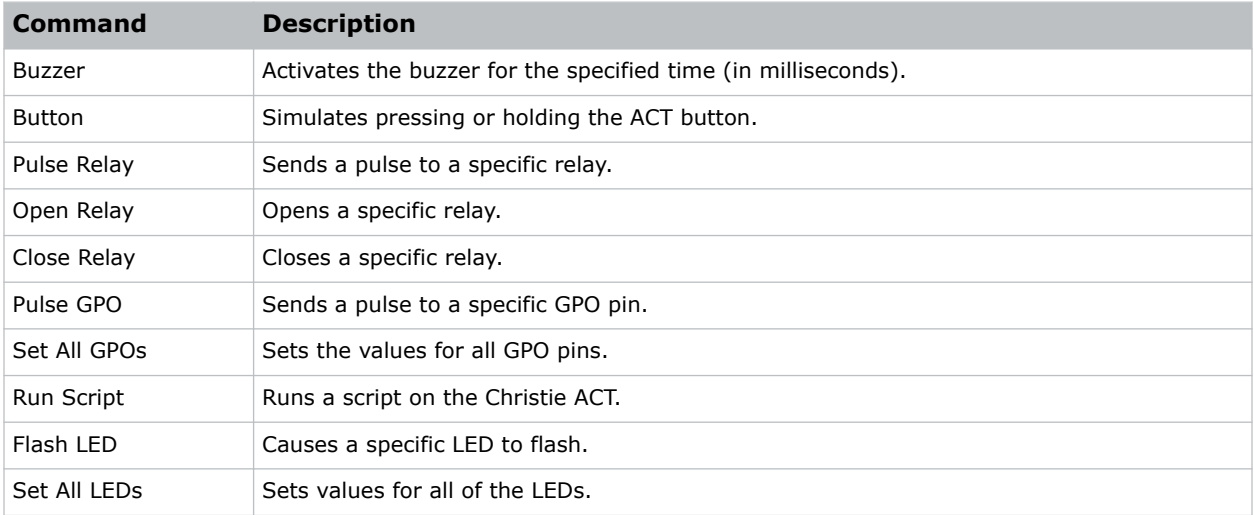

#### **JNIOR actions**

The following built-in commands are available for JNIOR devices.

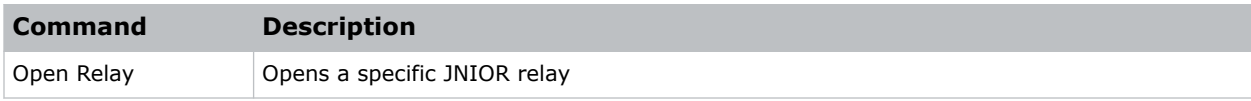

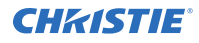

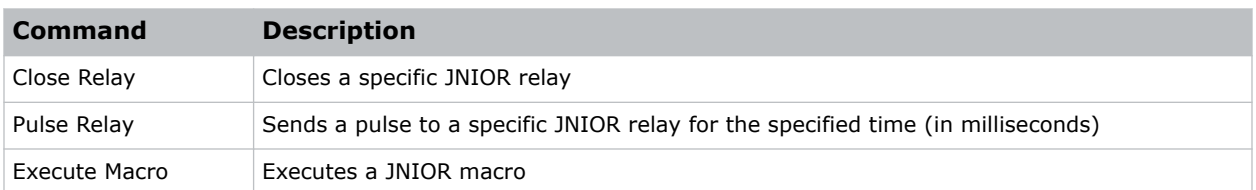

Note the following:

You can create macros on the JNIOR device and call them using the Execute Macro command. Make sure you use \\0D for a carriage return and \\0A for a line feed.

To create and run macros on the JNIOR, use the JNIOR Support Tool to enable and configure the Cinema.JNIOR application. Christie recommends installing Cinema.JNIOR version 2.22.1115.1501 or later. For additional information, see INTEG Process Group (www.integpg.com). Port 9200 is the default Ethernet port for sending automation commands to the JNIOR.

- The jnior login must be disabled and the jnior username and password removed in the Christie software to allow the cues to pass over the network.
- Recent JNIOR versions have 12 outputs but Christie libraries currently allow for the control of only outputs 1-8. Outputs 9-12 are not available.

#### **Dolby Cinema processor actions**

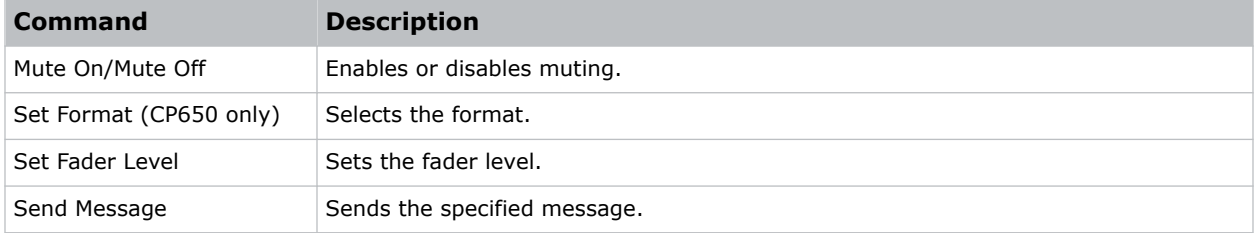

The following built-in commands are available for Dolby CP650, CP750, and CP850 devices:

If you need to control additional functions and a built-in command is not available, send a command string in a macro. For example, send this command to enable surround boost on the Dolby CP750: cp750.sys.surround\_boost 1\\0D

Make sure you include a carriage return  $(\wedge \wedge \circ \wedge)$  at the end of each command. For more information about controlling other features with serial commands, see the Dolby CP750 documentation.

The default Ethernet port for sending automation commands to the Dolby CP650 is port 61412. For Dolby CP750 and CP850, the default Ethernet port is port 61408.

#### **SKA-3D actions**

The following built-in commands are available for SKA-3D devices:

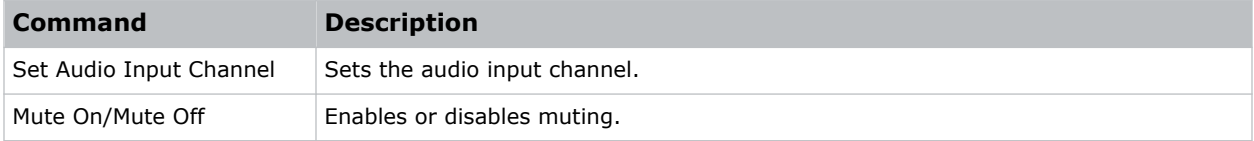

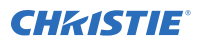

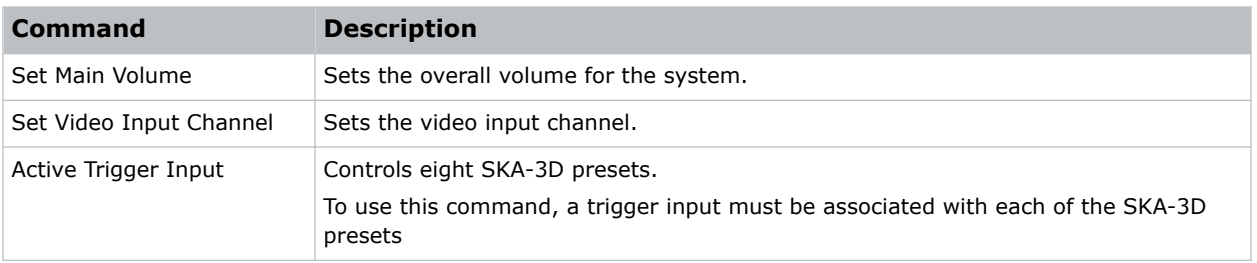

#### **Creating a macro**

Create a macro to make the projector perform a specific list of actions.

- 1. In the left navigation menu, select **Automation** > **Macro Editor**.
- 2. In the right pane, select **Create New Macro**.
- 3. Enter a name for the macro. The Name field cannot contain spaces.
- 4. Select the macro type.
- 5. Select **Create**.
- 6. Add an action item to the macro:
	- a) In the left pane, expand the My Auditorium list.
	- b) Under Automation or Projector, select the action item.
- 7. To save the macro, select **Save**.
- 8. To test the macro, select **Test**.

#### **Running a macro**

Run a macro to have the projector perform a specific list of actions.

- 1. In the right toolbar of the touch panel, select **Run Macro**.  $\frac{7}{26}$
- 2. Select a macro.

#### **Adding an action item to an existing macro**

Add an action item to a macro to have the projector perform an additional action when the macro runs.

- 1. In the left navigation menu, select **Automation** > **Macro Editor**.
- 2. In the top right pane, select a macro from the list.
- 3. Add an action item to the macro:
	- a) In the left pane, expand the **My Auditorium** list.
	- b) Under Automation, Playback, or Projector, select the action item.
- 4. To save the macro, select **Save**
- 5. To test the macro, select **Test**.

#### **Adding a macro to an existing macro**

Combine macros to have the projector complete a complex set of actions.

- 1. In the left navigation menu, select **Automation** > **Macro Editor**.
- 2. From the list in the top right pane, select a macro.
- 3. In the left pane, expand the macro list.
- 4. Select a macro.
- 5. Select **Save .**

#### **Deleting a macro**

Delete macros when they are no longer required.

- 1. In the left navigation menu, select **Automation** > **Macro Editor**.
- 2. From the list in the top right pane, select a macro.
- 3. Select **Delete**.
- 4. To confirm the deletion, select **Delete**.

#### **Adding an automation device to your auditorium**

Add an automation device so it can be controlled remotely and can communicate with other theater hardware.

- 1. In the left navigation menu, select **Automation** > **My Auditorium Devices**.
- 2. Select **+ New Device**.
- 3. In the Name field, enter a name for the device.
- 4. In the Device Type list, select the device type.
- 5. In the Select Device list, select the device.
- 6. Select **Add**.
- 7. Complete these fields:
	- **IP Address**—The IP address of the automation device.
	- **Port**—The port used by the automation device to communicate with the projector.
	- **Username**—The username used to access the automation device.
	- **Password**—The password used to access the automation device.
	- **Keep Alive Message**—The message value sent to the automation device to make sure the projector is not disconnected when inactive.

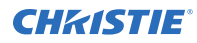

• **Keep Alive Interval (ms)**—The time interval (in milliseconds) for sending the Keep Alive Message to the automation device.

8. Select **Save**.

The added device is displayed in the list of auditorium devices in the Macro Editor.

#### **Modifying automation device settings**

Modify the settings of automation devices when parameters such as the username or password change. If the settings are not updated, the automation device might not be able to communicate with other theater hardware or be controlled remotely.

- 1. In the left navigation menu, select **Automation** > **My Auditorium Devices**.
- 2. In the left pane, select an automation device.
- 3. Modify these fields:
	- **IP Address**—The IP address of the automation device.
	- **Port**—The port used by the automation device to communicate with the projector.
	- **Username**—The username used to access the automation device.
	- **Password**—The password used to access the automation device.
	- **Keep Alive Message**—The message value sent to the automation device to make sure the projector is not disconnected when inactive.
	- **Keep Alive Interval (ms)**—The time interval (in milliseconds) for sending the Keep Alive Message to the automation device.
- 4. Select **Save**.

#### **Removing an automation device from your auditorium**

Remove an automation device when it is no longer required, or it has been physically removed from the theater.

- 1. In the left navigation menu, select **Automation** > **My Auditorium Devices**.
- 2. In the left pane, select an automation device.
- 3. Select **Delete**.
- 4. To confirm the deletion, select **Delete**.

#### **Creating, editing, and deleting playlist triggers**

Playlist triggers are configured and managed through the GDC Integrated Media Block (IMB).

For more information, refer to the documentation provided with your IMB device.

#### **Creating a new global trigger**

Create a global trigger to trigger an output macro. For example, a fire alarm input signal could cause playback to stop and the house lights to come on. A global trigger is always active and is not dependent on specific playlist definitions.

- 1. In the left navigation menu, select **Automation** > **Device Input Triggers**.
- 2. Select **+ New Global Trigger**.
- 3. Complete the Name, Source, and Trigger Event fields. The Name field cannot contain spaces.
- 4. In the Macro Name list, select the macro that will run on trigger detection.
- 5. Select **Add**.

#### **Editing existing global trigger settings**

Edit the settings of an existing global trigger to change its behavior.

- 1. In the left navigation menu, select **Automation** > **Device Input Triggers**.
- 2. To the right of the global trigger you want to edit, select **Edit**  $\neg$ .
- 3. Edit the global trigger settings.
- 4. Select **Save**.

#### **Deleting a global trigger**

Delete a global trigger when it is no longer required.

- 1. In the left navigation menu, select **Automation** > **Device Input Triggers**.
- 2. To the right of the global trigger, select Delete **Fight**
- 3. To confirm the deletion, select **Delete**.

#### **Importing a device library**

A device library contains commands used to control a specific device.

- 1. In the left navigation menu, select **Automation** > **Device Libraries**.
- 2. Select **Import Device Library**.
- 3. Browse to the location of the device library file.
- 4. Select the file and select **Accept**.

#### **Viewing a device library**

View device libraries to determine if a library exists for the network device.

1. Import the device library.

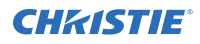

- 2. In the left navigation menu, select **Automation** > **Device Libraries**.
- 3. To the right of the device in the View Library column, select **View Library**.

Review the list of actions available for the device.

### **Deleting a device library**

Delete a device library when it is no longer required.

- 1. In the left navigation menu, select **Automation** > **Device Libraries**.
- 2. To the right of the device library, select **Delete**.
- 3. To confirm the deletion, select **Delete**.

#### **CHRISTIE**

# **Backing up, restoring, and upgrading files**

Learn how to back up, restore, and upgrade projector files.

### **Creating a new backup file**

Create a new backup file to restore projector settings if a failure occurs.

- 1. In the left navigation menu, select **Service Setup** > **Backup and Restore**.
- 2. Select **New Backup**.
- 3. Enter a name for the backup file and select **Backup**.

#### **Exporting a backup file**

A disaster recovery plan can include exporting backup files to another location.

- 1. In the left navigation menu, select **Service Setup** > **Backup and Restore**.
- 2. Insert a USB flash drive into the **Management USB** port on the projector communication board.
- 3. Select a backup file and select **Export**.  $\uparrow$
- 4. Select  $\boxed{A}$  to move up through the file directory.
- 5. In the Name field, enter a name for the backup file.
- 6. Select **Accept**.

#### **Importing a backup file**

Import a backup file to restore projector settings.

- 1. In the left navigation menu, select **Service Setup** > **Backup and Restore**.
- 2. Insert a USB flash drive into the **Management USB** port on the projector communication board.
- 3. Select **Import Backup**.
- 4. Browse to the location of the file or enter a name for the backup file in the Name field.
- 5. Select the file and select **Accept**.
- 6. If the file already exists, in the confirmation dialog select **Overwrite**.

#### **Sorting backup files by name and date created**

Locate a backup file with a specific name or creation date.

- 1. In the left navigation menu, select **Service Setup** > **Backup and Restore**.
- 2. Sort the backup files:
	- To sort the backup files by name, select the **Backup File Name** heading.
	- To sort the files by the date they were created, select the **Date Created** heading.

#### **Deleting a backup file**

Delete a backup file if it is no longer required or is uploaded in error.

- 1. In the left navigation menu, select **Service Setup** > **Backup and Restore**.
- 2. Select a backup file and select **Delete**
- 3. To confirm, select **Delete**.

#### **Restoring settings from a backup file**

Restore projector settings from a backup file.

- 1. In the left navigation menu, select **Service Setup** > **Backup and Restore**.
- 2. Select a backup file and select **Restore**.
- 3. Select the settings you want to restore and select **Restore**.
- 4. Select **OK**.

#### **Restoring factory default settings**

Restoring factory settings removes all custom projector settings.

- 1. In the left navigation menu, select **Service Setup** > **Backup and Restore**.
- 2. Select **Factory Restore**.
- 3. Select the settings you want to restore and select **Restore**.
- 4. Select **OK**.

### **Upgrading the projector software**

An upgrade package is used to upgrade the projector software to the latest version. The upgrade package is installed from a USB key or from the projector's ftpuser directory.

To obtain the upgrade package, contact Christie Technical support.

- 1. Power on the projector and place it in Standby mode.
- 2. Upload the required upgrade package to a USB key or to the home/ftpuser directory on the projector.

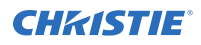

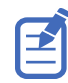

NTFS-formatted USB drives are not supported for this release.

- 3. If using the USB method, insert the USB key into the projector.
- 4. In the left navigation menu, select **Service Setup** > **System Upgrade**. The available upgrade packages are displayed on screen.
- 5. Select the upgrade package from the list.
- 6. Select **Upgrade**.
- 7. To begin the upgrade, select **Upgrade** in the confirmation dialog. The projector restarts automatically when the upgrade is complete.

#### **CHRISTIE**

# **Accessing projector diagnostics**

Learn how to access projector system logs and run diagnostic utilities.

#### **Retrieving and downloading system logs**

System logs can aid with the identification and correction of projector faults.

- 1. In the left navigation menu, select **Diagnostics** > **System Logs/Interrogator**.
- 2. In the From list, select a start date for the logs.
- 3. In the To list, select an end date for the logs.
- 4. In the Log Source list, select a log type. For example, **Projector**.
- 5. Select **Search**.
- 6. To sort log files by type, message, or date, select a column heading.

#### **Running the projector interrogator**

Run the interrogator to identify and correct projector faults.

- 1. Insert a USB flash drive into the **Management USB** port on the projector communication board.
- 2. In the left navigation menu, select **Diagnostics** > **System Logs/Interrogator**.
- 3. Select **Run Interrogator**.
- 4. In the confirmation dialog, select **Interrogate**. By default, the interrogator excludes the following to limit the size of the log file output:
	- Warp files
	- LOS data (for warranty purposes)
	- Cinema sensor files beyond the 5 most recent
	- Core snapshots beyond the 5 most recent
	- Test patterns

To include the above files in the interrogator log, select the option for **Enhanced**. Including these files significantly increases the size of the interrogator log file (ZIP).

- 5. Browse to the location where you want the interrogator file to be saved.
- 6. In the Name field, enter a name for the interrogator file.
- 7. Select **Accept**.

## **Viewing laser diagnostic information**

Find diagnostic information on the laser optical subsystems (LOS).

- 1. In the left navigation menu, select **Laser Settings** > **Laser Diagnostics**.
- 2. Review the detailed information for the following:
	- Model
	- Version
	- Serial numbers
	- Power health
	- Drivers
	- Temperature

#### **Downloading a certificate**

Follow these steps to download a required certificate.

- 1. In the left navigation menu, select **About**.
- 2. To download a projector certificate, select **Download**.
- 3. In the Name field, enter a name for the certificate file.
- 4. Select **Accept**.

# **Regulatory**

This product conforms to the latest regulations and standards related to product safety, environmental, and electromagnetic compatibility (EMC) requirements.

## **Safety**

- ANSI/UL 60950-1 Information Technology Equipment Safety Part 1: General Requirements
- CAN/CSA C22.2 No. 60950-1-07 Information Technology Equipment Safety Part 1: General Requirements
- IEC/EN 60825-1 Safety of Laser Products Part 1: Equipment Classification and Requirements
- IEC 60950-1 IEC/EN 60950-1 Information Technology Equipment Safety Part 1: General Requirements
- IEC/EN 62471-5 Photobiological Safety of Lamps and Lamp Systems Part 5: Image projectors

### **Electro-magnetic compatibility**

#### **Emissions**

- CAN ICES-003 (A)/NMB-003 (A) Information Technology Equipment (Including Digital Apparatus) – Limits and Methods of Measurement
- CISPR 32/EN 55032, Class A Electromagnetic Compatibility of Multimedia Equipment Emission Requirements
- FCC CFR47, Part 15, Subpart B, Class A Unintentional Radiators
- IEC 61000-3-2/EN61000-3-2: Limits for harmonic current emissions for equipment with input current ≤ 16 A
- IEC 61000-3-3/EN61000-3-3: Limitations of Voltage Changes, Voltage Fluctuations, and Flicker input current  $\leq 16$  A
- IEC 61000-3-11/EN61000-3-11: Limitations of Voltage Changes, Voltage Fluctuations, and Flicker for equipment with rated current  $\leq$  75 A
- IEC 61000-3-12/EN61000-3-12: Limits for harmonic current emissions for equipment for systems with input current  $> 16$  A and  $\leq 75$  A per phase

#### **Immunity**

• CISPR 24/EN55024 EMC Requirements – Information Technology Equipment

# **Environmental**

- China Ministry of Information Industry (along with 7 other Government Agencies) Order No.32 (01/2016) on the control of pollution caused by electronic information products, hazardous substances concentration limits (GB/T 26572 - 2011), and the applicable product marking requirement (SJ/T 11364 - 2014).
- EU Directive (2011/65/EU) on the restriction of the uses of certain hazardous substances (RoHS) in electrical and electronic equipment and the applicable official amendment(s).
- EU Directive (2012/19/EU) on waste and electrical and electronic equipment (WEEE) and the applicable official amendment(s).
- Regulation (EC) No. 1907/2006 on the registration, evaluation, authorization and restriction of chemicals (REACH) and the applicable official amendment(s).

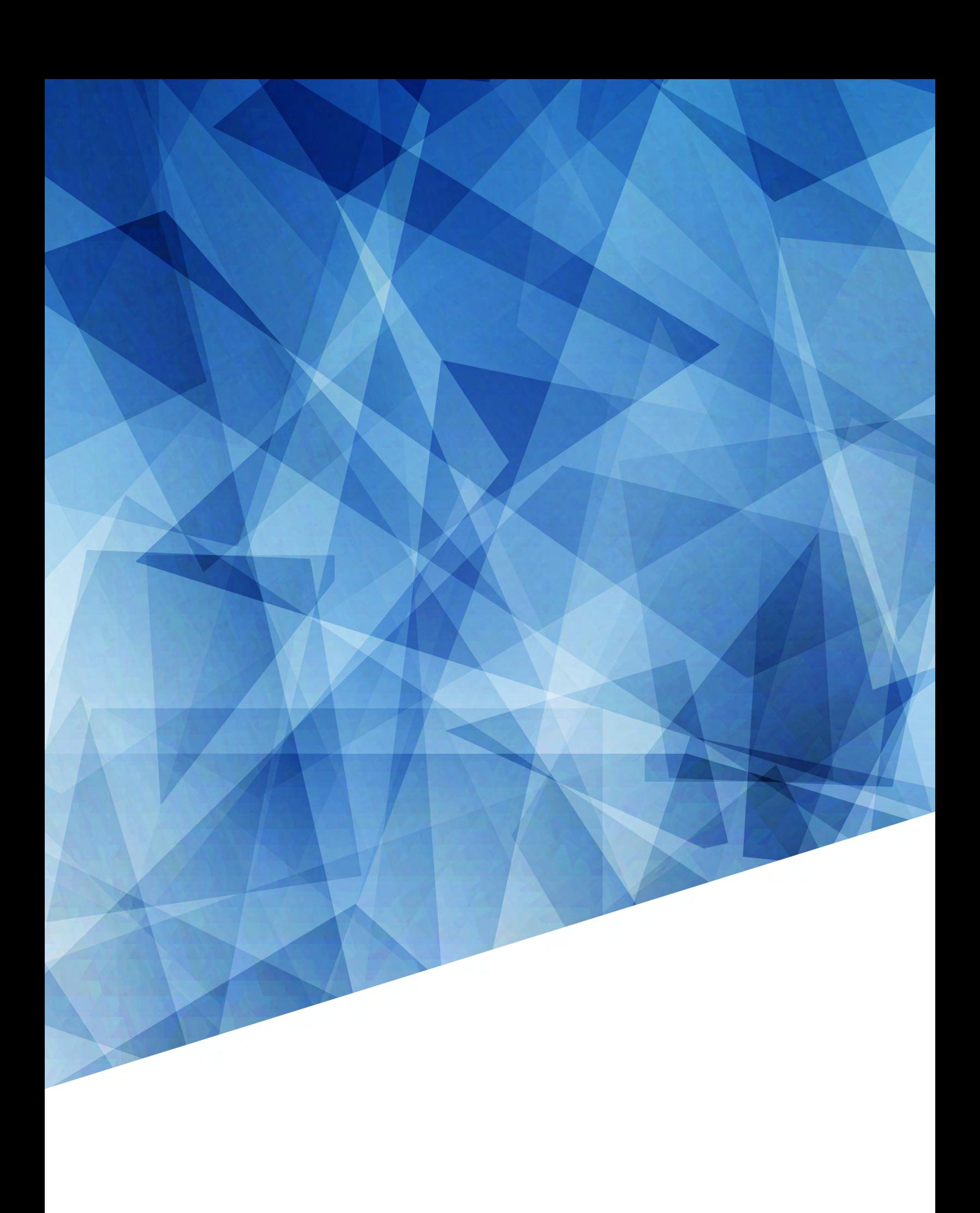